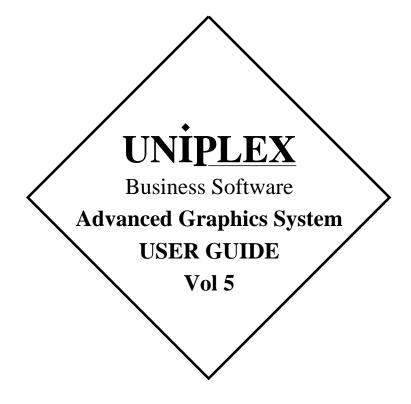

# END USER LICENCE AGREEMENT

You should carefully read the following terms and conditions. You will accept them by opening the license agreement folder. You should return the complete software package including the media, the license agreement, the user manuals, and any associated documentation intact to your supplier within seven days of receipt if you do not agree with these terms and conditions. Your supplier will credit the license fee charged to or paid by you.

The media, the license agreement, the user manuals, and any associated documentation as well as any and all derivatives thereof (the "Software") is supplied under license from Uniplex Software, Inc., 715 Sutter St., Folsom, California 95630 ("Uniplex") or a Uniplex distributor, dealer, reseller, or other supplier ("Supplier") upon the following terms which you will be deemed to have accepted upon opening the license agreement folder.

All copyrights and other intellectual property rights in the Software are owned absolutely by Uniplex or authorized licensors to Uniplex. You may not load the Software onto a computer or use the Software in any manner without the express license of Uniplex or your Supplier on the terms set out below. You are granted a non-exclusive, non-transferable license to use the Software on these conditions in consideration of the license fee:

- To use the Software on the single computer under your control for which the Software was licensed and within the user limitation established by the Uniplex license key accompanying this Agreement.
- To make one copy of the Software (not including the user manuals and associated documentation) solely for security backup purposes, provided that you reproduce all copyright notices, trademarks, legends, and logos on the backup copy and maintain an accurate record of its location.

CONDITIONS OF USE. The Software is copyrighted by Uniplex and authorized licensors to Uniplex. You may not:

- Use the Software or any part of it on a computer of a type or for an additional number of users other than that for which the Software license was granted.
- Make copies of the Software except one copy for security backup purposes in accordance with this Agreement.
- Make copies of the Software user manuals or any associated documentation.
- Loan, rent, assign, lease, sublicense, transfer, or otherwise provide, electronically or otherwise, the Software or any copy or part of it to anyone else.
- Remove any copyright notice, trademark, legend, logo, or product identification from the Software or the backup copy.
- Reverse engineer, disassemble, reverse translate, or in any way decode the Software to derive any source code except as permitted by a law made pursuant to the European Council Directive on the Legal Protection of Computer Programs and then only if indispensable to achieve the interoperability of an independently-created program and only after first contacting Uniplex and being advised that the required information is not available.

TERM. This Agreement is effective when you open the licence agreement folder which contains the key number and the activation directions to enable full operation of the Software. The license granted under this Agreement shall terminate automatically if you are in breach of or fail to comply with any term or condition herein. You must destroy all copies of the Software, completely purge the Software from all systems, and certify to Uniplex or to your Supplier that they have been so destroyed upon such termination. You will not be entitled to any refund of money or other consideration paid by you.

LIMITED 90 DAY WARRANTY. Your Supplier will replace any defective media free of charge for a period of 90 days from the date on which you receive the Software. You must notify the Supplier of any material physical defect in the media on which the Software is recorded as soon as you discover the defect. This replacement will only be provided if you have returned the license activation form and if you return the defective media post-paid to your Supplier stating your name and address and enclosing proof of your license such as an invoice copy. This is your sole remedy in the event of a media defect. This warranty shall not apply in the event that the Software media is lost or stolen or has been damaged by accident, misuse, neglect, or unauthorized use or modification. LIABILITY. Uniplex, authorized licensors to Uniplex, and your Suppliers make no representations or warranties, whether express or implied (by statute or otherwise), relating to the performance, quality, merchantability, or fitness for a particular purpose of the Software or otherwise and all such representations or warranties are hereby specifically disclaimed and excluded except as expressly provided above for media.

You alone are able to determine whether the Software will meet your requirements. The entire risk as to its performance is with you and, except to the extent provided in the warranty section above, should the Software prove defective, you alone must assume the entire cost of all necessary servicing, repair, or correction and any incidental or consequential damages. Uniplex, authorized licensors to Uniplex, or your Supplers will in no event be liable for direct, indirect, special, incidental, or consequential damages (including loss of profits or business) resulting from any defect and/or use of the Software, even if Uniplex or any such entity has been advised of the possibility of such damage, whether due to Uniplex's or to any such entity's negligence, breach of contract, misrepresentation, or otherwise.

Notwithstanding the above, if there should arise any liability on the part of Uniplex or any such entity, by reason of the licensing or use of the Software or otherwise, whether due to Uniplex's or to any such entity's negligence, breach of contract, misrepresentation, or otherwise, such liability shall under no circumstances whatsoever exceed the price paid by you for the licence to use this Software or, at the election of Uniplex, the cost of repair or replacement of the defective Software.

You shall indemnify Uniplex, authorized licensors to Uniplex, and your Suppliers against all claims by third parties (other than claims alleging breach by the Software, as supplied, of a third party's copyright, patent, or other intellectual property rights) arising from possession or use of the Software by you or by anyone using it with your consent.

UPDATE POLICY. Uniplex or your Supplier may at their sole discretion advise you of and license your use of Software updates and new releases at the current prices for such Software updates and new releases. You must complete and return the license activation form to Uniplex to be advised of such updates and new releases. Any such updates and new releases will be licensed subject to the terms and conditions of this Agreement or of a new agreement provided by Uniplex or by ayour Supplier.

GENERAL This Agreement shall be governed by and interpreted in accordance with the laws, other than choice of laws rules, of the State of California, United States of America.

You acknowledge that you have read this Agreement, agree to be bound by its terms and conditions, and agree that it is the complete and exclusive statement of the agreement between you and Uniplex which supersedes any previous proposal or agreement, whether oral or written, relating to the subject matter of this Agreement, by opening the license agreement folder.

Any representations, modifications, or amendments to this Agreement shall be of no force or effect unless in writing and signed by an authorized manager of Uniplex.

Either party's failure or delay in enforcing any provision hereof will not waive that party's rights.

The remainder of this Agreement shall remain valid and enforceable according to its terms if any provision of this Agreement is found invalid or unenforceable pursuant to any judicial decree or otherwise.

Uniplex may assign or transfer its rights and obligations under this Agreement without your prior consent. You may not transfer your rights under this Agreement to another party without prior consent in writing and signed by an authorized manager of Uniplex.

The Informix products contained in this Uniplex product are licensed for use only with the Uniplex product.

#### U.S. Government Restricted Rights Notice

Use, duplication, or disclosure by the Government is subject to restrictions as set forth in subparagraph (c)(1)(iii) of the Rights in Technical Data and Computer Software Clause at DFARS 252.227-7013. Uniplex Software, Inc., 715 Sutter St., Folsom, California 95630.

# **Copyright Notices**

Copyright © 1981-1999 Uniplex Software, Inc. Unpublished. All rights reserved. Software provided pursuant to license. Use, copy, and disclosure restricted by license agreement.

IXI Deskterm copyright © 1988-1993 The Santa Cruz Operation, Inc. Word for Word copyright © 1986-1998 Inso Corporation. All rights reserved. Multilingual spelling verification and correction program and dictionaries copyright © 1984-1997 Soft-Art, Inc. All rights reserved. Portions derived from the mimelite library written by Gisle Hannmyr (gisle@oslonett.no) and used with permission. Portion copyright © 1981-1993 Informix Software, Inc.

Uniplex, Uniplex Business Software, UBS, Uniplex II Plus, Uniplex Advanced Office System, AOS, Uniplex Advanced Graphics System, AGS, Uniplex Document Access, Uniplex Datalink, and Uniplex Windows are trademarks of Uniplex Software, Inc. All other names and products are trademarks of their respective owners.

# **Restricted Rights Legend**

Use, duplication, or disclosure by the U.S. Government or other government is subject to restrictions as set forth in subparagraph (c)(1)(ii) of the rights in Technical Data and Computer Software clause at DFARS 252.227-7013. Uniplex Software, Inc., 715 Sutter Street, Folsom, California 95630. Computer software and related documentation shall not be delivered to any branch, office, department, agency, or other component of the U.S. Government unless accompanied by this Restricted Rights Legend or alternatively, unless licensed expressly to the U.S. Government pursuant to FAR 52.227-19, unpublished—rights reserved under U.S. copyright laws.

# Notice

The information in this document is subject to change without notice. Uniplex Software, Inc. makes no warranty of any kind in regard to the contents of this document, including, but not limited to, any implied warranties of merchantability or fitness for a particular purpose. Uniplex Software, Inc. shall not be liable for errors in this document or for incidental or consequential damages in connection with the furnishing, performance, or use of it.

# **Use This Information When Reordering**

| Software         | : | 9.00                                |
|------------------|---|-------------------------------------|
| Language Version | : | American/British English            |
| Operating System | : | Unix                                |
| Product Name     | : | Advanced Graphics System User Guide |
| Product Code     | : | D900AGSGD                           |

# **Additional Information**

| Document Revision | : | 3.6 (mxw) February 27, 2000 |
|-------------------|---|-----------------------------|
| WWW Version       | : | AGSV900-P.pdf (print)       |
|                   |   | AGSV900-V.pdf (view)        |

On-line versions of all Uniplex documentation are available on our Web site as PDF files for viewing/printing at:

http://www.uniplex.com/ubs/documentation.htm

Check the on-line versions for unpublished updates and corrections. Please e-mail us if you have any comments or corrections regarding Uniplex documentation:

documentation@uniplex.com

stating the Product Code and the Document Revision shown above.

# **Licensing Notice**

An end-user license and unique license key must accompany each copy of Uniplex software. The Uniplex software you are using may be pirated if you have not received an end-user license and an official Uniplex license key package. Uniplex Software will prosecute any company or individual found to be improperly using Uniplex software.

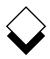

The five volume Uniplex V9 user guide set supersedes the V8.00 user guides plus the **V8.10 User Guide Supplement**. Additional supplementary and technical documentation is provided on-line with the software. The printed manuals include:

| Guide Name                                                | Contents                                                                                                    |
|-----------------------------------------------------------|----------------------------------------------------------------------------------------------------|
| UBS Installation Guide &<br>Supplemental Release<br>Notes | Installation/upgrade directions plus platform-specific release notes.                                                                                                    |
| <b>Uniplex II Plus User Guide</b><br>Volume 1             | Introduction, filing, Word Processor, and Sketch Pad.                                                                                                    |
| <b>Uniplex II Plus User Guide</b><br>Volume 2             | File Manager, printing, and Spread-<br>sheet.                                                                                                    |
| <b>Uniplex II Plus User Guide</b><br>Volume 3             | Database Forms, Database Query,<br>Key Recorder, integration, menu<br>maps, desk maps, ring menus, glos-<br>sary, and topic index.                                          |
| Advanced Office System<br>User Guide (Volume 4)           | Electronic Mail, Time Manager, Card<br>Index, Personal Organizer, Report<br>Writer, Formfill, printing, integration,<br>menu maps, desk maps, glossary,<br>and topic index. |
| Advanced Graphics System<br>User Guide (Volume 5)         | Presentation Graphics, Presentation<br>Editor, printing, integration, menu<br>maps, desk maps, clip art, glossary,<br>and topic index.                                      |

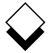

# Version Information

Some of the material in these guides will not apply to users of Uniplex releases prior to V9.00. Please contact your Uniplex supplier or Uniplex directly for information about upgrading to the current release. Users upgrading from V8.00 or earlier should consult the **File Manager** chapter for information about a new method for carrying out all folder and file-related operations.

# ○ Useful Shortcut Keys

These shortcut keystrokes can be used throughout Uniplex:

| Cut and Paste        |               | Insert                 |            |
|----------------------|---------------|------------------------|------------|
| mark top left        | Esc (         | line/row               | Ctrl o     |
| mark lower right     | Esc)          | character              | Ctrl e     |
| paste insert         | Esc *i        | switch insert/overtype | Esc i      |
| paste overlay        | Esc *o        |                        |            |
|                      |               | Quick Movements        |            |
| Delete               |               | top of screen/list     | Esc Ctrl t |
| line/row             | Ctrl x        | next screen/page       | Ctrl d     |
| work/cell            | Ctrl w        | previous screen/page   | Ctrl u     |
| character            | Ctrl c        | start of line          | Esc <-     |
|                      |               | end of line            | Esc ->     |
| External Windows     |               |                        |            |
| access Desk popup    | F9 or Esc xd  | Quit without Saving    | Esc q      |
| access Utility popup | F12 or Esc xu |                        |            |
| switch processes     | Esc xs        | Save Work              |            |
| list processes       | Esc xp        | save and continue      | Esc w      |
|                      |               | save and exit          | Esc e      |
| Format Paragraph     | Ctrl fp       | save to new file       | Esc sx     |
|                      |               |                        |            |
| Hard Return          | Esc Return    | Undo Last Command      | Esc u      |
|                      |               |                        |            |
| Help                 | Esc h         | Enter £ Sign           | Esc % #    |
|                      |               |                        |            |
| F1F9                 | Esc 19        | F10                    | Esc 0      |
| F11F19               | Esc Esc 19    | F20 (X/Open prefix)    | Esc Esc 0  |

# $\Diamond$

# $\diamond$ The Uniplex User Guide Set

# Uniplex II Plus User Guide

# Volume 1

Introduction

- Chapter 1: Getting to Know Uniplex
- Chapter 2: Filing Your Work
- Chapter 3: Word Processor
- Chapter 4: Sketch Pad

# Volume 2

| Chapter 5: | File Manager |
|------------|--------------|
| Chapter 6: | Printing     |
| Chapter 7: | Spreadsheet  |

# Volume 3

- Chapter 8: Database Forms
- Chapter 9: Database Query
- Chapter 10: Key Recorder
- Chapter 11: Integration
- Appendix A: Menu Maps
- Appendix B: Desk Maps
- Appendix C: Word Processor Ring Menus
- Appendix D: Spreadsheet Ring Menus
- Glossary

Topic Index

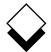

# Advanced Office System User Guide

# Volume 4

- Chapter 1: Electronic Mail
- Chapter 2: Time Manager
- Chapter 3: Card Index
- Chapter 4: Personal Organizer
- Chapter 5: Report Writer
- Chapter 6: Formfill
- Chapter 7: Printing
- Chapter 8: Integration
- Appendix A: Menu Maps
- Appendix B: Desk Maps

Glossary

**Topic Index** 

# Advanced Graphics System User Guide

# Volume 5

- Chapter 1: Presentation Graphics
- Chapter 2: Presentation Editor
- Chapter 3: Printing
- Chapter 4: Integration
- Appendix A: Menu Maps
- Appendix B: Desk Maps
- Appendix C: Integrating Clip Art
- Glossary

**Topic Index** 

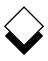

# Chapter 1 - Presentation Graphics

| Overview                 | 1-1   |
|--------------------------|-------|
| Worked Example           |       |
| Create and Modify Graphs |       |
| Adjust Graph Display     |       |
| Switch Options           |       |
| Reset Graph Adjustments  |       |
| Graph Administration     | 1-111 |
| Graph Type Guidelines    | 1-115 |
| Index                    |       |
|                          |       |

# Chapter 2 - Presentation Editor

| Overview                  |      |
|---------------------------|------|
| Worked Example            |      |
| Select a Graph            |      |
| Modify a Graph            |      |
| Grids                     |      |
| Scale                     |      |
| Rotate                    | 2-36 |
| Copy Objects              | 2-37 |
| Groups                    |      |
| Zoom                      |      |
| Pan                       | 2-43 |
| Save Graph                | 2-44 |
| Save and Retrieve Objects |      |
| Softkey Sequences         |      |
| Mouseless Operation       |      |
| Index                     |      |
|                           |      |

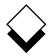

# Chapter 3 - Printing

| Overview           | 3-1  |
|--------------------|------|
| Print              |      |
| Print Styles       |      |
| Print Defaults     | 3-10 |
| Print to a Plotter |      |
| Index              | 3-15 |

# Chapter 4 - Integration

| Overview                        | 4-1  |
|---------------------------------|------|
| Integrate Graphics in Documents | 4-2  |
| Index                           | 4-19 |

# Appendix A - Menu Maps

Appendix B - Desk Maps

Appendix C - Integrating Clip Art

Glossary

**Topic Index** 

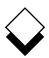

# Introduction

Welcome to the Uniplex Advanced Graphics System!

In the commercial world, information is one of the most important assets of any organization. When that information is passed on, it is vital it is well-presented and accurate. You can only absorb written information and tables of data at a certain rate and visual information is absorbed much faster than plain text. Graphs let you display large quantities of information clearly. They also allow trends and analyses to be strikingly illustrated.

You can create graphs for many different areas of communication. For example:

- o **Reports.** You can include graphs in any Uniplex report or document.
- o **Presentations.** You can produce slides from graphs and include them in presentations.

Traditionally, producing meaningful graphs was not only timeconsuming but required an understanding of mathematics and graphic design. Anyone can produce effective, professional graphics using the Uniplex Advanced Graphics System.

Presentation Graphics lets you plot a wide range of graph types from any data source. When you have created a graph, you can enhance its appearance using the graph adjustment options. You can edit the graph, customize its appearance for a particular presentation, and produce it to professional standards, using the Presentation Editor.

The Presentation Editor lets you add text (using a variety of different fonts and effects), add color and types of shading, and rearrange the graphs on the screen or page.

Uniplex Advanced Graphics System is fully integrated with Uniplex II Plus and Uniplex Advanced Office System. You can create a

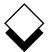

graph from data in the spreadsheet, enhance it to professional standards using the Presentation Editor, then integrate it into a report you have created using the Word Processor. You can produce printed copies of documents which contain high-resolution graphics, providing you have a supported printer. You can also use the Presentation Editor to create diagrams and artwork. Uniplex offers a set of pre-designed images called clip art which can be integrated into your documents.

Uniplex Advanced Graphics System has the following set of applications:

## o Presentation Graphics

Intended for use on high-resolution terminals, this application lets you produce a wide range of graphs from any data source.

## o Presentation Editor

The Presentation Editor lets you further enhance the appearance of graphs produced using Presentation Graphics. It also allows you to edit any of the existing Uniplex clip art images.

Uniplex Advanced Graphics System maintains the consistent approach taken throughout the Uniplex suite. You can use many of the same commands that you are familiar with in the other Uniplex applications. For example, you use the same commands when you are editing a Presentation Graphics form as when you are editing data in Database Forms.

The extensive and consistent use of *softkeys* means complex operations can be carried out with one keystroke by following the on-screen menus.

The cut and paste facility works the same way throughout the product to easily transfer information between applications. For example, you can create a graph using Presentation Graphics, integrate it with a document, and then mail it to a colleague.

Using this Guide

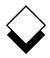

# • Using this Guide

# $\bigcirc$ Purpose of this Guide

The Uniplex Advanced Graphics System User Guide is intended for anyone who wants to use Uniplex Advanced Graphics. It contains instructions for those people new to Uniplex and the more experienced Uniplex user.

# Organization of each Chapter

Each chapter in this guide is organized as follows:

| Table of Contents                | The beginning of each chapter contains a detailed table of contents.                                                                                                 |
|----------------------------------|----------------------------------------------------------------------------------------------------|
| Overview                         | The overview provides an introduction to the purpose and major features of the applica-<br>tion.                                                                     |
| How to Access the<br>Application | This section provides the instructions to access the application.                                                                                                    |
| Worked Example                   | The worked example section leads you<br>through a typical session of using the ap-<br>plication. It provides detailed instructions for<br>each stage of the session. |
| Reference Sections               | The remainder of each chapter describes<br>the full functionality of the application. The<br>sections are organized into logical task<br>units.                      |
| Index                            | A comprehensive index is included at the end of each chapter.                                                                                                    |

INTRODUCTION

 $\diamond$ 

# Using this Guide

# **Organization of the Chapters**

The Uniplex Advanced Graphics System User Guide (Volume 5) is organized into the following chapters:

| 1 | Presentation<br>Graphics | Create charts and graphs using high-resolution terminals.                                                                                                  |
|---|--------------------------|----------------------------------------------------------------------------------------------------|
| 2 | Presentation<br>Editor   | Edit the graphs produced by Presentation<br>Graphics to further enhance their appearance<br>to professional standards and create simple<br>graphic images. |
| 3 | Printing                 | Print your work in a variety of ways.                                                                                                    |
| 4 | Integration              | Use the consistent command structure and in-<br>tegration facilities of Uniplex.                                                                           |

#### **Conventions Used in this Guide** $\diamond$

The following conventions are used in this guide:

| Convention     | Meaning                                                                                                    |
|----------------|----------------------------------------------------------------------------------------------------|
| Uniplex        | Used throughout this guide as an abbreviation of Uniplex Advanced Graphics System.                             |
| Text Like This | Output from Uniplex as seen on a terminal.                                                                     |
| Text Like This | Enter this text exactly as shown.                                                                              |
| Text Like This | Enter the appropriate parameter in this posi-<br>tion in the command line (also shows notes<br>and new terms). |
| N              | A short note or additional information.                                                                        |
| Press a Key    | Press and release the appropriate key.                                                                         |

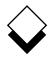

| Convention           | Meaning                                                                                                    |  |
|----------------------|----------------------------------------------------------------------------------------------------|--|
| Pick and Point       | Move between items with the arrow keys until the required option is highlighted, then press <b>RETURN</b> .                        |  |
| Press <b>ESC</b> key | Press the <b>ESC</b> key and then press <i>key (i.e.,</i> <b>ESC e</b> ). Do not press <b>RETURN</b> .                             |  |
| Press CTRL key       | Hold down the <b>CTRL</b> key and press <i>key (i.e.,</i> <b>CTRL x</b> ). Do not press <b>RETURN</b> .                            |  |
| Press <b>F</b> x     | Press the appropriate function key.                                                                                                |  |
| [parameter]          | An optional expression in a command line or sequence, for example:                                                                 |  |
|                      | create database [with log in "filename"]                                                                                           |  |
|                      | The clause within the square brackets is optional, but requires a valid file name be-<br>tween the quotation marks; you can enter: |  |
|                      | create database                                                                                                    |  |
|                      | or                                                                                                    |  |
|                      | create database with log in "db.log"                                                                                               |  |
|                      | Additional parameters or values can be en-<br>tered, for example:                                                                  |  |
|                      | create table tablename (column_name,)                                                                                              |  |
|                      | You can enter more than one column name, separated by commas, for example:                                                         |  |
|                      | create table table1 (col1,col2,col3)                                                                                               |  |

INTRODUCTION

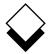

# Using this Guide

| Convention    | Meaning                                                                          |  |
|---------------|----------------------------------------------------------------------------------|--|
| {paramlparam} | Shows the list of available options (parame-<br>ters) in a command, for example: |  |
|               | grant privilege to {public:user_list }                                           |  |
|               | You can enter:                                                                   |  |
|               | grant connect to public                                                          |  |
|               | or                                                                               |  |
|               | Chapter 1                                                                        |  |
| _             |                                                                                  |  |

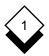

| Overview1-                           | -1 |
|--------------------------------------|----|
| Terminals1-                          | ·2 |
| Printers1-                           | -3 |
| Graph Data1-                         | -3 |
| Graph Types1-                        | -4 |
| Graph Gallery1-                      | -5 |
| Graph Text1-2                        | 29 |
| Current Graph1-3                     |    |
| Access Presentation Graphics1-3      | 51 |
| Help1-3                              | 2  |
| Worked Example1-3                    | 5  |
| Create and Modify Graphs1-4          | 1  |
| Create a Graph1-4                    | 1  |
| Edit a Graph1-4                      | -2 |
| Enter or Change Data1-4              | 3  |
| Enter Data1-4                        |    |
| Enter Negative Data1-4               | 6  |
| Change Data1-4                       | 7  |
| Cut and Paste Data1-4                |    |
| Transfer Data from Word Processor1-4 |    |
| Transfer Data from Spreadsheet1-5    |    |
| Transfer Data from a Data Table1-5   | 0  |
| Merge Data from a File1-5            |    |
| Enter or Change Text1-5              |    |
| Include Text Entries1-5              |    |
| Select or Change Graph Type1-5       | 6  |
| Adjust Graph Display1-6              | 69 |
| Change Fill, Shading, or Style1-7    |    |
| Switch Options1-7                    |    |
| Axis Scale1-7                        |    |
| Explode Pie Segment1-7               |    |
| Set Text Display1-7                  |    |
| Reorder Groups1-7                    |    |
| Reorder Data Series1-8               |    |
| Include/Exclude Data Series1-8       |    |

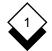

|          | Include/Exclude Groups                               | 1-91    |
|----------|------------------------------------------------------|---------|
|          | Transpose Data                                       | 1-93    |
|          |                                                      |         |
| S١       | witch Options                                        |         |
|          | 3D Effect                                            |         |
|          | Overlay Bars                                         | 1-99    |
|          | Legend Display                                       | 1-100   |
|          | Legend Box                                           |         |
|          | Legend Position                                      | 1-101   |
|          | Legend Style                                         | 1-101   |
|          | Space Bar Groups                                     | 1-102   |
|          | Block Group Spacing                                  | 1-102   |
|          | Space Bar Series                                     | 1-103   |
|          | Line Graph Point Markers                             |         |
|          | Scatter Graph Connecting Lines                       | 1-104   |
|          | Grid Lines                                           |         |
|          | Pie Chart Percent Labels                             | 1-105   |
|          | Pie Chart Text Labels                                | 1-105   |
|          | Frame a Graph                                        |         |
|          | Individual Switch Options                            |         |
|          | Vertical/Horizontal Bar Chart                        | 1-106   |
|          | Line Graph                                           |         |
|          | Vertical/Horizontal Stacked Bar Chart                |         |
|          | Vertical/Horizontal Max-Min Bar Chart and Histogram. | 1-107   |
|          | Scatter Graph                                        | 1-107   |
|          | Area Graph                                           | 1-108   |
|          | Stacked Area Graph                                   | 1-108   |
|          | Pie Chart                                            | 1-108   |
|          | Set the Switch Options                               | 1-109   |
| <b>.</b> | and Orank Adiustments                                | 4 4 4 0 |
| Re       | eset Graph Adjustments                               | 1-110   |
| G        | raph Administration                                  | 1-111   |
|          | Save a Graph                                         |         |
|          | Print a Graph                                        |         |
|          | Other Administrative Functions                       | 1-114   |
|          |                                                      |         |

# 

| Graph Type Guidelines   | 1-115 |
|-------------------------|-------|
| Recommended Data Types  | 1-115 |
| Recommended Graph Types | 1-116 |
| Index                   | 1-117 |

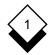

## Overview

Presentation Graphics lets you quickly and simply plot a wide range of graph types from any data source. You can adjust many aspects of the graph's appearance.

You create and draw a graph by following a sequence of steps. These steps mainly involve completing forms with your requirements. Uniplex leads you through the steps by displaying the required forms in sequence. You can subsequently change the settings specified on these forms by returning directly to the form.

Presentation Graphics has different types of graphs which plot the same data in different formats. Use the graph type of your choice to create a graph, then further enhance its appearance with the graph edit options. For example, you can set grid lines behind the graph to help read the data. The last set of adjustment options you make for each of the different graph types is retained. This means you can switch between different types of graphs to compare the way the same data is shown without changing the display options.

You can modify the appearance of a graph using the Presentation Editor. See the **Presentation Editor** chapter.

You can display a graph in two dimensions (2D) which makes it look flat or with a three dimensional effect (3D) which makes it look solid. For example, a box drawn in 2D would look like a square and a box drawn in 3D would look like a cube. There is a gallery of graphs in *Types of Graphs* which shows both 2D and 3D styles with some of the display options available.

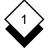

# Terminals

You can use Presentation Graphics on any terminal. The resolution to which Uniplex can display the graphics depends on the capabilities of the terminal. A high-resolution graphics terminal is required to display graphs at high resolution. The graph and graph adjustment forms can be displayed at the same time if the terminal can display graphic characters and alphanumeric text simultaneously. For example:

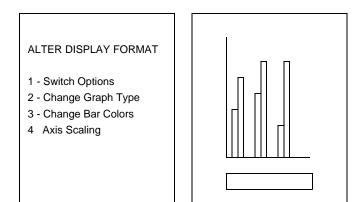

You can redraw the graph using a softkey and see the effect of changing your entries in the form without losing it. Uniplex will automatically redraw the graph on the complete screen if the high resolution terminal does not have split screen capabilities.

You can still plot graphs on a character-based terminal, but the quality of the drawn graph on-screen is poorer than that on high resolution terminals. The graph printouts will be the same whichever type of terminal you use, since these rely on the capabilities of the printer.

Ask the System Administrator about the capabilities of the terminals on your computer system.

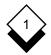

# ◇ Printers

You can print graphs on most laser printers and on some dot matrix printers. You can also draw graphs on plotters. Ask the System Administrator about the capabilities of the printers and plotters on your computer system.

# ◇ Graph Data

You enter the data for the graph as *groups* and *data series*. You enter the data for the graph in the *data series* fields. You can enter up to 200 fields of data. You can have more than one *group* of data series, up to a maximum of 200. You can enter negative as well as positive values.

For example, you could have data on the performance of three sales people, showing how they sell three different products. You can compare their performance with these three different products by grouping the products in the same way for each individual. For example:

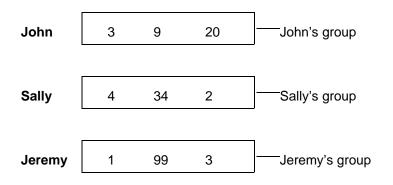

# Widget Wodget Spanner

Uniplex plots each data series for the different groups in the same way.

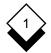

|        | Widget    | Wodget        | Spanner        |
|--------|-----------|---------------|----------------|
| John   | 3         | 9             | 20             |
| Sally  | 4         | 34            | 2              |
| Jeremy | 1         | 99            | 3              |
|        |           |               |                |
|        |           |               |                |
|        | Data Seri | es Data Serie | es Data Series |
|        | for Widge | ts for Wodget | s for Spanners |

# Graph Types

You can plot the following types of charts and graphs:

- o Vertical and Horizontal Bar Charts
- o Vertical and Horizontal Max-Min Bar Charts
- o Line Graphs
- o Pie Charts
- o Vertical and Horizontal Stacked Bar Charts
- o Area and Stacked Area Graphs
- o Scatter Graphs
- o Histograms

The following section shows examples of the different types of graphs and charts available with Presentation Graphics.

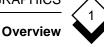

# **Graph Gallery**

Different data is best represented by different types of graphs. The graphs in this section contain the type of data suitable for each type of graph.

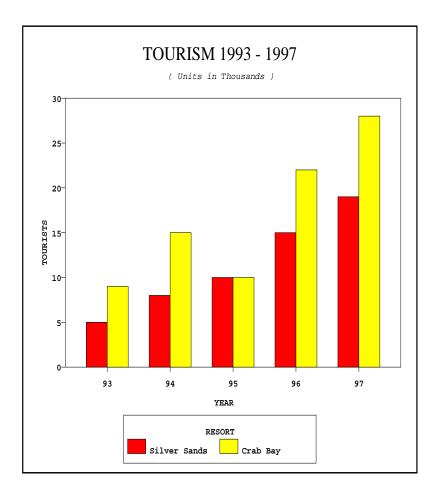

# Vertical Bar Chart

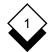

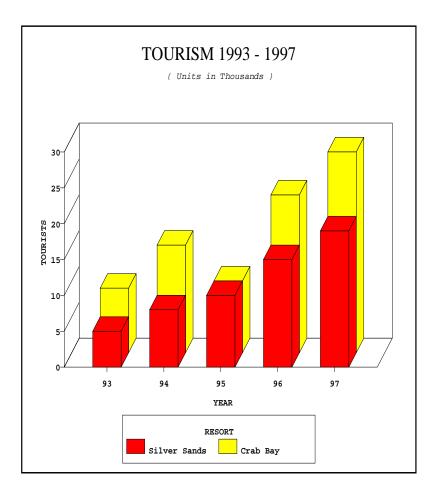

**3D Vertical Bar Chart** Overlay Option On

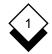

Overview

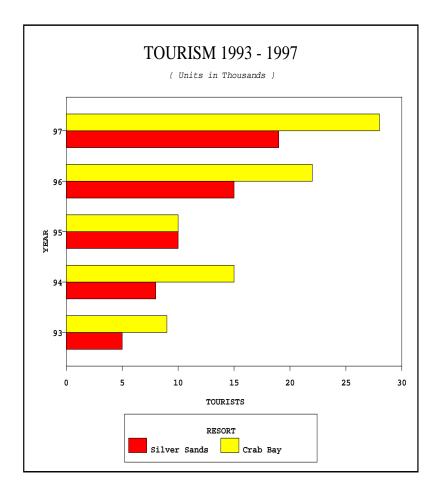

# Horizontal Bar Chart

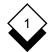

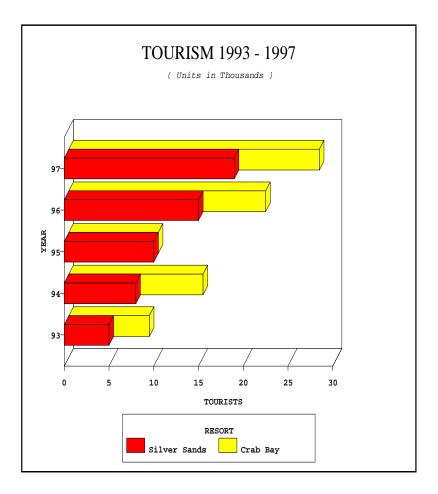

**3D Horizontal Bar Chart** Overlay Option On

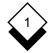

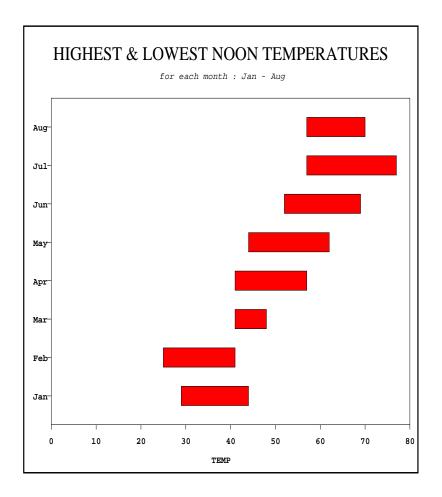

Horizontal Max-Min Bar Chart

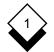

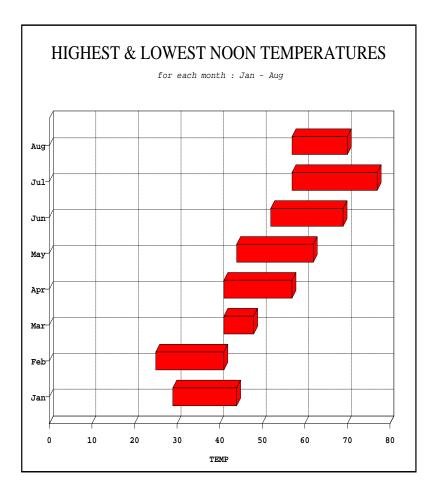

# **3D Horizontal Max-Min Bar Chart** Grid On

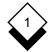

Overview

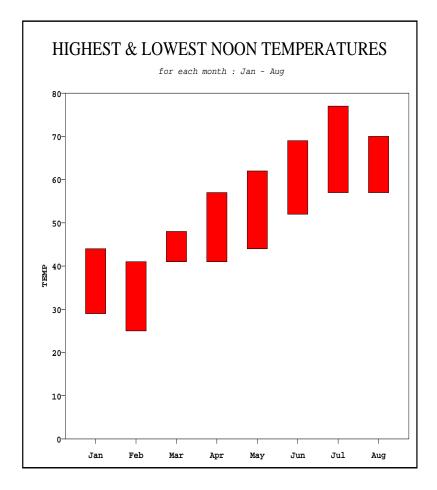

Vertical Max-Min Bar Chart

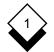

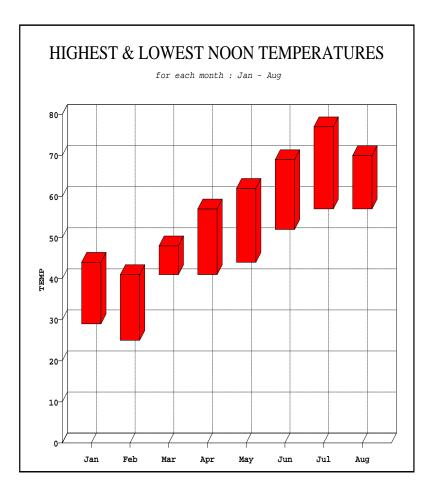

**3D Vertical Max-Min Bar Chart** Grid On

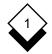

Overview

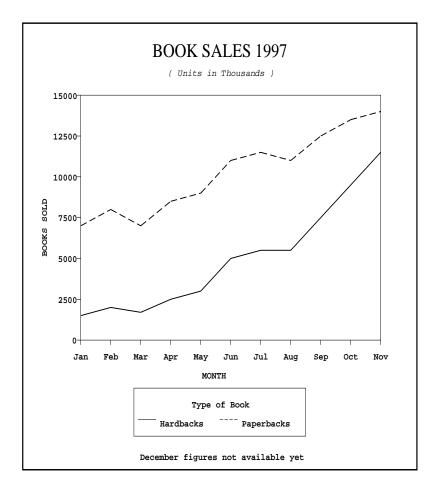

## Line Graph

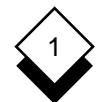

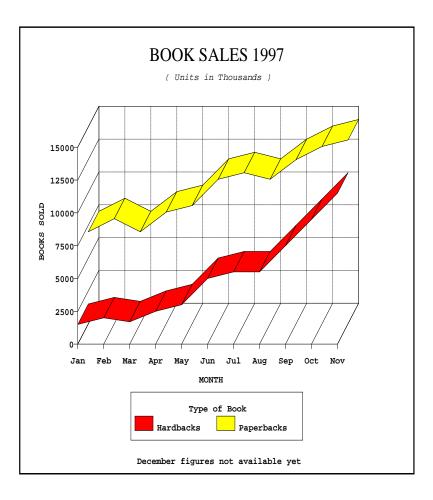

**3D Line Graph** Grid On

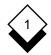

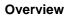

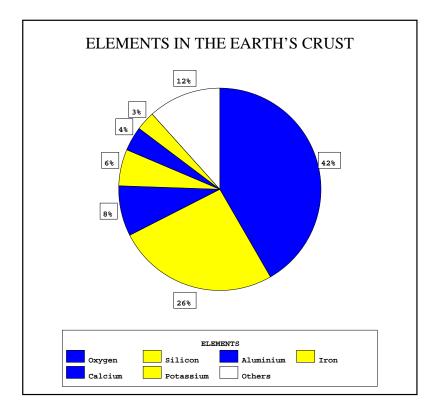

**Pie Chart** 

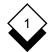

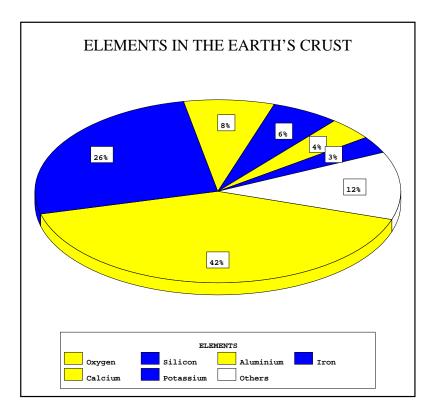

#### **3D Pie Chart**

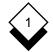

Overview

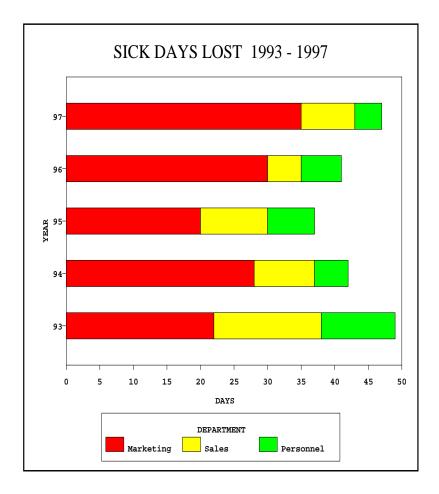

Horizontal Stacked Bar Chart

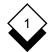

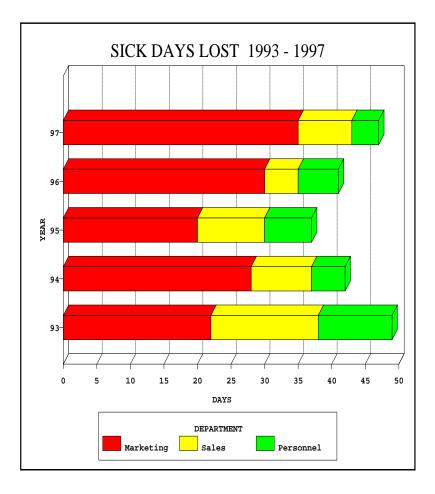

#### **3D Horizontal Stacked Bar Chart** Vertical Grid Lines

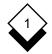

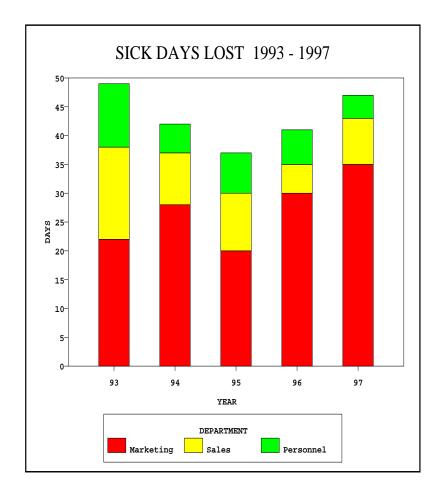

Vertical Stacked Bar Chart

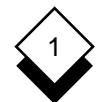

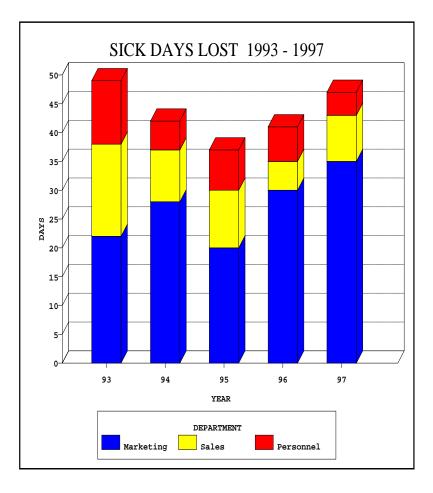

**3D Vertical Stacked Bar Chart** Horizontal Grid Lines

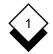

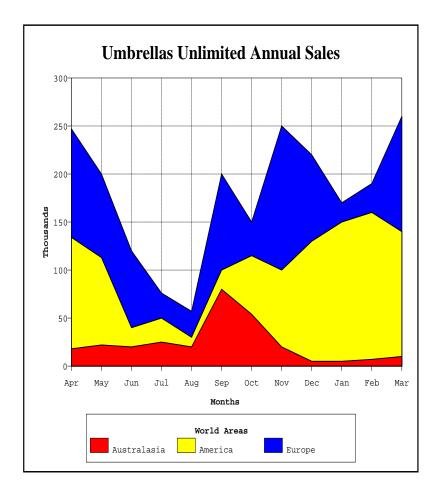

Area Graph Grid On

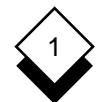

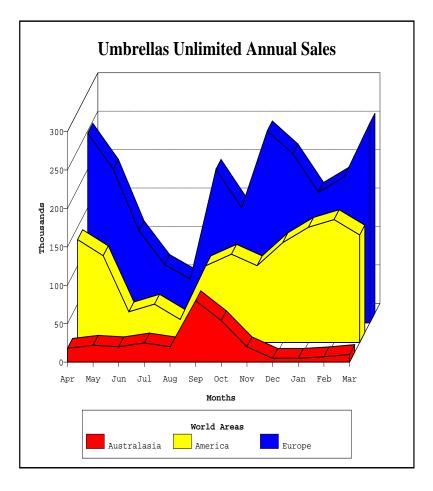

**3D Area Graph** Horizontal Grid Lines

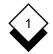

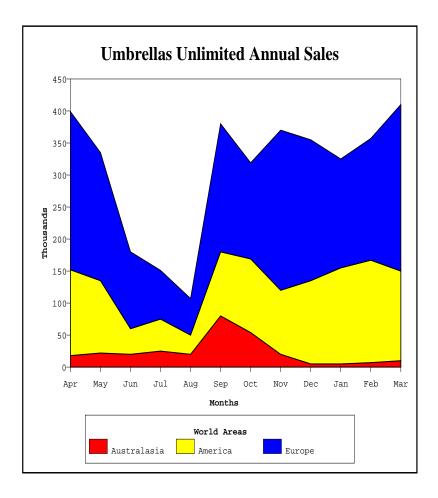

# Stacked Area Graph

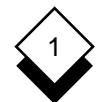

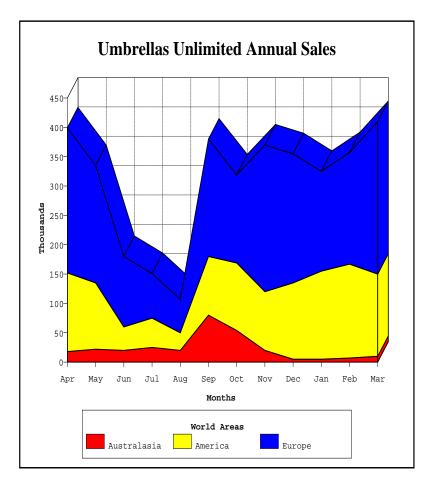

#### **3D Stacked Area Graph** Grid On

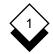

Overview

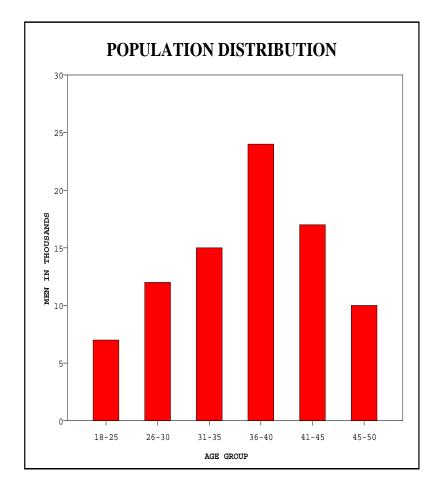

Histogram

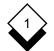

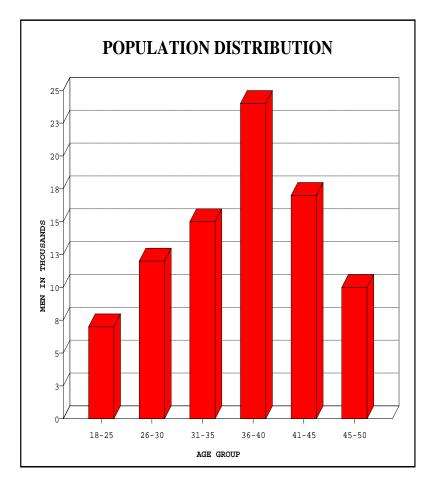

#### **3D Histogram** Horizontal Grid Lines

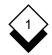

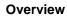

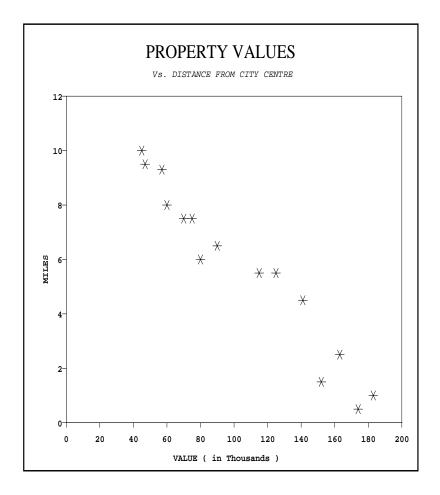

Scatter Graph

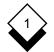

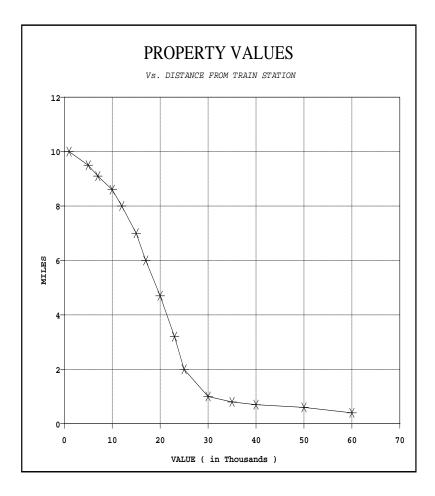

Scatter Graph Connecting Lines and Grid

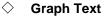

You can include headings, titles, and text on your graph, in the size and font you require. For example, the default graph—a Vertical Bar chart—can contain the following text:

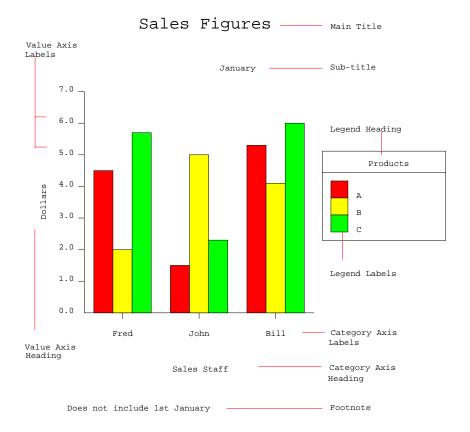

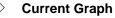

You can create a new graph or work with an existing one. You must select an existing graph to work with it.

When you create or select a graph it becomes the *current graph*. Whatever action you take within Presentation Graphics acts on the current graph. You must either save the current graph or discard it if you want to work on another graph.

Uniplex displays the name of the current graph on the status line. You do not name a graph until you save it, so Uniplex does not display the name of a graph you are creating.

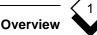

# ◇ Access Presentation Graphics

You can access Presentation Graphics from the Main menu or by selecting the Desk popup from any application.

To access Presentation Graphics from the Main menu:

o Pick and point the Graphics option.

Uniplex displays the Advanced Graphics menu as follows:

| Uniplex Ltd. 1253130 - 9.00 |                     |                    |  |  |  |
|-----------------------------|---------------------|--------------------|--|--|--|
| Graph:                      | ADVANCED GRAPHICS   | 01/30/99 17:45     |  |  |  |
| WORK WITH GRAPHS            | WORK WITH GRAPHS    | UTILITIES          |  |  |  |
| 1 - Create a Graph          | R - Reset Options   | P - Print Graph    |  |  |  |
| 2 - Edit a Graph            | V - View Graph      | T - Plot Graph(s)  |  |  |  |
|                             |                     | E - Easi-print     |  |  |  |
| EDIT GRAPH                  | PRESENTATION EDITOR | 2 S - Save Graph   |  |  |  |
|                             |                     | C - Change Folder  |  |  |  |
| 3 - Data Table              | 8 - Create Graphics | s F – File Manager |  |  |  |
| 4 - Graph Text              | 9 - Edit Graphics   |                    |  |  |  |
| 5 - Graph Type              |                     |                    |  |  |  |
| 6 - Display Format          |                     | H - Help           |  |  |  |
| 7 - Switch Options          |                     | Q - Quit           |  |  |  |
| F1=Enter F3=Easi-Pr         | int F4=Quit         | F6=View Graph      |  |  |  |

See *External Windows* in the **Integration** chapter to access Presentation Graphics from an application.

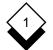

#### PRESENTATION GRAPHICS

#### Overview

#### Help

You can access on-line help at any time while you are using Presentation Graphics. You can request help about the tasks you can perform from the menu you are in or you can request more detailed help from within the application itself.

To access help about a menu:

o Press **ESC h** while Uniplex displays a menu.

Uniplex displays a help screen which details the options available from the current menu and the tasks you can perform.

To access specific help about Presentation Graphics:

1 Press **ESC h** while you are working with Presentation Graphics.

Uniplex displays a popup menu showing the list of help topics available.

2 Pick and point the help topic you require.

Uniplex displays a further popup menu in some cases from which you can pick and point a help topic.

Uniplex displays one, or several, screens of help about the topic you specified.

To return to your task:

#### o Press ESC q

 You can also display help about Presentation Editor from the Presentation Graphics help menu.

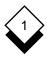

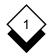

# Worked Example

Follow this section to create a practice graph to learn to use Presentation Graphics. It demonstrates the basic method of creating and modifying a graph. Press **ESC q** to quit from this sequence. Uniplex returns to the **Presentation Graphics** menu.

#### **1** Access Presentation Graphics

Pick and point the graphics option. Uniplex displays the Advanced Graphics MONU.

#### 2 Create a New Graph

Pick and point the **Create Graph** option. Uniplex prompts for confirmation to overwrite the current graph if you have previously created a graph and not saved it. See *Save the Current Graph*. Otherwise, Uniplex displays the **Graph** Data Table.

#### 3 Enter the Data for the Graph

Enter the data in the Graph Data Table as shown below. Press **TAB** after completing a field. Press **RETURN** after completing a line. Use the arrow keys to move up and down lines to enter information in the Data Series Labels and the Group Labels.

| Group Labels | Data Series Labels |              |               |          |
|--------------|--------------------|--------------|---------------|----------|
| [*********** | 1<br>[John ]       | 2<br>[Jack ] | 3<br>[.Ti]]]] | 4<br>[ ] |
|              | [00111_]           | [back_]      | [0111_]       | ·ı       |
| 1 [1994]     | [25]               | [30]         | [25]          | []       |
| 2 [1995]     | [46]               | [51]         | [55]          | []       |
| 3 [1996]     | [64]               | [53]         | [75]          | []       |
| 4 [1997]     | [31]               | [51]         | [46]          | []       |

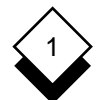

Press **ESC e** when you have completed the form. Uniplex then displays the **Graph Text** form.

#### 4 Enter the Graph Text

Complete the graph Text form as shown. Press **TAB** after completing each field.

| Graph:                                                    | GRAPH TEXT                                                                   |
|-----------------------------------------------------------|------------------------------------------------------------------------------|
| Main Title :<br>Subtitle :<br>Footnote :                  | [CAR SALES FIGURES]<br>[1994 - 1997]<br>[Figures for '97 do not include Dec] |
| Value Axis Headin<br>Group Heading :<br>Data Series Headi | [YEAR]                                                                       |

Press **ESC e** when you have entered the data. Uniplex then displays the Graph Type form.

#### 5 Select the Graph Type

The Graph Type form is displayed. Press **ESC** e to accept the default graph type of vertical bar chart.

```
Graph:
                 GRAPH
                             ΤΥΡΕ
1:
    Bar : Vertical
                               7: Max-Min : Vertical
2: Bar : Horizontal
                               8:
                                  Max-Min : Horizontal
3:
    Stacked Bar : Vertical
                               9:
                                  Line
4:
    Stacked Bar : Horizontal
                              10: Histogram
5:
    Scatter
                               11: Area
6:
    Pie
                               12: Stacked Area
```

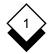

Uniplex displays the graph on the screen:

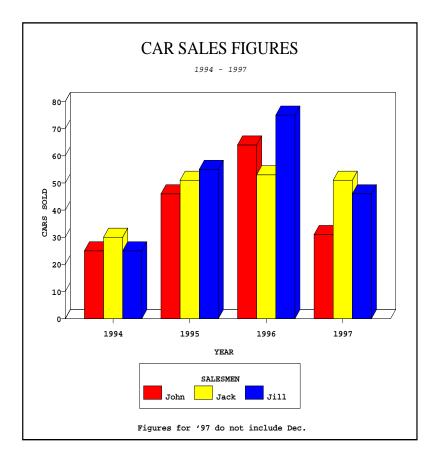

#### The on-screen graph display depends on the capabilities of your terminal.

You have now completed the Worked Example. Press **RE-TURN**. Uniplex returns to the **Presentation Graphics** menu. Pick and point the **save Graph** option and enter a name for the graph to save your work.

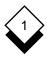

# Reference

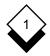

# • Create and Modify Graphs

#### ♦ Create a Graph

This section describes how to create a graph. Unlike the previous section, it provides details and the available options at each step. Some steps are optional. To create a graph:

1 Pick and point the create a Graph Option.

Uniplex prompts for confirmation that you want to overwrite the current graph if you have been previously working with another graph that you have not saved. See *Save a Graph* if you want to save it. Otherwise, enter \* and press **RETURN**. Uniplex displays the Graph Data Table.

- 2 Enter the data for the graph. See *Enter or Change Data.* Uniplex displays the graph Text form.
- 3 Enter the text for the graph. See *Enter or Change Text*. Uniplex displays the graph Type form.
- 4 Pick and point the graph type you want to plot. See Select or Change Graph Type. Uniplex displays the graph on the screen. Press **RETURN**. Uniplex returns you to the **Presentation** Graphics Menu.
- 5 Pick and point the change Display Format Option if you want to adjust the graph display. See *Adjust Graph Display*.
- 6 Pick and point switch options if you want to change default settings for the type of graph you are using. See *Switch Options*.
- 7 Use the save Graph option to save the graph. See Save a Graph.

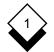

#### Edit a Graph

The graph you have selected to edit becomes the current graph. You can adjust the graph with the edit options once it is selected.

You may want to edit a graph for a number of reasons:

- o Modify Data and Replot
- o Redraw as a Different Graph Type
- o Change the Graph Display with Graph Adjustment Options
- o Alter Text on the Graph and Redraw
- o Print a Graph

To select a graph to edit:

- 1 Pick and point the Edit a Graph option. Uniplex prompts for the name of a graph.
  - Uniplex displays a warning that the current graph will not be saved if you are already working with a graph when you select the option Edit a Graph. Press \* if the current graph has already been saved or if you do not want to save it. Press **RETURN** and select the save Graph option if you do want to save the current graph. See Save a Graph.
- 2 Enter the name of the graph and press **RETURN** or **DOWN AR-ROW** to display a list of the files in the current directory. Pick and point the graph from this list (press **DOWN ARROW** to select the graph using File Manager).

When you have selected a current graph, Uniplex displays the name of that graph on the status line of all the Presentation Graphics forms and menus.

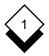

#### ◇ Enter or Change Data

You enter the data for a graph by filling in the Graph Data Table. You enter the data for the graph in the data series fields. You can have more than one group of data if required. You can also enter group labels and data series labels. Uniplex displays group labels, if included, below or beside the graph groups representing them on the graph plot. Uniplex displays data series labels, if included, in the graph legend.

You use the Graph Data Table in the same way as other Uniplex forms. You can use the Graph Data Table as follows:

- o Enter Data. See Enter Data and Enter Negative Data.
- o **Change Data.** You can change the data using the standard Uniplex editing commands. Presentation Graphics also provides facilities for inserting, deleting, and transposing the data. See *Change Data.*
- o **Cut and Paste Data.** You can complete the Graph Data Table by cutting data from a Uniplex document or file and pasting it into the Data Table. You can also cut data from the Graph Data Table and use it elsewhere in Uniplex. See *Cut and Paste Data*.
- o **Merge Data.** You can complete the Graph Data Table by merging a document or file, providing the data in that file is formatted correctly. See *Merge Data from a File.*

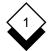

#### **Enter Data**

To enter data for a graph:

- 1 Pick and point the Data Table Option.
  - Uniplex automatically selects this option if you are creating a new graph.

Uniplex displays the Graph Data Table.

- 2 Enter the data as follows:
  - a) Enter each item of data in a separate field. Use only numeric characters. Precede negative values with the minus sign (-). See *Enter Negative Data*.
  - b) Press **TAB** after each item of data to move to the next field.
  - c) Press **RETURN** after each line of data to move to the next line. You can enter up to 200 groups and 200 data series. Uniplex scrolls the fields if you enter more data than can be displayed on the screen.
- 3 Enter the Data Series Labels as follows:
  - a) Use the arrow keys to move to the Data Series Labels fields (on the top line).
  - b) Enter each data series label in a separate field. Use only alphabetic characters or digits.
  - c) Press TAB after each label to move to the next label field.
    - Uniplex scrolls the field horizontally to display the entry if it is longer than the field length.

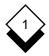

- 4 Enter the Group Labels as follows:
  - a) Use the arrow keys to move to the Group Labels fields (in the left-hand column).
  - b) Enter each group label in a separate field. Use only alphabetic characters or digits.
  - c) Press **DOWN ARROW** or press **RETURN** after each label to move to the next label field.
    - Uniplex scrolls the field horizontally to display the entry if it is longer than the field length.
- 5 Press **ESC e** to accept your entries or press **ESC q** to quit from this form.

or

Press **F6** to accept your entries and plot the graph. Press **RE-TURN** to continue.

 Uniplex plots the default vertical bar chart if you have not selected a graph type. There will be no text on the graph if you have not entered text.

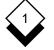

#### **Enter Negative Data**

You can enter negative as well as positive data for some types of graphs. Precede negative values with the minus sign (–). Uniplex automatically plots negative values and adjusts the value axis accordingly. For example:

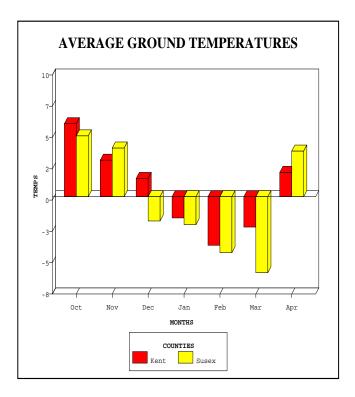

You cannot plot pie charts, histograms, vertical and horizontal stacked bar charts, or area and stacked area charts from data tables containing negative values.

# Change Data

Standard Uniplex editing commands are used to change the data in the Graph Data Table. You can also insert and delete data:

# o Insert Data

- 1 Position the cursor at the field where you want to insert data.
- 2 Press **F7** to display the Format softkey menu.

To insert a group: Press F1

Enter the new group in the empty row that is inserted at the cursor position. The existing data moves down one row.

To insert a data series: Press F2

Enter the new data series in the empty column that is inserted at the cursor position. The existing data moves one column to the right.

# o Delete Data

- 1 Position the cursor at the field where you want to delete data.
- 2 Press **F7** to display the Format softkey menu.

To delete a group: Press F3

The group at the current cursor position is deleted and the remaining data moves up one row.

To delete a data series: Press F4

The data series at the current cursor position is deleted and the remaining data moves one column to the left.

#### **Cut and Paste Data**

You can cut data from a Uniplex document or file and paste it into a Data Table. This is useful if you want to create a graph from the figures included in a Word Processor document or a Spreadsheet file.

Cut and paste allows you to transfer information from:

- o Word Processing Document to Data Table
- o Spreadsheet Document to Data Table
- o Data Table to a File or Document
- o Data Table to Data Table
- o One Area of Data Table to Another Area

#### **Transfer Data from Word Processor**

You must cut data from the Word Processor file before you can paste it into a Data Table. Make sure the data is in the format of the data table form before attempting a transfer. See the *Worked Example* for a diagram of the form. You need to ensure:

- o Each data series is separated by a tab.
- o Each group is on a new line.
- o Each data series label is positioned above the correct series.
- o Each group label is positioned to the left of the correct group.
- 1 Make the relevant graph current, then select the Data Table option to insert the data into an existing Graph Data Table.

Pick and point the create a Graph option if you want to insert the data into a new Graph Data Table.

2 Position the cursor on the field you want to contain the first entry. The first entry is always the top left-hand entry of a block of data.

For example, if you want to insert the following data into a data table:

27 17 7 29 19 9

Place the cursor over the field you want to contain 27.

If you want to insert group and data series labels into a data table, as well as the data, for example:

| 1995 | 1996 | 1997 |
|------|------|------|
|      |      |      |

| John | 33 | 22 | 11 |
|------|----|----|----|
| Jack | 27 | 17 | 7  |
| Jill | 29 | 19 | 9  |

Place the cursor over the top left-hand field of the Data Table (the field which contains a row of asterisks).

3 Press F5 then press F3.

Uniplex pastes the data into the Data Table form.

Do not use the top left hand field of the Data Table (which contains asterisks) for your start position for pasting text, UNLESS the first entry you want to paste is blank. You will lose any data entry you try to paste into the asterisk field.

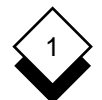

# **Transfer Data from Spreadsheet**

Invoke the Spreadsheet directly if you want to cut data from a Spreadsheet file and paste it into a Data Table:

1 Press F8 then press F5.

Uniplex invokes the Spreadsheet. See **Spreadsheet** in the **Uniplex II Plus User Guide** for details of how to select the spreadsheet from which data is to be copied or cut.

- 2 Press **ESC xs**. Uniplex returns to the Data Table menu.
- 3 Make the relevant graph current, then select the Data Table option if you want to insert the data into an existing Graph Data Table. Pick and point the Create a Graph option if you want to insert the data into a new Graph Data Table.
- 4 Position the cursor on the field you want to contain the first entry. The first entry is always the top left-hand entry of a block of data (see the previous section for an example entry).
- 5 Press **F3**. Uniplex inserts the data.

#### Transfer Data from a Data Table

To transfer data from the Graph Data Table using cut and paste:

- 1 Position the cursor on the first entry. The first entry is always the top left-hand entry of the block of data you want to cut out.
- 2 Press F5. Press F1 to mark the top left of the area to cut.
- 3 Move the cursor to the bottom right of the block of data you want to cut. Press **F2** to mark bottom right.

Uniplex copies the data to a clipboard. If required, you can use the choose clipboard softkey to specify the clipboard you require, prior to marking the area to cut.

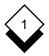

- 4 Move to the position in the file, document, or Data Table where you want to insert the copied data.
- 5 Press **ESC** \*I to insert data into a file or document. Press **F3**, then press **RETURN** to insert data into a Data Table. Uniplex inserts the copied data.

#### Merge Data from a File

You can merge data from a file into a Graph Data Table. This means you can construct graphs from existing data without having to re-enter each piece of information.

To merge data into a Graph Data Table:

- 1 Edit the document or file containing the data. Make sure the data is in the correct format as follows:
  - o Each data series is separated by a tab.
  - o Each group is on a new line.
  - o Each data series label is positioned above the correct data series.
  - o Each group label is positioned to the left of the correct group.
- 2 Select the Data Table Option from the Presentation Graphics menu. Uniplex displays the Graph Data Table Option.
- 3 Enter **ESC mi** or press **F8**, then **F6**. Uniplex prompts for a filename.
- 4 Enter the name of the file containing the data you want to merge. Enter the full pathname if the file is in a different folder. Uniplex merges the data.

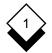

#### Enter or Change Text

You can enter text in addition to data to label the axes of the graph, make any other notes, or add information.

There are two axes to label:

- Value Axis. This axis displays the data you entered in the Graph Data table. The minimum and maximum values are defined by the range of the data values.
- Category Axis. This axis displays the information you entered in the data series labels and the group labels in the Graph Data Table.

The value axis and the category axis are interchangeable. This means that if the value axis is the horizontal axis, then the category axis will be the vertical axis. The allocation of axis to value and category data depends on which type of graph you use. For example, the Vertical Bar chart plots the category axis on the horizontal axis, so the value axis becomes the vertical axis.

You enter the text for the graph by making entries in the Graph Text form. See Step 4 in the *Worked Example* for details of the Graph Text form. You can enter the following text on the graph:

| Text                  | Where Displayed                                                                                                    |
|-----------------------|----------------------------------------------------------------------------------------------------|
| Main Title            | Centered above the graph.                                                                                              |
| Subtitle              | Centered below the Main Title.                                                                                         |
| Footnotes             | Centered below the graph.                                                                                              |
| Value Axis<br>Heading | Beside a vertical scaled axis, or below a hori-<br>zontal scaled axis. Pie charts do not have a<br>Value Axis Heading. |

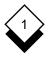

| Text                   | Where Displayed                                                                                                    |
|------------------------|----------------------------------------------------------------------------------------------------|
| Group Heading          | Beside a vertical category axis or below a hori-<br>zontal category axis on all types of Bar charts.<br>The legend heading, located wherever you<br>choose to place the legend, on Line, Pie, and<br>all Area charts. |
| Data Series<br>Heading | There is no Group Heading on Scatter graphs.<br>The legend heading, located wherever you<br>choose to place the legend, on all types of Bar<br>charts                                                                 |
|                        | Beside a vertical category axis or below a hori-<br>zontal category axis on Line, Scatter and all<br>Area charts. There is no Data Series Heading<br>on Pie, Max-Min charts, and Histograms.                          |

 Types of bar charts include vertical, horizontal, max-min, histogram, and stacked bar.

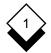

#### **Heading Positions**

#### Line Graph Scatter Graph Area Graph Stacked Area Graph

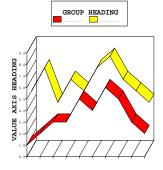

DATA SERIES HEADING

Vertical Bar Chart Vertical Stacked Bar Chart Vertical Max-Min Chart Histogram

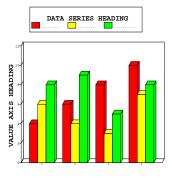

GROUP HEADING

Horizontal Bar Chart Horizontal Stacked Bar Chart Horizontal Max-Min Chart

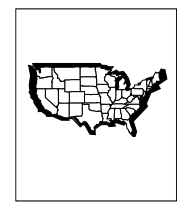

# **Include Text Entries**

You do not have to enter text on the graph, but it is recommended for the following reasons:

- o Identifies and explains the graph when it is included in a document.
- o Aids you and others in understanding the graph.
- o Helps you remember the original purpose of the graph at a later time.
- o Makes it easier to change the display if you use the graph text and labels as a point of reference when using the Alter Display Format menu.

The following points are important in deciding whether to include graph text if space is limited on the graph (for example, if you are plotting a large number of groups).

- o The position of the value axis is dependent on whether you include the data series labels and heading.
- o The main title, subtitle, and footer are always plotted in the same position on a graph. Uniplex plots the graph at a larger size if they are not included.

To include text on your graph:

- 1 Pick and point the Graph Text option.
  - Uniplex selects this option for you after you have entered the graph data if you are creating a new graph.
- 2 Complete the fields for the entries you want. You can use most of the Uniplex standard editing commands. Press **TAB** after making an entry to move to the next field. Use the arrow keys to move between fields.

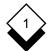

- Uniplex scrolls the field horizontally to display the entry if it is longer than the field length.
- 3 Press **ESC e** to accept the entries.

or

Press **F6** to accept the entries and plot the graph. Press **RE-TURN** to continue.

 Uniplex plots the default vertical bar chart if you have not yet selected a graph type.

See Set Text Display to change or delete the text you enter on a graph.

#### ◇ Select or Change Graph Type

To select or change the graph type:

- 1 Pick and point the Graph Type option.
  - Uniplex automatically selects this option after you have entered the graph text if you are creating a new graph.

Uniplex displays the Graph Type menu.

- 2 Pick and point the graph type you want by entering the number of the graph you require and pressing **RETURN**. See the following pages for details of the types of graphs you can plot.
- 3 Press **ESC e** or press **F6** to accept your entry and plot the graph. Press **RETURN** to continue.

The following pages show the types of graphs you can plot.

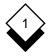

#### o Vertical Bar Chart

This is the default graph. Uniplex plots the data as a Vertical Bar chart if you do not specify otherwise. Each group is plotted as a group of vertical bars with each data series within that group represented as a single bar.

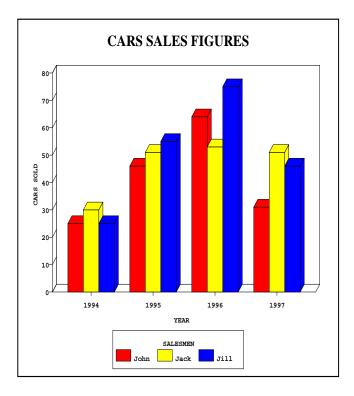

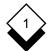

### o Horizontal Bar Chart

Each group is plotted as a group of horizontal bars with each data series represented as a single bar.

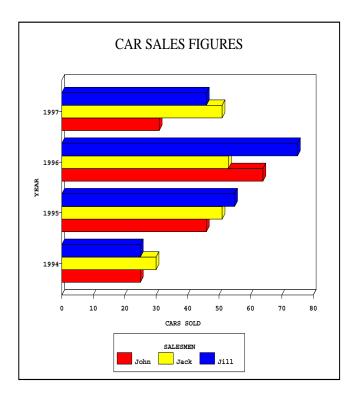

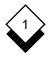

#### o Pie Chart

Uniplex plots the first data series from the Data Table (the first column in the table). You can plot a maximum of 15 segments on a Pie chart. You cannot plot Pie charts from Data Tables containing negative values.

Plot each data series separately by excluding all the other data series before ploting the graph if you have more than one data series and want to represent each as a Pie chart. See *Include/Exclude Data Series.* 

Uniplex plots the segments in a clockwise direction. Use the Reorder Groups facility if you want to change this order.

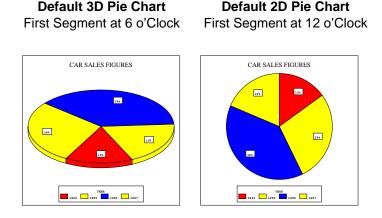

Uniplex displays a warning message if the data does not add up to 100% for Pie charts with percentage segments. Adjust the data entries accordingly.

#### o Line Graph

Uniplex plots each group as a line with each data series as a point on the line. There is a unique fixed marker type for each line type on a line graph. You can change the line type.

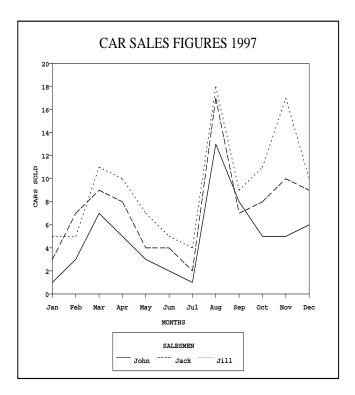

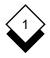

#### o Area Graph

Uniplex plots each group as a line. Each data series is a point on that line. The area below the line is filled in. The area representing each group label is measured from the category axis. You cannot plot an area graph to show negative data.

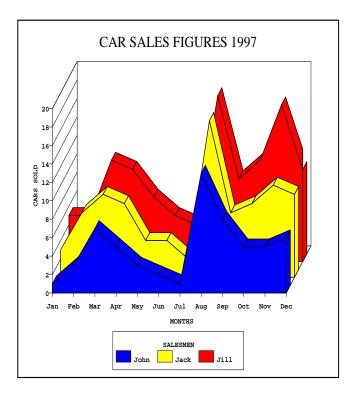

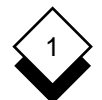

#### o Stacked Area Graph

Uniplex plots each group as a line. Each of the data series is a point on that line. The area below the line is filled in. The filled area for each group label is measured from the last group line unlike an ordinary area graph. Therefore, the area for each group stacks on top of the last group area. You cannot plot a stacked area graph to show negative data.

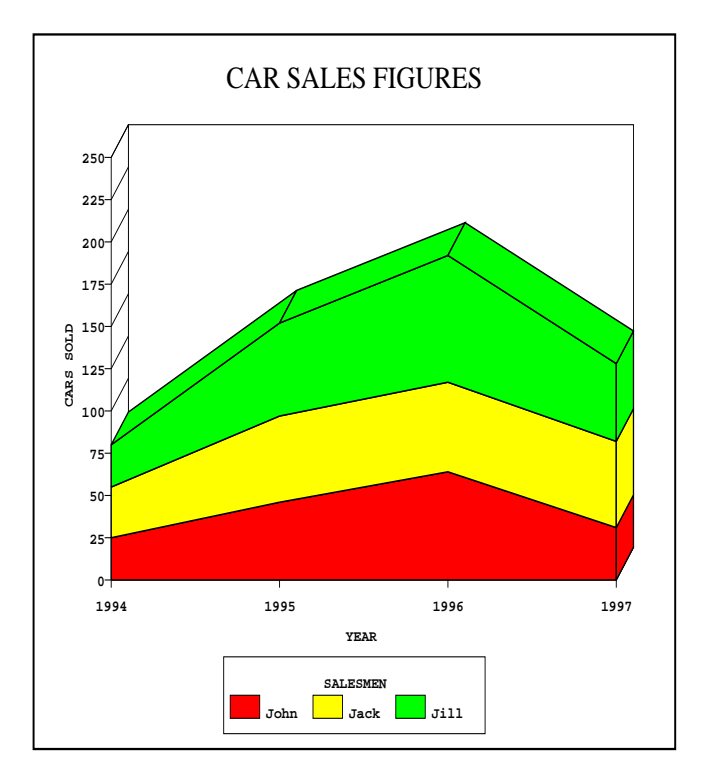

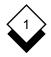

#### o Scatter Graph

Uniplex plots the first two data series (the first two columns on the Data Table) against each other. The first data series is the x-axis, the second data series is the y-axis, and the markers show where the data series intersect. Uniplex does not plot a legend on scatter graphs. All scatter graph points are shown using the same marker type, depending on which one you have selected.

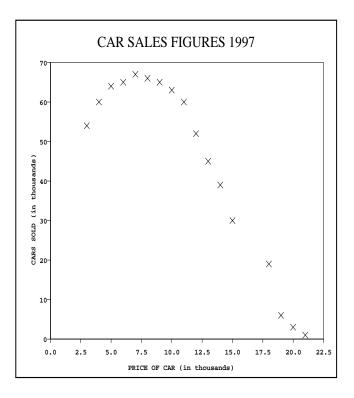

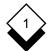

#### o Vertical Max-Min Bar Chart

Each group is represented as a single vertical bar. Each bar shows the range of the data series within each group. Uniplex does not plot a legend on max-min graph types. All bars are plotted in the same shade, style, or color.

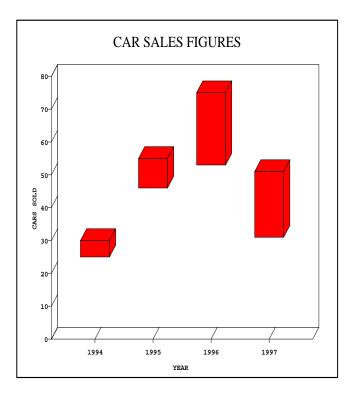

#### o Horizontal Max-Min Bar Chart

Each group is represented as a single horizontal bar. Each bar shows the range of the data series within each group. Uniplex does not plot a legend on max-min graph types. All bars are plotted in the same shade, style, or color.

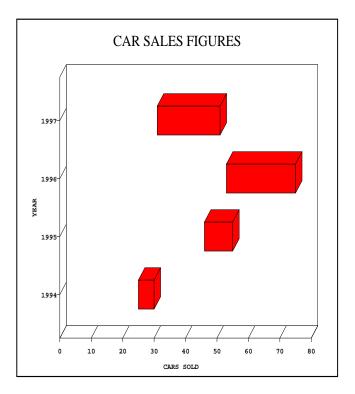

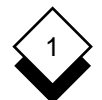

#### o Vertical Stacked Bar Chart

Each group is represented as a single vertical bar with each data series within the group as a section of that bar. Therefore, the height of the resulting column of bars indicates the sum total of the data series within that group. You cannot plot vertical stacked bar charts from Data Tables containing negative values.

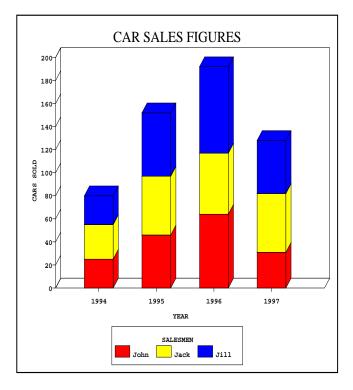

# o Horizontal Stacked Bar Chart

Each group is represented as a single horizontal bar with each data series within the group as a section of that bar. You cannot plot horizontal stacked bar charts from Data Tables containing negative values.

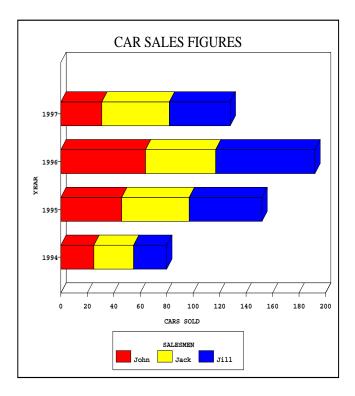

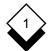

#### o Histogram

Uniplex plots the first data series from the Data Table (the first column in the table). You cannot plot histograms from Data Tables containing negative values. Histograms do not contain a graph legend. The bars are all shown in the same shade.

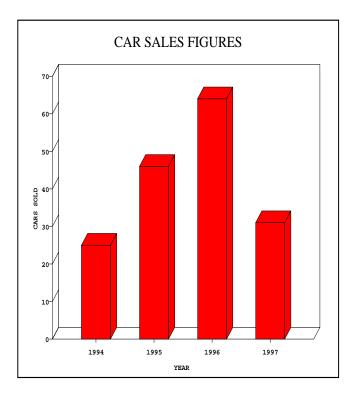

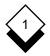

# Adjust Graph Display

You can make various alterations to a graph, such as the data, the scale, the position of the legend, and the spacing between bars on bar charts. For example, you can change the size and font for the title, or the order of the groups, or perhaps, put grid lines on the graph to help you read the data.

You make these adjustments using the Display Format option. You can change the display format of the following aspects of the graph:

- o Layout
- o Color, Shading, Marker, and Line Style
- o Axis Scale
- o Exploded Pie Segments
- o Text Display
- o Order of Groups or Data Series
- o Exclusion of Groups or Data Series
- o Transposition of Data

To change the display of the graph:

1 Pick and point the Display Format Option.

Uniplex displays the Alter Display Format menu. There is a different Alter Display Format menu for each of the graph types.

Some of the menu options will change according to the graph type currently selected. For example, Option 4 becomes Explode Pie Segments if the current graph type is a pie chart.

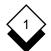

| Graph: | ALTER DISPLAY FORMAT                 | 05/11/99 | 14:44 |
|--------|--------------------------------------|----------|-------|
|        |                                      |          |       |
|        | 1 - Switch Options                   |          |       |
|        | 2 - Change Graph Type                |          |       |
|        | 3 - Change Bar Colors                |          |       |
|        | 4 - Axis Scaling                     |          |       |
|        | 5 - Text Display Attributes          |          |       |
|        | 6 - Re-order Groups                  |          |       |
|        | 7 - Re-order Data Series             |          |       |
|        | 8 - Include/Exclude Groups           |          |       |
|        | 9 - Include/Exclude Data Series      |          |       |
|        |                                      |          |       |
|        | T - Transpose Data<br>V - View Graph |          |       |
|        | -                                    |          |       |
|        | R - Redraw Graph                     |          |       |
|        | H - Help                             |          |       |
|        | Q - Quit                             |          |       |

|--|

- 2 Pick and point the option you require. Follow the instructions in the following sections on how to use these options.
- 3 When you have made the adjustment, you can:
  - o Press ESC e to accept the change.
  - Press F6 to accept the change and replot the graph on the full screen. Press RETURN to continue.
  - o Press **F5** to accept the change and replot the graph on the right side of the screen.
    - Uniplex cannot display the form and the graph simultaneously if the terminal does not have split screen capabilities. Uniplex plots the graph on the full screen if you press F5.

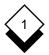

# ◇ Change Fill, Shading, or Style

You can set various options depending on graph type:

| Graph Type | Attribute Type                                                                    |
|------------|-----------------------------------------------------------------------------------|
| Line       | Line Style                                                                        |
| Scatter    | Marker Style                                                                      |
| Others     | Shade, Color, or Pattern (the fill for bars, area blocks, segments, and 3D lines) |

There are various colors, patterns, shades, lines, and markers from which you can choose. These depend partly on the terminal capabilities (*i.e.*, the color attributes will not appear if you have a monochrome display). These are the standard options you can choose:

| Colors        | Patterns      | Shades       |
|---------------|---------------|--------------|
|               |               |              |
| RED           | SOLID         | Shade 1 70%  |
| YELLOW        | HORIZ LINES   | Shade 2 10%  |
| GREEN         | 45deg LINES   | Shade 3 40%  |
| CYAN          | VERT LINES    | Shade 4 30%  |
| BLUE          | 135deg LINES  | Shade 5 90%  |
| MAGENTA       | HORIZ LATTICE | Shade 6 60%  |
| FOREGROUND    | 45deg LATTICE | Shade 7 100% |
| BACKGROUND    | HOLLOW        | Shade 8 0%   |
| LIGHT RED     | BRICKS        | Shade 9 35%  |
| LIGHT YELLOW  | FISH SCALES   | Shade 10 5%  |
| LIGHT GREEN   | BASKET WEAVE  | Shade 11 20% |
| LIGHT CYAN    | CHESS BOARD   | Shade 12 15% |
| LIGHT BLUE    | LOZENGES      | Shade 13 45% |
| LIGHT MAGENTA | FRIEZE        | Shade 14 25% |
| LIGHT GREY    | ROTATE BRICKS | Shade 15 20% |
| DARK GREY     | ROTATE FRIEZE | Shade 16 80% |

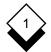

 Background is black or white, depending on how the terminal is set up. Foreground is the contrast to background, either black or white.

| Lines         | Markers      |
|---------------|--------------|
|               |              |
| SOLID         | POINT        |
| DOT           | PLUS         |
| DASH          | STAR         |
| DASH DOT      | SQUARE       |
| DOT DOT       | CROSS        |
| DASH DASH     | DIAMOND      |
| DOT DASH DASH | HORIZ BOWTIE |
| DASH DOT DOT  | VERT BOWTIE  |

To set graph shadings, lines, colors, patterns, shades, or markers:

1 Pick and point the option for changing the line, color, or marker. This will vary according to the type of graph you are using. For example, the vertical bar chart shows the option:

Change Bar Colors

You can only select the option for changing fills if there is some data already entered in the graph.

Uniplex displays a form listing each data series on the graph with a field showing the current fill.

- 2 Use TAB or the arrow keys to move to the field you want to set.
  - Uniplex shows the new order if you changed the order of the groups or data series. Uniplex does not display any excluded data series on the graph.
- 3 Press **SPACEBAR** to scroll to the option which specifies the color, line, or marker you want to set for each field.

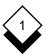

Press any key other than SPACEBAR, a function key, or RETURN to see a popup menu of all the options available. Uniplex displays a list of options. Pick and point the one you want.

Press **F7** if you want to set a shade or pattern for each data series instead of a color. This is the flip command. Use **F7** as you use **SPACEBAR** to scroll through options.

4 Press **ESC e** to accept the changes.

or

Press **F6** to accept the change and plot the graph on the full screen. Press **RETURN** to continue.

or

Press **F5** to accept the change and replot the graph shown on the right side of your screen.

Uniplex cannot display the form and the graph simultaneously if the terminal does not have split screen capabilities. Press F5 to plot the graph on the full screen.

## ♦ Switch Options

The switch options allow you to change the layout of the graph. You can access the switch options from the Presentation Graphics menu or from the Alter Display Format menu. There are many layout changes you can make with the switch options. These are explained in *Switch Options.* 

## Axis Scale

You can set the scale for the value axis to any value required. You specify a lower and upper limit for the scale and set either automatic or manual scaling. It is not required that the lower and upper limits both be manual or automatic. You can set one as automatic and

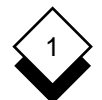

# PRESENTATION GRAPHICS

# **Adjust Graph Display**

one as manual. For example, you can force the lower limit to zero and let Uniplex set the upper limit for you.

Uniplex calculates an appropriate limit for the scale if you set automatic scaling. This limit is slightly higher than the highest value in the data series. This means that the axis can be divided into logical stepped marks. You are not restricted to values outside the data series values if you set manual scaling. For example, Uniplex only plots a portion of the data series if you set the higher limit to a value lower than the highest value in the data series. You can examine portions of the graph data in this way.

The Axis Scaling form shows the highest and lowest values in the data series as a guide when it is displayed.

Below is an example of how you can exaggerate the height of the bars by reducing the range of the value axis scale. The *Worked Example* graph has been plotted with the lower and upper limits set to 20 and 100, respectively:

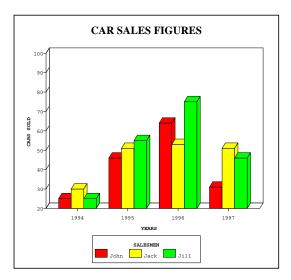

You can set the position of the category axis in addition to setting the scaling for a graph. Uniplex plots the category axis at zero by default. You can change this to a different value if required.

Set the axis scaling:

- 1 Pick and point the Axis scaling option.
- 2 Set the Lower Limit field to either AUTOMATIC OF MANUAL scaling by pressing **SPACEBAR** to display the required setting.
- 3 Set the Upper Limit field to either AUTOMATIC OF MANUAL scaling by pressing **SPACEBAR** to display the required setting.
- 4 Enter the lower limit for the scale in the Lower Limit Manual Values field if you set manual scaling for the lower limit.
- 5 Enter the upper limit for the scale in the Upper Limit Manual Values field if you set manual scaling for the upper limit.
- 6 Enter a value for the category axis in the Category Axis field if required.
- 7 Press **ESC e** to accept the entries.

or

Press **F6** to accept the change and plot the graph on the full screen. Press **RETURN** to continue.

or

Press **F5** to accept the change and replot the graph shown on the right side of the screen.

Uniplex cannot display the form and the graph simultaneously if the terminal does not have split screen capabilities. Press F5 to plot the graph on the full screen.

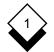

 $\diamond$ 

# Adjust Graph Display

# Explode Pie Segment

You can explode one or more pie segments. It is useful to explode a pie segment when you want to emphasize a particular item of data. For example:

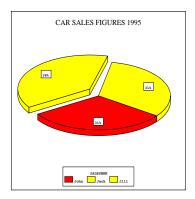

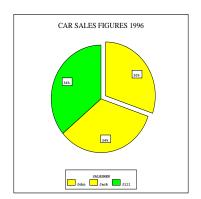

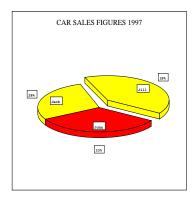

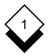

Explode a pie segment:

- 1 Pick and point the Explode Pie Segment Option.
  - You can only select this option after entering some data values in the Graph Data Table.

Uniplex displays the Exploded Pie segment form with each segment label listed.

- 2 Press **TAB** or **DOWN ARROW** to move to the segment label you want to explode.
- 3 Press **SPACEBAR** to switch between **YES** or **NO**. Set this field to **YES** if you want this label segment exploded.

#### Set Text Display

You can specify how the text on the graph is displayed, either when creating the graph or when modifying the graph. You can specify the following for each piece of text on the graph:

- Include or Not. You can specify whether the text is displayed on the graph or not. This does not mean the text is deleted, but is just not displayed.
- Font Size. The font size is scaled from 1 through 4 where 1 is small and 4 is large. The actual sizes available depend on the capabilities of the terminal. See the System Administrator for details.
- Font Type. You can choose the font in which the text is displayed or printed. The fonts types are numbered 1 through 4 where each number represents a different font type and style. The combinations available depend on the terminal you are using. See the System Administrator for details.

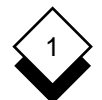

Change the default text display attributes:

1 Pick and point the Text Display Attributes Option:

| CHANGE TE     | AT DISPLAY | ATTRIBU | TES  |
|---------------|------------|---------|------|
| TEXT          | INCLUDE    | SIZE    | FONT |
| Main Title    | [YES]      | [2]     | [2]  |
| Subtitle      | [YES]      | [1]     | [2]  |
| Footnote      | [YES]      | [1]     | [3]  |
| LEGEND        |            |         |      |
| Heading       | [YES]      | [1]     | [2]  |
| Labels        | [YES]      | [1]     | [1]  |
| AXIS HEADINGS |            |         |      |
| Category Axi  | S [YES]    | [1]     | [2]  |
| Value Axis    | [YES]      | [1]     | [2]  |
| AXIS LABELS   |            |         |      |
| Category Axi  | S [YES]    | [1]     | [1]  |
| Value Axis    | [YES]      | [1]     | [1]  |

Graph: CHANGE TEXT DISPLAY ATTRIBUTES

```
F1=Enter F2>Save F3-Easi-Print F4=Quit F6=View Graph
```

- 2 Press **TAB** to move between fields. Press **SPACEBAR** to scroll the entries in the fields or enter numbers in the numeric fields.
- 3 Press **ESC e** when you have made the changes.

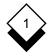

# ◇ Reorder Groups

You can specify the order in which the groups are plotted. For example, if you have the following data (from the *Worked Example* section):

|      | John | Jack | Jill |
|------|------|------|------|
| 1994 | 25   | 30   | 25   |
| 1995 | 46   | 51   | 55   |
| 1996 | 64   | 53   | 75   |
| 1997 | 31   | 51   | 46   |

You have groups: 1994, 1995, 1996, and 1997. Uniplex plots the groups in the order they are entered: 1994, 1995, 1996, and 1997, by default. You can change the order in which the groups are plotted either manually or automatically.

Specify the exact order you want the groups shown to change the order manually. For example, using the above data you can specify that the groups are ordered as: 1997, 1995, 1994, and 1996.

Specify whether you want ASCENDING OF DESCENDING order and whether you want the groups sorted by DATA SERIES OF by TOTALS to change the order automatically. Choose the data series you want to use if you specify sorting by data series. Uniplex sorts the data series for this group into ascending or descending order and then sorts the remaining groups into this order.

You could specify that you want to order the groups by Data Series John into descending order. Uniplex sorts this data as follows:

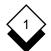

Uniplex plots the groups in the order: 1996, 1995, 1997, and 1994 when you plot the graph:

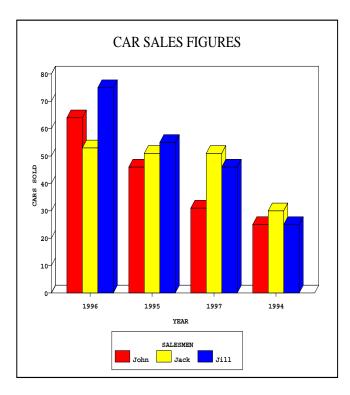

Uniplex adds each group and sorts the groups depending on the result if you specify TOTALS. For example, using the above data:

|              | John                 | Jack                 | Jill                 | (Totals)                        |
|--------------|----------------------|----------------------|----------------------|---------------------------------|
| 1995<br>1996 | 25<br>46<br>64<br>31 | 30<br>51<br>53<br>51 | 25<br>55<br>75<br>46 | (80)<br>(152)<br>(192)<br>(128) |

Uniplex sorts the groups into: 1994 (total of 80), 1997 (total of 128), 1995 (total of 152), and 1996 (total of 192) if you specify sorting into ascending order on totals. The graph is plotted as follows:

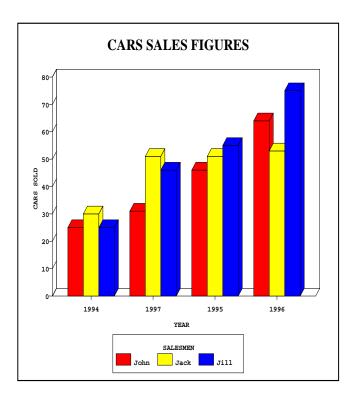

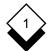

To reorder the groups:

- 1 Pick and point the Re-order Groups Option.
  - You can only select this option after entering some data values in the Graph Data Table.

Reorder the groups either manually or automatically as follows:

- o Reorder the groups manually:
  - a) Leave the Order field set to MANUAL. Press ESC e.
  - b) Use TAB to move between the Order fields.
  - c) Change the order as required.
  - d) Press **ESC e** when the order is correct.

or

Press **F6** to accept the change and plot the graph on the full screen. Press **RETURN** to continue.

or

Press **F5** to accept the change and replot the graph shown on the right side of the screen.

Uniplex cannot display the form and graph simultaneously if the terminal does not have split screen capabilities. Press F5 to plot the graph on the full screen.

- Adjust Graph Display
- o Reorder the groups automatically:
  - a) Press **SPACEBAR** to change the Order field to AUTOMATIC. Press **ESC e**.

Uniplex displays the Re-order Groups Automatically form.

- b) Press **SPACEBAR** to select the sort order (ASCENDING OF DE-SCENDING). Press **TAB** to move to the next field.
- c) Press **SPACEBAR** to select either data series of totals. Press **ESC e**.

Uniplex displays a pick and point list of the available data series if you select that option. Pick and point the data series on which the groups are to be sorted.

d) Press ESC e.

or

Press **F6** to accept the change and plot the graph on the full screen. Press **RETURN** to continue.

or

Press **F5** to accept the change and replot the graph shown on the right side of the screen.

Uniplex cannot display the form and the graph simultaneously if the terminal does not have split screen capabilities. Press F5 to plot the graph on the full screen.

Uniplex sorts the groups into the order you have specified. Uniplex shows the groups in this order when you next plot the graph. Uniplex shows the order you have specified here when you use other Graph Adjustment options that show the order of the groups.

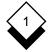

## **Reorder Data Series**

You can specify the order in which the data series are displayed. For example, if you have the following data (from the *Worked Example* section):

|      | John | Jack | Jill |
|------|------|------|------|
| 1994 | 25   | 30   | 25   |
| 1995 | 46   | 51   | 55   |
| 1996 | 64   | 53   | 75   |
| 1997 | 31   | 51   | 46   |

You have the data series: John, Jack, and Jill. Uniplex plots the data series in the default order: John, Jack, and Jill if you plot the default vertical bar chart.

You can change the order in which the data series are plotted either manually or automatically.

Specify exactly the order you want the data series shown to change the order manually. For example, using the above data you can specify that the series are ordered as Jill, Jack, and John.

Specify whether you want ASCENDING OF DESCENDING order and whether you want the data series sorted by GROUP or by TOTALS to change the order automatically. Choose the group you want to use if you specified GROUP. Uniplex sorts the data series for this group into ascending or descending order and then sorts the data series for the remaining groups into the same order.

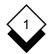

For example, using the above data you could specify that you want to order the data series by the 1997 group in ascending order. Uniplex sorts this data as follows:

| John | Jill | Jack |
|------|------|------|
|      |      |      |

**1997** 31 46 51

Uniplex plots the data series in every group in the order John, Jill, and Jack when you plot the graph. For example:

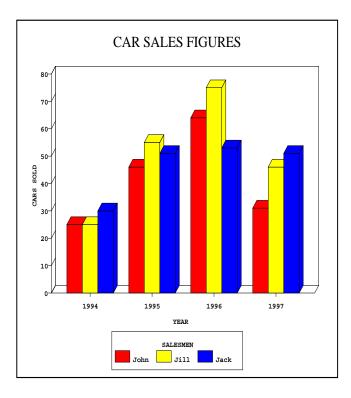

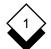

#### PRESENTATION GRAPHICS

## Adjust Graph Display

Uniplex adds each set of data series and sorts the data series, depending on the result, into ascending or descending order if you specify TOTALS. For example, using the data below:

|        | John | Jack | Jill |
|--------|------|------|------|
| 1994   | 25   | 30   | 25   |
| 1995   | 46   | 51   | 55   |
| 1996   | 64   | 53   | 75   |
| 1997   | 31   | 51   | 46   |
| (Total | 166  | 185  | 201) |

Uniplex sorts the groups into: Jill (201), Jack (185), and John (166), and plots the data series for the graph in this order if you specify sorting into descending order on totals. For example:

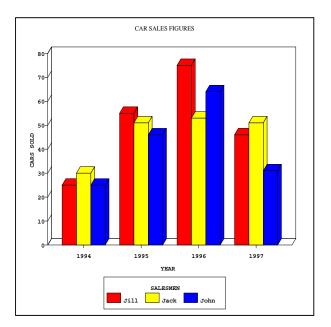

Reorder the data series:

- 1 Pick and point the Re-order Data Series Option.
  - You can only select this option after entering some data values in the Graph Data Table.

Reorder the data series either manually or automatically as follows:

- o Reorder the data series manually:
  - a) Leave the Order field set to MANUAL. Press ESC e.
  - b) Use **TAB** to move between the Order fields.
  - c) Change the order as required.
  - d) Press ESC e when the order is correct.

or

Press **F6** to accept the change and plot the graph on the full screen. Press **RETURN** to continue.

or

Press **F5** to accept the change and replot the graph shown on the right side of the screen.

Uniplex cannot display the form and graph simultaneously if the terminal does not have split screen capabilities. Press F5 to plot the graph on the full screen.

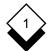

- o Reorder the data series automatically:
  - a) Press **SPACEBAR** to change the Order field to AUTOMATIC. Press **ESC e**

The Automatic Data Series Re-ordering form displays.

- b) Press **SPACEBAR** to select the sort order (ASCENDING OF DE-SCENDING). Press **TAB** to move to the next field.
- c) Press **SPACEBAR** to select either group or totals. Press **ESC e**

Uniplex displays a pick and point list of the groups if you select GROUP. Pick and point the group on which you want to sort the data series.

d) Press ESC e

or

Press **F6** to accept the change and plot the graph on the full screen. Press **RETURN** to continue.

or

Press **F5** to accept the change and replot the graph shown on the right side of the screen.

Uniplex cannot display the form and the graph simultaneously if the terminal does not have split screen capabilities. Press F5 to plot the graph on the full screen.

Uniplex sorts the data series into the order you have specified. Uniplex shows the data series in this order when you next plot the graph. Uniplex displays the order of the Data Series in the order you have specified when you use other Graph Adjustment options that show the order of the data series.

### ◇ Include/Exclude Data Series

Uniplex plots all groups that exist in the Graph Data Table by default. You can specify which data series you want included when you plot the graph. Uniplex does not delete the data, but merely does not display it when it plots the graph if you do not want a data series included.

For example, if you exclude Jack from the Worked Example graph:

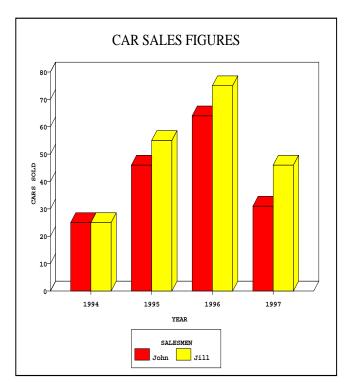

Plot each data series separately by excluding the appropriate data series before plotting the graph if you have more than one data series and want to represent each as a pie chart.

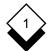

Include or exclude a data series from a graph:

- 1 Pick and point the Include/Exclude Data Series Option.
  - You can only select this option after entering some data values in the Graph Data Table.

Uniplex displays the Include/Exclude Data Series form.

2 Use SPACEBAR to scroll the entry for each data series field to YES OF NO, depending on whether you want the data series included or not.

Use **TAB** and the arrow keys to move between fields.

- Uniplex shows the ordering you have chosen if you have changed the order of the data series.
- 3 Press **ESC e** to accept the changes.

or

Press **F6** to accept the change and plot the graph on the full screen. Press **RETURN** to continue.

or

Press **F5** to accept the change and replot the graph shown on the right side of the screen.

- Uniplex cannot display the form and the graph simultaneously if the terminal does not have split screen capabilities, Press F5 to plot the graph on the full screen.
- Uniplex excludes a data series from the other attribute forms (i.e., the Color Fill form) when you exclude it.

## ◇ Include/Exclude Groups

Uniplex plots all groups that exist in the Graph Data Table by default. You can specify which groups you want included when you plot the graph. Uniplex does not delete the data, but merely does not display it when it plots the graph if you want a group excluded.

For example, if you exclude 1994 from the Worked Example graph:

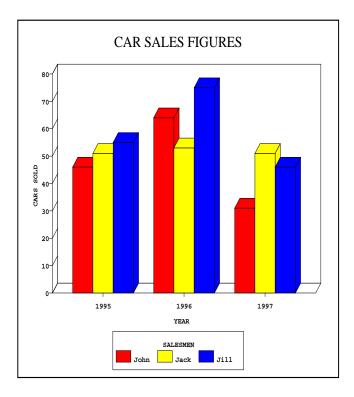

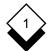

Include or exclude a group from a graph:

- 1 Pick and point the Include/Exclude Group Option.
  - You can only select this option after entering some data values in the Graph Data Table.

Uniplex displays the Include/Exclude Group form.

2 Press **SPACEBAR** to scroll the entry for each group field to **YES** or NO, depending on whether you want the group included or not.

Use **TAB** and the arrow keys to move between fields.

- Uniplex shows the order you have chosen if you have changed the order of the groups.
- 3 Press ESC e to accept your changes or press ESC q to quit.

or

Press **F6** to accept the change and plot the graph on the full screen. Press **RETURN** to continue.

or

Press **F5** to accept the change and replot the graph shown on the right side of the screen.

- Uniplex cannot display the form and the graph simultaneously if the terminal does not have split screen capabilities. Press F5 to plot the graph on the full screen.
- Uniplex excludes a group from the other attribute forms (i.e., the Shade/Line/Marker Type form) when you exclude it.

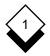

#### ♦ Transpose Data

You enter the data as a group series and a data series. You can transpose the data so that the group series becomes the data series and vice versa.

For example, the *Worked Example* graph with the data transposed:

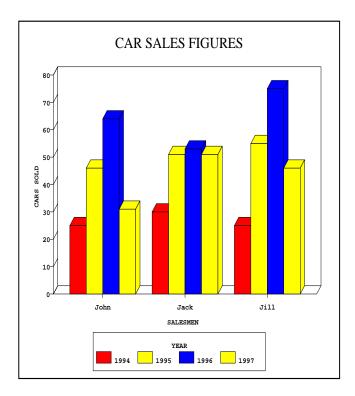

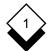

To transpose data:

- 1 Pick and point the Transpose Data option. Uniplex displays the Transpose Data form (same as the Reset to Defaults form; see Reset Graph Adjustments for details).
- 2 Set the options in the form to either YES or NO. Use TAB and the arrow keys to move around the form. Press SPACEBAR to scroll between settings.

| Field                          | Setting                                                                                                    |
|--------------------------------|----------------------------------------------------------------------------------------------------|
| Clear Text<br>Fields           | Leave this set to no unless you want to en-<br>ter new text for the graph.                                                                                                    |
| Reset Text<br>Attributes       | Leave this set to no unless you want to re-<br>set the text attributes. See Set Text Display<br>for details.                                                                    |
| Reset Shade<br>Settings        | Leave this set to YES unless you want the<br>same shade settings, even though you<br>have transposed the data. See <i>Change Fill,</i><br><i>Shading, or Style</i> for details. |
| Reset Exploded<br>Pie Segments | Leave this set to <b>YES</b> unless you want the same exploded pie segments, even though you have transposed the data. See <i>Explode Pie Segment</i> for details.              |
| Reset Excluded<br>Data Series  | Leave this set to <b>YES</b> unless you want the same data series excluded, even though you have transposed the data. See <i>Include/Exclude Data Series</i> for details.       |

The following table explains each of the options in the form.

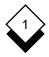

| Field                               | Setting                                                                                                    |
|-------------------------------------|----------------------------------------------------------------------------------------------------|
| Reset Excluded<br>Groups            | Leave this set to YES unless you want the same groups excluded, even though you have transposed the data. See <i>Include/Exclude Groups</i> for details.                       |
| Reset Group<br>Re-ordering          | Leave this set to YES unless you want the same reordering for groups, even though you have transposed the data. See <i>Reorder Groups</i> for details.                         |
| Reset Data<br>Series<br>Re-ordering | Leave this set to <b>YES</b> unless you want the same reordering for data series, even though you have transposed the data. See <i>Reorder Data Series</i> for details.        |
| Reset Axis<br>Scaling               | Leave this set to <b>YES</b> unless you want the same scale for the axis, even though you have transposed the data. See <i>Axis Scale</i> for details.                         |
| Reset Options                       | Leave this set to <b>YES</b> unless you want the<br>Switch Options set the same, even though<br>you have transposed the data. See <i>Switch</i><br><i>Options</i> for details. |

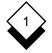

#### Switch Options

The switch options allow you to adjust the layout of the graph. You simply select a series of options on the Switch Options form and Uniplex adjusts the graph accordingly.

There is a different Switch Option form for each type of graph. The options are retained for the current graph until you want to change them again once you have made a series of entries. The switch options allow you to switch various graph attributes on and off or make other adjustments to them. For example, you can switch 3D effect on and off or choose the position you want the legend to display.

There are a number of switch options. Each graph type has a different set of available switch options. The following table lists all the available switch options and summarizes the possible entries you can choose. The options are then described in detail in the subsections which follow. Lastly, there is a section entitled, *Individual Switch Options*. This shows which switch options are available for each of the different types of graphs.

| Switch Option      | Entry                                                                                                    |
|--------------------|----------------------------------------------------------------------------------------------------|
| 3D Effect          | Select YES for 3D effect and No for 2D effect.                                                                                                    |
| Overlay            | Select $y_{ES}$ for overlapped bars in all bar charts or No for bars placed side-by-side.                                                             |
| Legend on<br>Graph | Select $y_{ES}$ to include a legend on the graph or $NO$ for no legend.                                                                               |
| Legend<br>Position | Select RIGHT, LEFT, ABOVE, OF BELOW to place the legend on the graph. Select AUTOMATIC if you want Uniplex to select the best position for the graph. |

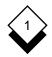

| Switch Option          | Entry                                                                                                    |
|------------------------|----------------------------------------------------------------------------------------------------|
| Legend Style           | Select COLUMN OF FLAT format. Select AUTOMATIC if you want Uniplex to select the best style for the graph.                                                                         |
| Legend Box             | Select YES for a box or No for no surround.                                                                                                    |
| Bar Group<br>Spacing   | Select $y_{ES}$ for spaces or $no$ for no spaces.                                                                                                    |
| Bar Series<br>Spacing  | Select $y_{ES}$ for spaces or $no$ for no spaces.                                                                                                    |
| Block Group<br>Spacing | Select $y_{ES}$ to show a space between blocks or no to show no spaces.                                                                                                    |
| Point Markers          | Select $y_{ES}$ to include point markers or $NO$ for no markers.                                                                                                    |
| Connecting<br>Lines    | Select $y_{ES}$ to include a connecting line on scatter charts or $no$ for no line.                                                                                                |
| Grid Lines             | Select VERTICAL lines only, HORIZONTAL lines<br>only, or VERTICAL and HORIZONTAL lines together.<br>Select AUTOMATIC if you want Uniplex to select<br>the best grid for the graph. |
| Percent Labels         | Select INSIDE FIE, OUTSIDE FIE, ON LEGEND, OF<br>OFF for no labels. This option only appears on<br>pie charts.                                                                     |
| Text Labels            | Select INSIDE PIE, OUTSIDE PIE, ON LEGEND, OF OFF for no labels. This option only appears on pie charts.                                                                           |
| Frame Box              | Select $YES$ for a box around the graph or No for no surround.                                                                                                    |

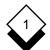

### PRESENTATION GRAPHICS

## **Switch Options**

Use **SPACEBAR** to scroll through the options. Press any character key to display a pick and point list of the available options in each scrollable field.

Not all of the switch options appear on each of the individual Switch Options forms because not all of them are applicable to every type of graph. Each type of graph has its own special version of the Switch Options form. These are shown in *Individual Switch Options*.

#### 3D Effect

You can display a graph in 3D or 2D effect. 3D effect gives the illusion that the shapes on the graph are solid. 2D effect displays the graph flat.

The default setting is YES for 3D effect.

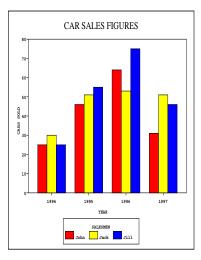

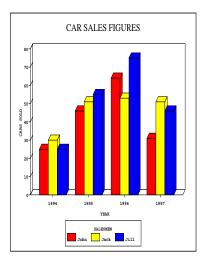

#### 2D Graph

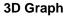

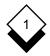

## ♦ Overlay Bars

You can overlay the bars on bar charts. This makes the bars appear slightly overlapped. The bars are stacked one in front of another in 3D charts.

The default setting is no for no overlaid bars.

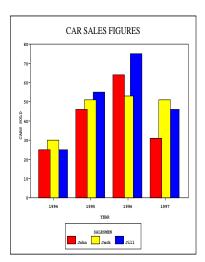

## Overlaid 2D Graph

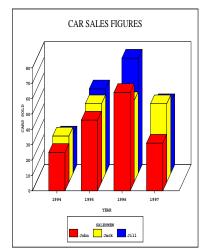

## Overlaid 3D Graph

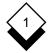

#### Legend Display

A legend is a set of labels which describe what each of the filled shapes on the graph represent. It is a key to the bars, pie segments, or pattern marks on the graph. You can choose not to display a legend.

It is unnecessary to include a legend for a graph with only one group. The maximum number of groups you can show in a legend is fifteen. The legend is always set apart from the main graph area.

The default setting is  $x_{ES}$  to include a legend. You can adjust the position and style if you choose to include a legend. Here is an example of a graph without a legend:

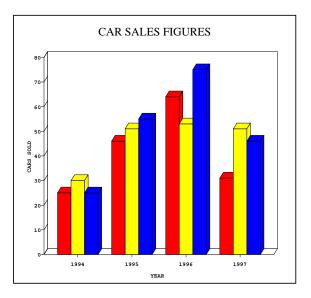

#### Legend Box

You can choose to surround the legend in a box or leave it without a frame. The default setting is  $y_{ES}$  to include a frame.

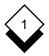

## ♦ Legend Position

The legend can be placed to the right, left, above, or below the graph. You can allow Uniplex to select the best position, according to the style of the legend and the type of graph, by enabling the AU-TOMATIC option. This is the default setting.

## Contract Contract

The legend can be in column format with the labels in a list or flat format with the labels in a line.

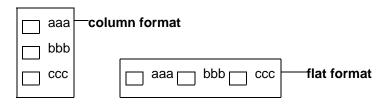

Here is a graph with a legend in column format on the right:

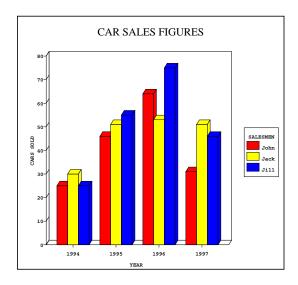

## Space Bar Groups

You can display space between groups of bars which represent the data series. This helps highlight each bar group.

The default setting is **YES** to place spaces between groups of bars.

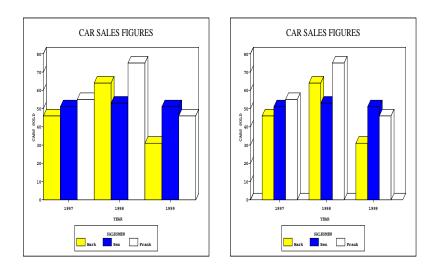

#### 3D Chart without Bar Group Spaces

#### 3D Chart with Bar Group Spaces

## ◇ Block Group Spacing

You can choose to put spaces between the filled blocks on an area or stacked area chart. The default setting is **YES** to include spaces between blocks.

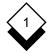

## ♦ Space Bar Series

You can display a bar chart with spaces between the bar series. This means Uniplex puts spaces between each bar.

The default setting is no to not include spaces between bars.

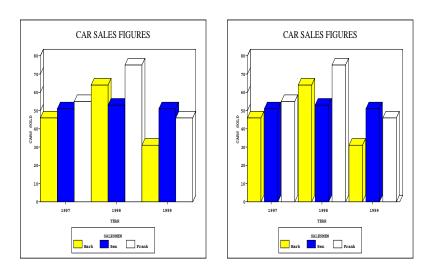

#### 3D Chart without Bar Series Spaces

#### 3D Chart with Bar Series Spaces

## ◇ Line Graph Point Markers

Uniplex plots a line graph showing each group as a line with each data series as a point on this line. You can choose to display a line graph with or without point markers. The default setting is  $\underline{v}_{ES}$  to include point markers.

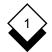

#### Scatter Graph Connecting Lines

You can choose to connect the point markers on a scatter graph with a line. A line helps you show a trend in the data by connecting point markers in the order in which the groups occur in the Data Table. It is meaningless to switch this option on unless one of the data series is in ascending or descending order.

The default setting is  $\mathbf{N}$  to not include a connecting line between the point markers.

#### Orid Lines

Grid lines can help you read the data on the graph more clearly. Grid lines draw a set of vertical or horizontal lines parallel to the data values on an axis. The grid lines are drawn on the background of the graph. You can choose to show only vertical lines, only horizontal lines, or both vertical and horizontal lines:

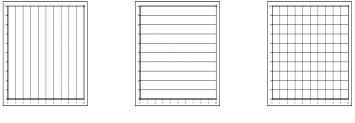

Horizontal

Vertical

Horizontal/Vertical

You can leave the selection of grid lines to Uniplex by selecting the AUTOMATIC option. You do not have to include grid lines at all. See *Graph Types* for examples of graphs with and without grid lines.

The default setting is off to not include any grid lines.

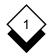

## ◇ Pie Chart Percent Labels

Percent labels are only available on pie charts. Each pie segment represents a percentage of the whole chart. You can locate the label which shows the percent figure for each segment in various positions:

- o On the Segment
- o Outside the Segment
- o On the Legend

You can also choose not to display a percent label by selecting the OFF option. See *Explode Pie Segment* for examples of pie charts with percentage labels.

The default setting is INSIDE PIE to place percentage labels on the pie segments.

#### Pie Chart Text Labels

Text labels show which segment of a pie chart represents which group or item on it. You can locate text labels in exactly the same way you locate percent labels. See the previous section for details.

The default setting is ON LEGEND to place text labels on the chart legend.

#### Frame a Graph

You can choose to enclose the entire graph in a boxed frame. You do not have to frame the graph.

The default setting is **YES** to frame the graph.

#### Individual Switch Options

Each type of graph has specialized switch options to change its layout as discussed in the following sections. Scroll through the options by pressing **SPACEBAR**. See the beginning of this section for details of each option. Move from field to field by using **UP ARROW** and **DOWN ARROW**.

#### Vertical/Horizontal Bar Chart

This is the Switch Option form for the Vertical Bar Chart. The Horizontal Bar Chart form has the same options.

| VERTICAL BAR       | CHART       |
|--------------------|-------------|
| 3D Effect          | [YES]       |
| Overlay            | [YES]       |
| Legend on Graph    | [YES]       |
| Legend Position    | [AUTOMATIC] |
| Legend Style       | [AUTOMATIC] |
| Legend Box         | [YES]       |
| Bar Group Spacing  | [YES]       |
| Bar Series Spacing | [ NO]       |
| Grid Lines         | [ OFF]      |
| Frame Box          | [YES]       |

#### Line Graph

This is the Switch Option form for the Line Graph.

| TTNE            | CHART       |
|-----------------|-------------|
|                 |             |
| 3D Effect       | [YES]       |
| Legend on Graph | [YES]       |
| Legend Position | [AUTOMATIC] |
| Legend Style    | [AUTOMATIC] |
| Legend Box      | [YES]       |
| Point Markers   | [ NO]       |
| Grid Lines      | [ OFF]      |
| Frame Box       | [YES]       |

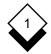

#### Vertical/Horizontal Stacked Bar Chart

This is the Switch Option form for the Vertical Stacked Bar Chart. The Horizontal Stacked Bar Chart form has the same options.

| VERTICAL STACKED  | BAR CHART   |
|-------------------|-------------|
| 3D Effect         | [YES]       |
| Legend on Graph   | [YES]       |
| Legend Position   | [AUTOMATIC] |
| Legend Style      | [AUTOMATIC] |
| Legend Box        | [YES]       |
| Bar Group Spacing | [YES]       |
| Grid Lines        | [ OFF]      |
| Frame Box         | [YES]       |

#### Vertical/Horizontal Max-Min Bar Chart and Histogram

This is the Switch Option form for the Vertical Max-Min Bar Chart. The Histogram and the Horizontal Bar Chart forms have the same options.

| VERTICAL MAX-MIN  | BAR | CHART |
|-------------------|-----|-------|
| 3D Effect         |     | [YES] |
| Bar Group Spacing |     | [YES] |
| Grid Lines        |     | OFF]  |
| Frame Box         |     | [YES] |

#### **Scatter Graph**

This is the Switch Option form for the Scatter Graph.

| SCATTER GR       | APH |       |
|------------------|-----|-------|
| Connecting Lines |     | [ NO] |
| Grid Lines [     |     | OFF]  |
| Frame Box        |     | [YES] |

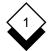

#### Area Graph

This is the Switch Option form for the Area Graph.

| AREA CHART          |      |         |
|---------------------|------|---------|
| 3D Effect           |      | [YES]   |
| Legend on Graph     |      | [YES]   |
| Legend Position     | [AUT | OMATIC] |
| Legend Style        | [AUT | OMATIC] |
| Legend Box          |      | [YES]   |
| Block Group Spacing |      | [YES]   |
| Grid Lines          | [    | OFF]    |
| Frame Box           |      | [YES]   |

#### Stacked Area Graph

The Switch Option form for the Stacked Area Graph is a variation of the Area Graph Switch Option form (see above). The Stacked Area Graph Switch Option form does not have the option, *Block Group Spacing.* 

#### Pie Chart

This is the Switch Option form for the Pie Chart.

| PIE CHART       |             |  |
|-----------------|-------------|--|
| 3D Effect       | [YES]       |  |
| Legend on Graph | [YES]       |  |
| Legend Position | [AUTOMATIC] |  |
| Legend Style    | [AUTOMATIC] |  |
| Legend Box      | [YES]       |  |
| Percent Labels  | [YES]       |  |
| Text Labels     | [ NO]       |  |
| Frame Box       | [YES]       |  |

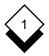

## $\diamond$ Set the Switch Options

You adjust the appearance of the graph using the Switch Options form. Uniplex displays the Switch Options form and the graph simultaneously if the terminal has split screen capabilities. Press the **F5** softkey to replot the graph showing the change in adjustments you make.

Uniplex shows the Switch Options form on the full screen if the terminal does not have split screen capabilities. Press **F5** to replot the graph on the full screen. You can press **F6** to plot the graph on the full screen irrespective of whether the terminal has split screen capabilities. To set the switch options:

- 1 Pick and point switch options from the Presentation Graphics menu or pick and point Display Format, then switch Options.
- 2 Move between the fields with **TAB** and **ARROW**, then press **SPACEBAR** to scroll field options. See the table at *Switch Options* above for details of each option.
- 3 Press **F6** to accept the changes and plot the graph on the full screen. Press **RETURN** to continue.

or

Press **F5** to accept the changes and replot the graph at the right of the screen if the terminal has split screen capabilities (otherwise this will also plot full screen).

4 Press **ESC e** to save changes and exit.

or

Press ESC q to quit.

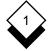

#### **Reset Graph Adjustments**

#### Reset Graph Adjustments

You can reset the adjustments and return the graph to its original state after making changes to a graph. This allows you to experiment with different types of text and layout without losing the graph with which you started. To reset a graph:

1 Pick and point Reset Options from the Presentation Graphics menu. Uniplex displays the Reset to Defaults form:

| Graph: | RESET TO DEFAUI                 | TS    |
|--------|---------------------------------|-------|
|        |                                 |       |
|        | Enter which of the fields you w | would |
|        | like to reset to their default  |       |
|        | settings.                       |       |
|        |                                 |       |
|        | Clear Text Fields               | [YES] |
|        | Reset Text Attributes           | [YES] |
|        | Reset Shade Settings            | [YES] |
|        | Reset Exploded Pie Segments     | [YES] |
|        | Reset Excluded Data Series      | [YES] |
|        | Reset Excluded Groups           | [YES] |
|        | Reset Group Re-ordering         | [YES] |
|        | Reset Data Series Re-ordering   | [YES] |
|        | Reset Axis Scaling              | [YES] |
|        | Reset Switch Options            | [YES] |

F1=Enter F2>Save F3=Easi-Print F4=Quit F6=View Graph

- 2 Scroll the settings to either YES or NO (see *Transpose Data* for details on each of the options in this form).
- 3 Press **ESC e** to save the form and reset the graph. Uniplex displays the following prompt:

Press \* to confirm or RETURN to quit [ ]

4 Either confirm the reset options or quit to abandon the reset.

## Graph Administration

 $\bigcirc$ 

## Save a Graph

You must save after creating or modifying a graph to keep it for later use. To save the current graph:

- 1 Pick and point the save Graph option.
- 2 Enter the filename for the graph and press **RETURN** to save it to the current folder.

Enter the full pathname of the folder followed by the filename of the graph and press **RETURN** to save the graph to a named folder. Uniplex saves the graph.

✓ You can save an existing graph by typing ESC w.

## Print a Graph

You can print a graph using one of two options:

- o **Easi-print**. This option prints unsaved graphs. This is useful if you create a graph and want to see how it looks when it is printed, before you save it. You can then make adjustments to the graph as you require.
- o **Print Graph**. This option prints saved graphs.

Print a graph using Easi-print:

Pick and point the Easi-print option from the Presentation
 Graphics main menu. Select the Easi-print option by entering
 ESC p if you are viewing a graph. Uniplex prints the current graph.

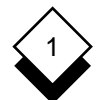

Print a graph using Print Graph:

- 1 Pick and point the Print Graph option. Uniplex displays a printing selection form.
- 2 Complete the form. Press ESC e

You can also include a graph in a Word Processor or Report Writer document by entering a Print Graph command. When you print the document Uniplex merges the relevant graph into the document. To print a graph in a document:

- 1 Create or edit a Uniplex document.
- 2 Move the cursor through the document to the point where you want the graph included.
- 3 Enter the following command:

.GR graph\_filename [n b s r width height offset]

where

- graph\_filenameThe name of the file containing the saved<br/>graph. This is the name with which the graph<br/>was saved if you created it using Presenta-<br/>tion Graphics or the Presentation Editor. This<br/>is the name of the save file if you created the<br/>graph using Spreadsheet Graphics.nThe graph number if it was created with the<br/>Spreadsheet and there is more than one<br/>graph in the save file.
- **b** Specifies that you want the graph boxed when it is printed. Printing a boxed graph takes longer than a non-boxed graph.

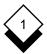

| S      | Scales the graph to fit in the area you have assigned. The graph is centered within the area you assigned if this is not specified.                                    |
|--------|----------------------------------------------------------------------------------------------------|
| r      | Uses characters rather than lines to define the height. Also inserts the graph in the position you specify.                                                            |
| width  | The width in characters for the graph. A box<br>is not needed if a width is specified. There<br>must be a box in which to place the graph if<br>no width is specified. |
| height | The height in lines for the graph.                                                                                                    |
| offset | The offset in characters from the left margin.                                                                                                    |

You can specify where you want the graph to be by setting the width, height, and offset. For example:

#### .GR graph\_filename b 40 15 5

This will create a graph inside a box 40 characters wide, 15 lines high, and indented 5 characters from the left-hand margin. Alternatively, you need only specify *graph\_filename* and include a boxed area to display the graph. For example:

.GR sales\_pie

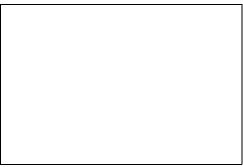

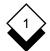

This box can be any size. Follow these guidelines when deciding on the size of the box:

- o Each dot on the Word Processor ruler generally represents one tenth inch.
- o Each line on the screen generally represents one sixth inch.

Make sure this box does not run over a page break. Uniplex does not print graphs over page breaks. Uniplex prints the graph on the second page if a box does run over a page.

You can include text within the box. Uniplex does not print this text when it prints the document unless the specified graph does not exist. You can include notes for yourself about the graph in this box. For example:

```
.GR sales_pie
```

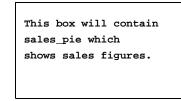

Uniplex prints the graph in this box when you print the document. See the **Integration** chapter for more details on how to position and scale graphic images.

#### ◇ Other Administrative Functions

All other administrative functions are performed using the File Manager. This provides facilities to delete, rename, and copy a graph, for example. See the **Uniplex II Plus User Guide** for more details.

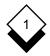

## **Graph Type Guidelines**

## Graph Type Guidelines

There are some basic rules for choosing among the various graph types. Decide the purpose of the graph including what you want to prove or which fact is to be highlighted. Different graph types can present the same information in both positive and negative lights. Base your choice in the data available, the presentation medium (terminal screen, slides, paper, etc.), and the intended audience's experience.

#### ◇ Recommended Data Types

- o Avoid plotting any kind of bar graph with more than four data series (four bars in each group).
- o Avoid plotting a line graph with more than five groups (five lines on the graph).
- o Avoid plotting pie charts with more than eight groups (eight segments in the pie).
- Remember that dark shaded patterns or alternatively bright colors get most attention (since they appear larger and closer) when changing the shading for a graph. Use this to your advantage when trying to prove a point by emphasizing an individual data series (or bar within a group).
- o Use the Re-order Data Series and Re-order Groups options as another way to emphasize a point.
- o Don't use a legend if it only includes one item since this is meaningless.

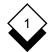

 $\Diamond$ 

## Graph Type Guidelines

## **Recommended Graph Types**

This section lists the graph types available with the recommended uses for each:

| Graph Type           | Recommended Uses                                                                                                    |
|----------------------|----------------------------------------------------------------------------------------------------|
| Bar Chart            | Shows the value of an item as it varies at precise intervals over a period of time.                                                        |
| Line Graph           | Shows large amounts of quantitative information to allow readers to quickly and easily see trends and relationships.                       |
|                      | Depicts trends over a period of time to show rela-<br>tive distribution of one variable.                                                   |
| Area Chart           | Shows the same information as a line graph<br>where the data has peaks and troughs and would<br>look better filled below the line.         |
| Histogram            | Represents the distribution of data in each class<br>or range where groups of data are presented in a<br>bar chart format.                 |
| Pie Chart            | Compares the relative proportions of the parts<br>that make up the whole. The relationship to the<br>whole of each part is easy to see.    |
| Scatter Graph        | Discovers the extent and type of relationship ex-<br>isting between two variables.                                                         |
| Stacked Bar<br>Chart | Compares overall sums of different groups while<br>also showing the relative proportions of the group<br>components.                       |
| Max-Min              | Compares data composed of values that consis-<br>tently range between highs and lows. For exam-<br>ple, temperature over a period of time. |

INDEX

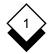

#### **Presentation Graphics**

Access Help 1-32 Presentation Graphics 1-31 Adjust Axis Scale 1-73 Graph Display 1-69 Alter (see Change, Edit) **Display Format** Menu 1-70 Area Graph Block Spacing 1-102 Switch Options 1-108 Axis Category 1-52 Label 1-52 Scale 1-73 Adjust 1-73 Set 1-75 Value 1-52 Bar Chart Bar Series Spacing 1-103 Horizontal 1-58 Max-Min 1-65 Stacked 1-67 Overlay Bars 1-99 Space Bar Groups 1-102 Switch Options 1-106 Vertical 1-57 Max-Min 1-64 Stacked 1-66 Block Group Spacing 1-102 Box Graph 1-105 Legend 1-100 Capabilities Printer 1-3 Terminal 1-2 Category Axis 1-52 Change Data 1-47 Graph Display 1-69 Graph Type 1-56

Character Terminal 1-2 Color Display 1-71 Options 1-71 Set 1-72 Column Format Legend 1-101 Copy Graph 1-114 Create Graph 1-41 Current Graph 1-30, 1-42 Cut and Paste Data 1-48 Data Change 1-47 Cut and Paste 1-48 Delete 1-47 Graph 1-3 Insert 1-44, 1-47 Insert Negative 1-46 Merge 1-51 Paste 1-48 Series 1-3 Exclude 1-89 Include 1-89 Transfer 1-50 Transpose 1-93 Data Series Reorder 1-84 Data Table Transfer Data 1-50 Delete Data 1-47 Graph 1-114 Display Alter Format Menu 1-70 Attributes Form 1-78 Color 1-71

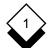

# Presentation Graphics

INDEX

Easi-print 1-111 Edit (see also Change) Graph 1-42 Heading 1-52 Text 1-52 Title 1-52 Enter (see also Insert) Text 1-29, 1-55, 1-77 Examples Graph 1-4 Exclude Data Series 1-89 Group 1-91 Text 1-77 Explode Pie Chart 1-76 Fill Color Set 1-72 Flat Format Legend 1-101 Font Size 1-77 Text 1-77 Type 1-77 Form Display Attributes 1-78 Frame (see Box) Gallery Graph 1-5 Graph 3D/2D 1-98 Box 1-105 Copy 1-114 Create 1-41 Current 1-30, 1-42 Data 1-3 Delete 1-114 Display Adjust 1-69 Change 1-69

Graph (continued) Edit 1-42 Examples 1-4 Gallery 1-5 Heading 1-52 Histogram 1-68 Horizontal Bar Chart 1-58 Max-Min Bar Chart 1-65 Stacked Bar Chart 1-67 Lavout 1-96 Line Point Markers 1-103 Line Graph 1-60 Pie Chart 1-59 Print 1-111 Rename 1-114 Reset 1-110 Save 1-111 Scatter Graph 1-63 Select 1-42 Text 1-29 Text Form 1-52 Type 1-56 Change 1-56 Guidelines 1-115 Select 1-56 Types 1-4 Vertical Bar Chart 1-57 Max-Min Bar Chart 1-64 Stacked Bar Chart 1-66 Grid Lines 1-104 Horizontal 1-104 Set 1-104 Vertical 1-104 Group Bar Spacing 1-102 Exclude 1-91 Include 1-91 I abels Insert 1-45 Reorder 1-79 Series 1-3

INDEX

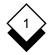

#### **Presentation Graphics**

Heading Edit 1-52 Graph 1-52 Locate 1-54 Set Font 1-78 Help Access 1-32 High Resolution Terminal 1-2 Histogram 1-68 Switch Options 1-107 Horizontal Grid Lines 1-104 Include Data Series 1-89 Group 1-91 Insert (see also Enter) Data 1-44, 1-47 Data Series Labels 1-44 Group Labels 1-45 Negative Data 1-46 Key (see Legend) I abel Locate 1-54 Percent 1-105 Text 1-105 Laser Printer 1-3 Layout Graph 1-96 Legend 1-100 Box 1-100 Column Format 1-101 Flat Format 1-101 Position 1-101 Style 1-101 Line Connecting Scatter Graph 1-104 Graph 1-60

Line (continued) Point Markers 1-103 Switch Options 1-106 Grid 1-104 Options 1-72 Style 1-71, 1-72 Locate Heading 1-54 Label 1-54 Marker Options 1-72 Point 1-103 Style 1-72 Max-Min Chart Switch Options 1-107 Menu Alter Display Format 1-70 Merae Data 1-51 Modify (see Change) Negative Data Insert 1-46 On-line Help (see Help) Options Color 1-71 Line 1-72 Marker 1-72 Pattern 1-71 Shade 1-71 **Overlay Bars** 1-99 Paste Data 1-48 Pattern Options 1-71 Set 1-72 Style 1-71 Percent Label 1-105 Pie Chart 1-105

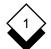

# Presentation Graphics

INDEX

Pie Chart 1-59 Explode Seament 1-76 Percent Labels 1-105 Switch Options 1-108 Text Label 1-105 Point Marker 1-103 Position Legend 1-101 **Presentation Graphics** Access 1-31 Print Graph 1-111 Printer Capabilities 1-3 Laser 1-3 Type 1-3 Rename Graph 1-114 Reorder Data Series 1-84 Group 1-79 Reset Graph 1-110 Reverse (see Transpose) Save Graph 1-111 Scale Axis 1-73 Scatter Graph 1-63 Connecting Lines 1-104 Switch Options 1-107 Select Graph 1-42 Graph Type 1-56 Series Bar Spacing 1-103 Data 1-3 Group 1-3 Set Axis Scale 1-75 Color 1-72

Set (continued) Fill Color 1-72 Grid Lines 1-104 Heading Fonts 1-78 Line Style 1-72 Marker Style 1-72 Pattern 1-72 Shading Style 1-72 Switch Options 1-109 Text Display 1-77 Shade Options 1-71 Style 1-72 Tone 1-71 Size Font 1-77 Spreadsheet Transfer Data 1-50 Stacked Area Graph Switch Options 1-108 Stacked Chart Bar Switch Options 1-107 Style Legend 1-101 Line 1-71, 1-72 Marker 1-72 Pattern 1-71 Shading 1-72 Switch Options 1-96 Area Graph 1-108 Stacked 1-108 Bar Chart 1-106 Stacked 1-107 Histogram 1-107 Line Graph 1-106 Max-Min Chart 1-107 Pie Chart 1-108 Scatter Graph 1-107 Set 1-109 Terminal Capabilities 1-2 Character 1-2 High Resolution 1-2

Type 1-2

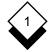

#### **Presentation Graphics**

Text Edit 1-52 Enter 1-29, 1-55, 1-77 Exclude 1-77 Font 1-77 Size 1-77 Graph 1-29 Labels Pie Charts 1-105 Set Display 1-77 Title Edit 1-52 Tone Shade 1-71 Transfer Data 1-50 Data Table 1-50 Spreadsheet 1-50 Word Processor 1-48 Transpose Data 1-93 Tutorial (see Worked Example) Type Font 1-77 Graph 1-4, 1-56 Printer 1-3 Terminal 1-2 Value Axis 1-52 Vertical Grid Lines 1-104 Word Processor Transfer Data 1-48 Worked Example 1-35

# Chapter 2 Presentation Editor

|                                | TABLE OF CONTENTS   | $\land$ |
|--------------------------------|---------------------|---------|
|                                | Presentation Editor |         |
| Overview                       | 2-1                 |         |
| Terminology                    | 2-2                 |         |
| Access the Presentation Editor | 2-4                 |         |
| The Presentation Editor Menu   | 2-4                 |         |
| Worked Example                 | 2-9                 |         |
| Select a Graph                 | 2-17                |         |
| Existing Graph                 |                     |         |
| Multiple Graphs                |                     |         |
| Create a Graphic Image         |                     |         |
| Modify a Graph                 | 2-20                |         |
| Modify Objects                 |                     |         |
| Move Objects                   |                     |         |
| Delete an Object               |                     |         |
| Add Objects                    |                     |         |
| Draw a Line                    |                     |         |
| Draw a Box                     |                     |         |
| Draw a Marker                  | 2-28                |         |
| Draw a Segment                 | 2-28                |         |
| Draw an Arc                    |                     |         |
| Draw a Circle                  | 2-29                |         |
| Draw a Polygon                 |                     |         |

| Existing Graph2-         | 17  |
|--------------------------|-----|
| Multiple Graphs2-        | ·17 |
| Create a Graphic Image2- | 19  |
| Modify a Graph2-         | 20  |
| Modify Objects2-         | ·20 |
| Move Objects2-           | 24  |
| Delete an Object2-       | -25 |
| Add Objects2-            | 26  |
| Draw a Line2-            | 27  |
| Draw a Box2-             | 28  |
| Draw a Marker2-          | 28  |
| Draw a Segment2-         | 28  |
| Draw an Arc2-            | -29 |
| Draw a Circle2-          | 29  |
| Draw a Polygon2-         |     |
| Add Text2-               | 30  |
| Grids2-                  | 32  |
| Grid Display2-           | -32 |
| Grid Snapping2-          | -33 |
| Grid Pitch2-             | 33  |
| Scale2-                  | -34 |
| Rotate2-                 | -36 |
| Copy Objects2-           | 37  |

## TABLE OF CONTENTS

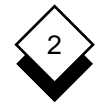

## **Presentation Editor**

| Groups                    |      |
|---------------------------|------|
| Using Groups              |      |
| Reorder Objects           |      |
| Zoom                      | 2-41 |
| Pan                       | 2-43 |
| Save Graph                | 2-44 |
| Save and Retrieve Objects | 2-45 |
| Save an Object            | 2-45 |
| Retrieve an Object        |      |
| Softkey Sequences         | 2-47 |
| Mouseless Operation       | 2-50 |
|                           |      |

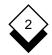

#### Overview

The Presentation Editor (PED) lets you modify graphs you have created with Presentation Graphics or create simple graphic images, for example, simple shapes and illustrations.

You can create a graph using Presentation Graphics. You can enter the graph data, select the graph type, specify the graph text, and change the general appearance of the graph. The Presentation Editor lets you further refine the appearance of a graph. For example, you can change the position of some text, change the color of a solid, or add some additional simple objects. You can also use the Presentation Editor to create images such as logos.

You must have a graphics terminal to use PED. It is recommended that you use PED with a mouse (see below), but you can use it without one. The following sections describe some basic concepts for those who have have not used a graphics application before.

#### Graphics Terminals

There are four general classes of terminals. The traditional terminal such as a Wyse 60, VT-100, or *telnet* emulation is character-based. This means that the screen area is divided into a grid of character cells, typically 80 characters wide and 24 lines long. PED cannot be used on character terminals nor can its graphics images be displayed. Presentation Graphics charts and graphs are simulated using line drawing characters and screen effects.

Some character terminals like the Wyse 99GT or Falco 5600 have a high-resolution display mode which can be used to view Presentation Graphics charts and graphs or PED images. This is a displayonly mode and cannot be used to actually run PED.

Graphics terminals represent the screen in a different way. The screen on a graphics terminal is like a television screen. It is divided into scan lines and each scan line is divided into points. Each of these points can display a different color on a color graphics terminal. The points are used to build up an image.

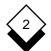

#### Overview

High-resolution terminals like the Tektronix 4207 have a continuous graphics display which provides full PED functionality. X Window System terminals, workstation consoles, or X Window System emulators like SCO Vision or Hummingbird eXceed all support an X Window/Motif environment which is also suitable for PED. All of the X Window devices allow multiple screen windows so that the image may be viewed in one window, the data table in another, image editing controls in a third, and so on.

#### The Mouse

A mouse is a small hand-controlled device attached to a terminal. You use it to move the cursor around the screen. You give a command using the mouse by positioning the cursor on the screen and *clicking* one of its keys.

Mice are used in preference to traditional cursor movement keys because they let you move the cursor quickly and smoothly to provide a natural pointing action.

There are a number of mouse configurations available. You must have a mouse with at least two keys to use the Presentation Editor. This documentation refers to the mouse keys as follows:

- **Key 1** The leftmost key on the mouse.
- Key 2 The key immediately to the right of Key 1.

#### Terminology

| Term          | Explanation                                                                             |
|---------------|-----------------------------------------------------------------------------------------|
| Object        | An item on a graph. See the next table.                                                 |
| Object Styles | There are four styles of objects: solids, lines, markers, and text. See the next table. |
| Attributes    | Each object style has a number of attributes.<br>See the next table.                    |

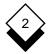

| Term              | Explanation                                                                                                    |
|-------------------|----------------------------------------------------------------------------------------------------|
| Style Menu        | The style menu shows each of the object<br>styles. It is displayed at the top left of the<br>screen and highlights the currently selected<br>object style. |
| Attribute Menu    | Each object style has a set of attributes.<br>These attributes are shown in the attribute<br>menus.                                                        |
| Attribute Entries | Each attribute menu shows the range of set-<br>tings or entries for this attribute.                                                                        |
| Click             | To use a mouse key, you <i>click</i> it by pressing and releasing the key.                                                                                 |

Each object style can have the following attributes:

| Object Style | Members                                          | Attributes                                      |                              |
|--------------|--------------------------------------------------|-------------------------------------------------|------------------------------|
| Solids       | Segments<br>Boxes<br>Polygons<br>Arcs<br>Circles | Outline Style<br>Outline Width<br>Outline Color | Fill Pattern<br>Fill Color   |
| Lines        | Lines                                            | Color<br>Width                                  | Style                        |
| Marks        | Markers                                          | Color<br>Size                                   | Туре                         |
| Text         | Text                                             | Color<br>Text Type<br>Justification             | Typeface<br>Size<br>Rotation |

#### Access the Presentation Editor

To access the Presentation Editor:

- 1 Pick and point the Graphics option from the Main menu.
- 2 Pick and point the **Create Graphics** option to invoke the Presentation Editor without a current graph.

or

Pick and point the Edit Graphics option to select a graph.

Uniplex displays the Presentation Editor screen. The screen is divided into two areas; the left side shows the Presentation Editor menu and the right side is the graph area. The Presentation Editor message line is at the bottom of the screen. PED displays prompts and messages in this line.

#### ◇ The Presentation Editor Menu

The top menu in PED is the Object Style menu. It displays the four object styles: solid, line, mark, and text.

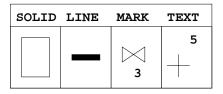

Each object style has a set of attribute menus that you can use to change the appropriate object style. Only one set of these attribute menus can be displayed at any time. The highlight on the object style menus indicates which set of attribute menus is active when you select an object.

The active set of attribute menus is displayed immediately below the Object Style menu. Each attribute menu shows the available

settings for the appropriate object style. For example, lines have the attributes: color, width, and style. PED displays the three attribute menus: Line Color, Line Width, and Line Style when the Lines object style is selected.

Each attribute menu is split into entry boxes. Each box shows a different setting for this particular attribute. For example, the Fill Pattern menu for solids as shown on some terminals:

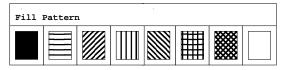

You can display the attributes menu for a style of object after you select it. Uniplex shows the settings of each attribute for this particular object, highlighting the current setting with a box.

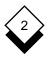

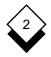

## Worked Example

The following example leads you through a typical session of using the Presentation Editor. Work through this example to become familiar with the capabilities of PED.

#### 1 Display the PED Menu

- a) Pick and point the Graphics option from the Main menu.
- b) Pick and point the Edit Graphics Option.

| SOLID    | LINE    | MARK   | TEXT     | /UBS/UAP/demo/SAMPLES/rgib.box |
|----------|---------|--------|----------|--------------------------------|
|          |         | o<br>1 | <u> </u> |                                |
|          |         |        |          |                                |
| Outline  | e Color |        |          |                                |
|          |         |        |          |                                |
| Outline  | e Style |        |          |                                |
|          |         |        |          |                                |
| Outline  | e Width |        |          |                                |
|          |         |        |          |                                |
| Fill Co  | olor    |        |          |                                |
|          |         |        |          |                                |
| Fill Pa  | attern  |        |          |                                |
|          |         |        |          |                                |
| Messages | :       |        |          |                                |

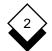

#### 2 Select a Graph

A practice graph is provided with Uniplex. Select the practice graph by entering its name:

#### /usr/UAP/demo/SAMPLES/rgip.box

The location of the practice graph is machine-dependent. It is normally located as described above.

Uniplex draws the graph on the right side of the screen. The left of the screen shows the aspects of the graph you can change.

#### 3 Select an Object on the Graph

Move the mouse freely over the graph and the PED menu to shift the cursor in the same direction. The practice graph is a Vertical Bar chart. Modify any part of the graph by selecting any of its component objects:

a) Move the cursor to the first bar of the chart:

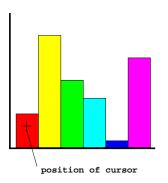

b) Click any mouse key. A box displays around the bar to show that it is selected. The default attribute menus in PED are for a solid like this bar, so you do not need to change the current object style. Change the attributes as required.

# 4 Change a Setting

You change a setting by simply selecting the setting you require. Change the color of the first bar as follows:

a) Move the cursor to the Fill Color selection menu:

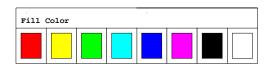

b) Move the cursor to a color, for example, red:

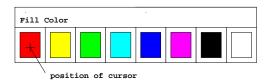

c) Click any mouse key.

Uniplex changes the color of the bar to the color you selected. Perhaps this color does not look quite right. Select another color or try changing the fill pattern.

## 5 Add Text

There is no text on the graph. Add some text as follows:

- a) Press F8. Press F4.
- b) Press t.
- c) Enter the following and press RETURN:

Rain Distribution in June

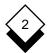

#### Worked Example

d) Move the cursor to the top of the graph:

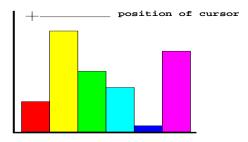

e) Click any mouse key to include the text on the graph. For example:

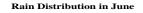

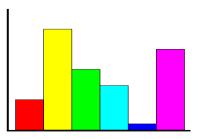

- f) Press any keyboard key, for example, **SPACEBAR** to leave Add mode.
  - The text size required on some terminals is too small to display. Uniplex displays a crossed box in this situation to show the position of the text (see Add Text to select a larger text size so that it can be displayed).

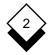

#### 6 Move Text

You may find that the text is not quite in the right position for you. Move it as follows:

- a) Move the cursor to any point on the text.
- b) Click any of the mouse keys to select the text.

Uniplex displays a box around the text:

Rain Distribution in June

- c) Click Key 2 to select the text for moving.
- d) Move the cursor above the present position of the text. For example:

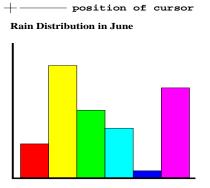

e) Click Key 2 again.

Uniplex moves the text to the new position.

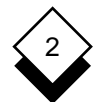

#### 7 Delete an Object

Delete an object from the graph as follows:

a) Move the cursor to the last bar on the right. For example:

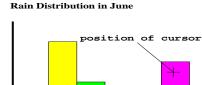

- b) Click any mouse key.
- c) Press CTRL c or DEL
- d) Press \* to confirm. The bar is deleted. For example:

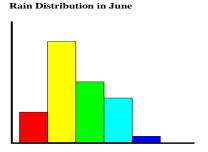

The Presentation Editor worked example is complete. Continue changing the graph if you wish. Press **ESC q** to quit PED without saving the changes or press **F3** to save the graph as a new file. Enter a file name and press **RETURN**, then press **ESC q** to leave the Presentation Editor.

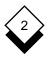

# Reference

Select a Graph

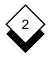

## Select a Graph

You can use any graph you created with Presentation Graphics with the Presentation Editor or any graph that is stored in the Redwood Graphics Interface Protocol (RGIP) format.

You lose the results of any changes you make with PED if you subsequently edit the graph with Presentation Graphics. Therefore, it is recommended that you create two copies of a graph; one for use with Presentation Graphics and one for use with PED, as follows:

- 1 Create the graph using Presentation Graphics.
- 2 Edit the graph using the Presentation Editor. Save this edited graph with a different name from the original graph.

#### ♦ Existing Graph

Select a graph to work with as follows:

- 1 Display the Home softkey menu, if it is not already displayed.
- 2 Press F5
- 3 Enter the name of the graph and press **RETURN**.

#### ♦ Multiple Graphs

You can display up to four graphs at any one time. Uniplex splits the screen display into four windows. You can display the same graph in each window if you want. You can copy objects between the graphs.

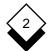

#### Select a Graph

To display more than one graph:

- 1 Display the Home softkey menu, if it is not already displayed.
- 2 Press F7

Uniplex splits the screen into four windows, and displays the current graph, if there is one, in the top left window.

- 3 Select them as follows if you want to select and display additional graphs:
  - a) Move the cursor into the window where you want to display the graph.
  - b) Press **F5**. Enter the name of the graph you want included. Uniplex displays the additional graphs in the following order:

| 1 | 2 |
|---|---|
| з | 4 |

- ✓ You can display up to four graphs at one time.
- c) Select a graph by moving the cursor to anywhere within the window containing the graph and click any mouse key.

Uniplex highlights the currently selected graph with an outline box.

d) Select objects on a graph by first selecting the graph and then selecting the object in the normal way.

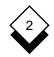

#### Select a Graph

- 4 Move to the window containing a graph and save or quit from that graph when you no longer wish to display it. See *Save Graph.*
- 5 Press **F7** to return to single graph display.

The graph you last selected is displayed by itself.

#### ◇ Create a Graphic Image

You can use the Presentation Editor without an existing graph to create simple graphic images:

- 1 Access the Presentation Editor in the usual way.
- 2 Do not select a graph.
- 3 Draw any objects you want. See Add Objects.

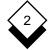

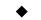

#### Modify a Graph

You can modify a selected graph as follows:

- o Modify Objects
- o Move Objects
- o Delete Objects
- o Add Objects

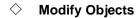

You can change the following on a graph:

- o Text
- o Solid Objects (segments, arcs, boxes, and polygons)
- o Lines
- o Marks

To modify the appearance of an object:

1 Move the cursor to a position within the object. For example, to select a bar on a bar chart, position the cursor within the bar:

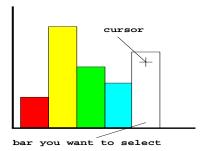

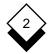

2 Click any mouse key to select the object.

Uniplex highlights the selected item with a box, for example:

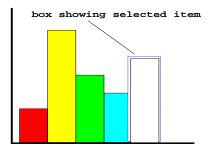

3 Select the appropriate menu if the currently displayed menu is not the correct type for this style of object.

Move the cursor to the object style menu and position it over the box for this object style. For example:

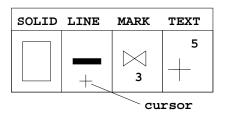

Click any mouse key.

Uniplex changes the displayed attribute menus to those for this style of object. In addition, it highlights this style of object on the style menu.

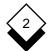

#### Modify a Graph

4 Move the cursor to the attribute menu for the setting you want to select. For example, move to the Fill Pattern menu:

| Fill Pat | tern |  |  |  |
|----------|------|--|--|--|
|          |      |  |  |  |

5 Move the cursor over the setting you require. For example, move to the first pattern:

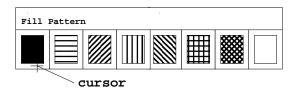

6 Click any mouse key to select the setting.

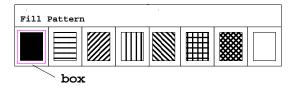

Uniplex changes the display of the object to the setting you selected, and displays a box around the setting you have chosen.

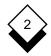

You can change the following:

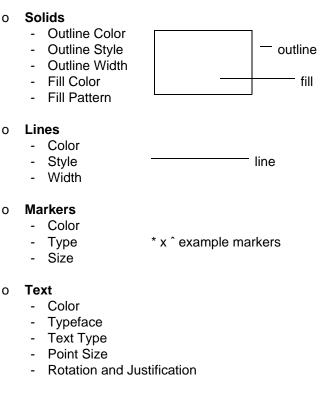

You can set whether the text is:

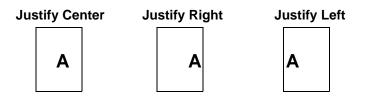

You can also choose to display text vertically and you can change its justification.

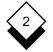

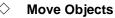

You can move any of the objects on a graph. It helps to use grid lines and grid snapping if you want to align vertical and horizontal lines when moving objects. See *Grids* for details.

To move an object:

1 Move the cursor to the object at the point you want to use to reposition the object. For example, you have the following Bar Chart and want to convert it into a Stacked Bar chart:

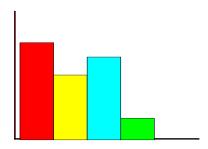

To reposition the last bar on the right on top of the middle bar you must position the cursor on one of the bottom corners of the bar. For example:

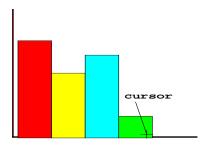

- 2 Click any mouse key to select the object.
- 3 Click **Key 2** to select the object for moving.

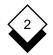

4 Position the cursor where you want the object placed. For example:

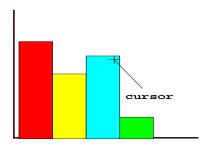

5 Click the **Key 2** to move the object to this position.

Uniplex moves the object to the point you selected, for example:

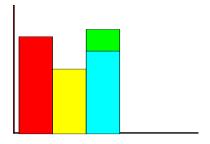

#### Oelete an Object

You can delete any object from the graph as follows:

- 1 Move the cursor over the object you want to delete.
- 2 Click any mouse key to select the object.
- 3 Press CTRL c or DEL. Press \* to confirm the deletion.

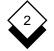

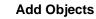

You can add the following types of objects to the graph:

| 0 | Lines    | 0 | Arcs     |
|---|----------|---|----------|
| 0 | Boxes    | 0 | Circles  |
| 0 | Markers  | 0 | Polygons |
| 0 | Segments | 0 | Text     |

It helps to use grid lines and grid snapping if you want to align vertical and horizontal lines when moving objects. See *Grids* for details. You can leave Add mode at any time by pressing any keyboard key or you can continue adding objects of the selected style until you leave Add mode. You can change the object style and attributes at any time while drawing an object. To add an object to the graph:

- 1 Display the Home softkey menu if it is not already displayed.
- 2 Press F8, then F4
- 3 Enter the initial letter of the name of the object you want to draw, as follows:

| Letter | Object      | Letter | Object        |
|--------|-------------|--------|---------------|
| l<br>b | Line<br>Box | a      | Arc<br>Circle |
| b<br>m | Marker      | с<br>р | Polygon       |
| S      | Segment     | t      | Text          |

4 Select the appropriate object type so that you can change attributes if you do not want the default settings.

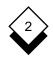

Move the cursor to the Object Style menu, position it over the appropriate box, and click any mouse key. For example, position the cursor in the Line box to select the Line object type:

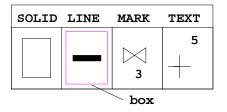

Uniplex indicates that the Line object has been selected by displaying a box around it. The subsidiary visual menus are changed to show the Line attributes.

- 5 Add or draw the object as described in the following sections.
- 6 Add additional objects if required.

or

Press any keyboard key to leave Add mode.

#### Draw a Line

- 1 Use the softkeys to specify that you want to draw a line. See *Add Objects.*
- 2 Position the cursor at the point where you want the line to start. Click any mouse key.
- 3 Position the cursor at the point where you want the line to end. Click any mouse key.

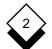

#### Modify a Graph

#### Draw a Box

- 1 Use the softkeys to specify that you want to draw a box. See *Add Objects.*
- 2 Position the cursor at the first corner of the box. Click any mouse key.
- 3 Position the cursor at the diagonally opposite corner of the box. Click any mouse key.

#### **Draw a Marker**

- 1 Use the softkeys to specify that you want to draw a marker. See *Add Objects.*
- 2 Position the cursor where you want the marker. Click any mouse key.

#### **Draw a Segment**

- 1 Use the softkeys to specify that you want to draw a segment. See *Add Objects.*
- 2 Position the cursor at the center point for the segment. Click any mouse key.
- 3 Position the cursor at the start of the segment. Click any mouse key.
- 4 Position the cursor to give the required subtended angle for the segment. Click any mouse key.

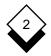

#### Draw an Arc

- 1 Use the softkeys to specify that you want to draw an arc. See *Add Objects.*
- 2 Position the cursor at the center of the arc. Click any mouse key.
- 3 Position the cursor at the start of the arc. Click any mouse key.
- 4 Position the cursor to give the required subtended angle for the arc. Click any mouse key.

#### Draw a Circle

- 1 Use the softkeys to specify you want to draw a circle. See Add Objects.
- 2 Position the cursor at the arc center of the circle. Click any mouse key.
- 3 Position the cursor at anywhere on the circumference. Click any mouse key.

#### Draw a Polygon

- 1 Use the softkeys to specify that you want to draw a polygon. See *Add Objects.*
- 2 Position the cursor at the first polygon point. Click any mouse key.
- 3 Add additional points for the polygon by clicking **Key 1**.
- 4 Click **Key 2** when you have provided all polygon points.

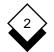

#### Modify a Graph

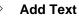

To add text:

- 1 Use the softkeys to specify that you want to add text. See Add Objects.
- 2 Enter the text and press **RETURN**.
- 3 Position the cursor for the text depending on the rotation and justification you have selected:

Position the cursor to the left of the position where you want the text placed if you have selected *left-justified* text. For example:

# +Rain Distribution in June

Position the cursor at the place that you want to be the center of the text if you have selected *centered* text. For example:

# Rain Distribution in June

cursor

Position the cursor to the right of the position you want the text Placed if you have selected *right-justified* text. For example:

# Rain Distribution in June +

cursor

Rotate the above positions by 90 degrees if you have selected *vertical* text.

Modify a Graph

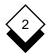

4 Click any mouse key.

Uniplex adds the text.

The text size required is too small to display on some terminals. Uniplex displays a crossed box in this situation to show the position of the text. You can easily change the size of text so that it can be displayed:

- a) Select the Text style menu.
- b) Select a larger text size from the Text size Attribute menu.

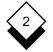

#### Grids

# Grids

You can use the Presentation Editor either with or without grids. It is useful to use grids when you want to align or add vertical or horizontal lines. There are three different pitches of grid. Grids are evenly spaced horizontal and vertical lines or points. Uniplex displays them across the length and width of the screen like the grids on graph paper.

When you are using grids, you can set grid *snapping*. When grid snapping is enabled, and you position the cursor for moving or adding objects, Uniplex uses the nearest grid point as the point you want to move from or as the start point for adding an object. Without grid snapping it is difficult to position the cursor precisely since there are so many positions on the screen and it can be difficult to move to these using the mouse.

Pixels are points on the screen. They are shown on the screen by a tiny display of light. The thousands of pixels on a computer screen make up the individual characters of the display.

You can move the cursor one pixel in any direction using the cursor keys. See Mouseless Operation.

# ◇ Grid Display

To set grid display:

- 1 Display the Home softkey menu, if it is not already displayed.
- 2 Press F8 twice.
- 3 Press **F1** to display the grid softkey menu.
- 4 Press **F1** to turn grids on or off.

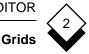

# ♦ Grid Snapping

To set grid snapping:

- 1 Display the Home softkey menu, if it is not already displayed.
- 2 Press F8 twice.
- 3 Press **F1** to display the grid softkey menu.
- 4 Press **F2** to enable or disable grid snapping.

# ◇ Grid Pitch

To set the grid pitch:

- 1 Display the Home softkey menu, if it is not already displayed.
- 2 Press F8 twice.
- 3 Press **F1** to display the grid softkey menu.
- 4 Press **F3** to set the grid pitch.
- 5 Enter o and press **RETURN** to set the pitch to fine. Fine pitch shows the screen with 40 horizontal and 40 vertical lines.

or

Enter 1 and press **RETURN** to set the pitch to medium. Medium pitch shows the screen with 20 horizontal and 20 vertical lines.

or

Enter 2 and press **RETURN** to set the pitch to coarse. Coarse pitch shows the screen with 10 horizontal and 10 vertical lines.

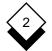

#### Scale

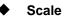

You can change the scale of an object or a group of objects by enlarging or decreasing their size.

To scale the size of an object:

- 1 Display the Home softkey menu, if it is not already displayed.
- 2 Press **F8**. Press **F3** to display the Edit softkey menu.
- 3 Select the object you want to scale by positioning the cursor over the object and clicking any mouse key.
- 4 Press F1.
- 5 Enter the scaling factor as follows:
  - o Enlarge the object:

Enter factor by which you want to enlarge the object. For example, enter 2 if you want the object twice as big; or, enter 10 if you want the object 10 times as big; or, enter 1.5 if you want the object one and a half times as big.

o Reduce the object:

Enter the factor by which you want to reduce the object. For example, enter .5 if you want the object half as big; or, enter .1 if you want the object one tenth of its size.

Uniplex redraws the object to the scale you specified.

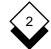

Scale

You can scale the position of groups of markers or text. For example, if the following set of markers are grouped:

\* \*

You can scale the positions of the markers, relative to each other, by 50%. For example:

\* \*

Use the Size Attribute menu for each of these styles of object if you want to change the size of single markers or lines of text.

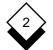

#### PRESENTATION EDITOR

#### Rotate

#### Rotate

You can rotate any object or group of objects up to 360 degrees.

To rotate an object:

- 1 Display the Home softkey menu, if it is not already displayed.
- 2 Press **F8**. Press **F3** to display the Edit softkey menu.
- 3 Select the object you want to rotate by positioning the cursor over the object and clicking any mouse key.
- 4 Press F3.
- 5 Enter the rotation factor. For example:

Enter 90 if you want to rotate the object by 90 degrees; or, enter 270 if you want to rotate the object by 270 degrees.

Uniplex only rotates the position of the object when you rotate text and markers. For example, if you have the group:

Text Example 1

Text Example 2

You can rotate the group by 90 degrees as follows:

Text Example 1 Text Example 2

Use the Rotation Attribute menu for each of these styles of object if you want to rotate the object itself.

**Copy Objects** 

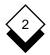

# Copy Objects

You can create a copy of an object. You can move the copy to wherever you want on the graph. It is useful to take copies of objects when you need more than one copy of the same object on the graph, since it eliminates the need to redraw the object.

To copy an object:

- 1 Display the Home softkey menu, if it is not already displayed.
- 2 Select the object you want to copy by positioning the cursor over the object and clicking any mouse key.
- 3 Press F8. Press F1.

Uniplex creates a copy of the object slightly to the right and below the original object.

4 Move the object to the position you want it on the graph if required. See *Move Objects.* 

#### PRESENTATION EDITOR

#### Groups

#### Groups

You can group individual objects that make up the graph, like lines, solids, and marks; then move and delete the group as one entity. To create a group:

- 1 Display the Home softkey menu, if it is not already displayed.
- 2 Press **F8**. Press **F6** to display the Group softkey menu.
- 3 Press **F1** to start creating a group.
- 4 Select the members of the group as follows:
  - a) Move the cursor to the first object.
  - b) Click any mouse key.
  - c) Move the cursor to other objects. Click any mouse key.

To deselect all selected objects on a graph and select all non-selected objects, move the cursor to a position where there are no objects drawn and click any mouse key. Selected objects are highlighted by a bounding box.

5 Press **F2** when you have selected all the objects you want as members of the groups.

To ungroup a group:

- 1 Display the Home softkey menu, if it is not already displayed.
- 2 Press **F8**. Press **F6** to display the group softkey menu.
- 3 Select the group.
- 4 Press **F4** to ungroup.

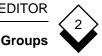

# ♦ Using Groups

A group of objects can act as a single entity. Applying the same action to each object that makes up a graphic image is difficult, but the grouped image may be moved, deleted, scaled, or rotated with a single action. The entire group is selected when you pick any member of it. Click **Key 1** several times until the bounding box is only around a specific object if you don't want to select the entire group.

The bounding box of a single object may be the same as the bounding box for the entire group, for example, where a text block also has a background color of the same size. Resolve this situation as follows:

- 1 Move the cursor over a free space and click any mouse key. There are now no objects selected on the graph. Therefore, Uniplex does not display the bounding boxes.
- 2 Move the cursor over the group and click any mouse key. Uniplex selects the group, and therefore displays a bounding box around it.
- 3 Click any mouse key again. Uniplex selects the first member of the group. For example, the background box.

#### ♦ Reorder Objects

When you want objects to overlap, the order they are drawn becomes important. Any object or group can be made to appear on top of or below all other graph objects, by using the pop and push commands. Only the ordering of the members within that group is affected if the currently selected object is a group member.

The ordering of the group affects which object can overlap others if you want to overlap objects in a group (for example bars on a bar chart). You can change the object or group drawing as follows.

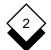

#### PRESENTATION EDITOR

#### Groups

Reorder an object so that it is at the top of a group and therefore displayed in the foreground when objects overlap:

- 1 Display the Home softkey menu, if it is not already displayed.
- 2 Select the object you want displayed in the foreground.
- 3 Press F8. Press F3 to display the Edit softkey menu.
- 4 Press **F4** to push the object to the forefront.

Reorder an object so that it is at the bottom of a group and therefore displayed in the background when objects overlap:

- 1 Display the Home softkey menu, if it is not already displayed.
- 2 Select the object you want displayed in the background.
- 3 Press **F8**. Press **F3** to display the Edit softkey menu.
- 4 Press **F5** to pop the object to the background.

# Zoom

You can zoom in on portions of images. This is particularly useful when you are working with images that have fine detail. Uniplex expands a portion of the image to show it on the entire screen when you zoom in on it. That is, you temporarily enlarge the portion.

You can zoom in on the following:

# o Middle of the Screen

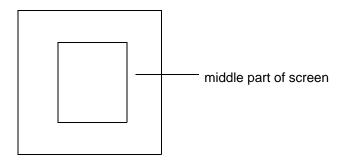

Uniplex zooms in on this area, so that it is displayed on the whole screen.

# o Area of the Screen

You can zoom in on an area of the image by indicating this area with a box.

You can return to original image, or if you have zoomed in more than once, you can reduce the zooms stage-by-stage when you have finished working on an area you have zoomed in on.

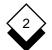

#### Zoom

To zoom in on an image:

- 1 Display the Home softkey menu, if it is not already displayed.
- 2 Press F8 twice.
- 3 Press **F2** to display the zoom softkey menu.
- 4 Press **F3** to zoom in on the middle portion of the screen.

or

Press F2 to zoom in on a particular area.

Uniplex prompts you to mark two corners of the box you want to zoom in on if you press **F2**. Use the mouse to position the cursor on each corner. Click any mouse key to mark the corners.

Uniplex zooms in on the area you specify.

To return to the original display:

#### o Press F1

You can repeatedly zoom in on portions of areas you have already expanded. You can see increasingly smaller proportions of the complete image at an increasingly larger size in this way.

You can return to the original display as described above if you repeatedly zoom in on portions of areas you have already expanded or you can reduce the expanded area, stage-by-stage, as follows:

o Press **F4** as many times as necessary to return to the original image.

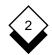

Pan

# Pan

Uniplex only displays a portion of the complete image once you have used the zoom feature. You can then pan the image to display the portions that are off the screen.

To pan an image:

- 1 Display the Home softkey menu, if it is not already displayed.
- 2 Press F8 twice.
- 3 Press **F3** to display the Pan softkey menu.
- 4 Pan the image in one of the following ways:

Pan Left: Press F1

Pan Right: Press F2

Pan Up: Press F3

Pan Down: Press F4

Uniplex stops panning when you reach the edge of the full image.

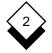

#### Save Graph

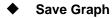

You can save or quit from a graph using the standard Uniplex commands for leaving documents when you have finished creating or modifying it or you can use the softkeys as follows:

1 Display the Home softkey menu, if it is not already displayed.

You can do one of the following:

| Task                                                                                                    | Softkey |
|----------------------------------------------------------------------------------------------------|---------|
| Save the graph(s) and leave the Presentation<br>Editor. You must specify a filename if the graph<br>did not previously exist.            | F1      |
| Save the graph(s) and continue using the Pre-<br>sentation Editor. You must specify a filename if<br>the graph did not previously exist. | F2      |
| Write the current graph to a file and continue working with it.                                                                          | F3      |
| Quit from the graph(s) without saving any changes.                                                                                       | F4      |
| Read in a new file to work with (maximum of four at a time).                                                                             | F5      |
| Delete the current graph.                                                                                                    | F6      |

# Save and Retrieve Objects

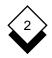

#### Save and Retrieve Objects

You can save and retrieve objects in the same way you can save and retrieve complete graphs or graphic images.

You can save and retrieve objects to clipboards or to files.

#### Save an Object

You can save an object or group of objects as follows:

- 1 Select the object or group of objects you want to save by positioning the cursor over the object and clicking any mouse key.
- 2 Display the Home softkey menu, if it is not already displayed.
- 3 Press F8. Press F5 to select the Cut and Paste Softkey menu.
- 4 Press **F4** if you want to save an object to a clipboard and you want to specify which clipboard. Enter the number of the clipboard you want to use.
- 5 Press F1 if you want to save an object to a clipboard.

or

Press F2 if you want to save an object to a file.

- 6 Click any mouse key to select the object you want to cut.
- 7 Press F3 to end the cut.

Uniplex places a copy of the object or group of objects in the clipboard or file. You can use the other softkeys on this menu to retrieve the objects. See the next section.

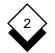

#### Save and Retrieve Objects

#### Retrieve an Object

You can retrieve an object or group of objects as follows:

- 1 Display the Home softkey menu, if it is not already displayed.
- 2 Press **F8**. Press **F5**. Press **F3** to display the Paste softkey menu.
- 3 Press **F4** if you want to retrieve an object from a clipboard and want to specify which clipboard. Enter the number of the clipboard you want to use.
- 4 Press **F1** if you want to retrieve an object from a clipboard.

or

Press F2 if you want to retrieve an object from a file.

Uniplex prompts you to select a position on the graph or image where you want the object placed.

5 Position the cursor where you want the object placed and click any mouse key.

Uniplex places a copy of the object or group of objects at the position you specified.

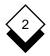

# Softkey Sequences

# Softkey Sequences

You can use the Presentation Editor softkeys to invoke all the functions. However, when you become more familiar with the Presentation Editor, you may want to use key sequences instead. The following table shows the key sequences you can use:

| Task                         | Key Sequence |
|------------------------------|--------------|
| Select Solids Attribute Menu | ESC z s      |
| Select Line Attribute Menu   | ESC z l      |
| Select Marker Attribute Menu | ESC z m      |
| Select Text Attribute Menu   | ESC z t      |
| Copy Selected Object         | CTRL f c     |
| Scale Selected Object        | CTRL f s     |
| Rotate Selected Object       | CTRL f r     |
| Divide Screen into Four      | CTRL f d     |
| Redraw Current Chart         | ESC z g r    |
| Redraw Entire Screen         | ESC z g n    |
| Push Selected Object         | ESC g b      |
| Pop Selected Object          | ESC g t      |
| Add Object                   | ESC z a      |
| Display Grid                 | ESC z g g    |

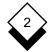

# Softkey Sequences

| Task                         | Key Sequence |
|------------------------------|--------------|
| Enable/Disable Grid Snapping | ESC z g s    |
| Set Grid Pitch               | ESC z g p    |
| Start Group                  | ESC (        |
| End Group                    | ESC ) a      |
| Ungroup Group                | ESC))        |
| Pan Left                     | ESC z z l    |
| Pan Right                    | ESC z z r    |
| Pan Up                       | ESC z z u    |
| Pan Down                     | ESC z z d    |
| Zoom to Default              | ESC z z n    |
| Zoom on a Box                | ESC z z b    |
| Zoom In                      | ESC z z i    |
| Zoom Out                     | ESC z z o    |
| Save and Exit                | ESC e        |
| Quit                         | ESC q        |
| Save and Continue            | ESC s f      |
| Write to Document            | ESC s x      |
| Read from Document           | ESC m f      |

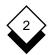

# Softkey Sequences

| Task                        | Key Sequence |
|-----------------------------|--------------|
| Delete Object               | CTRL c       |
| Delete Chart/Graph/Image    | CTRL x       |
| Select Clipboard Number     | ESC #        |
| Place Object in Clipboard   | ESC)I        |
| Paste Object from Clipboard | ESC * o      |
| Place Object in File        | ESC ) w      |
| Paste Object from File      | ESC m f      |
| End Cut Object Selection    | ESC ) a      |

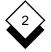

#### **Mouseless Operation**

#### Mouseless Operation

You can use the Presentation Editor without a mouse if the graphics terminal supports a local mouse emulation facility via the keyboard.

The keyboard must be configured for PED; the arrow keys must be configured with the mouse keys. See the System Administrator for details. For example, the keypad on the keyboard could be configured as follows:

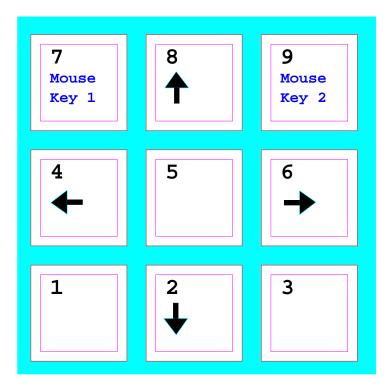

Press **CTRL** and the required arrow key to move the cursor. Use the 7 key to represent **Key 1** on the mouse and the 9 key to represent **Key 2** on the mouse.

INDEX

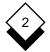

#### **Presentation Editor**

Access Presentation Editor 2-4 bbA (see Draw) Text 2-30 Alter (see Change or Edit) Arc 2-3 Draw 2-29 Area Pan 2-43 Arrow Keys 2-50 Attribute 2-2, 2-3 Color 2-3 Fill 2-3 Menu 2-3. 2-5 Outline 2-3 Box 2-3 Draw 2-28 Button Mouse 2-2 Change Graph 2-20 Line 2-23 Marker 2-23 Object 2-20 Solid 2-23 Circle 2-3 Draw 2-29 Click 2-3 Color Attribute 2-3 Commands Softkeys 2-47 Copy Object 2-37 Create Image 2-19 Delete Object 2-25 Display Graph 2-17 Grid 2-32 Multiple Graphs 2-17

Draw 2-19 Arc 2-29 Box 2-28 Circle 2-29 Line 2-27 Marker 2-28 Object 2-26 Polygon 2-29 Segment 2-28 Edit (see also Change) Text 2-23 Enlarge Object 2-34 Enter Text 2-30 Erase (see Delete) Exclude Object 2-38 Fill Attribute 2-3 Font (see Typeface) Graph Add Text 2-30 Change 2-20 Display 2-17 Save 2-44 Select 2-17 Multiple 2-17 Graphic Image (see Object) Graphics Terminal 2-1 Grid 2-32 Align Horizontal 2-32 Vertical 2-32 Display 2-32 Pitch 2-33 Snap 2-33 Group Include 2-38 Object 2-38

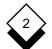

Presentation Editor

INDEX

Image Create 2-19 Pan 2-43 Save 2-44 Zoom 2-41 Include Group 2-38 Justify Text 2-23. 2-3 Key Arrow 2-50 Mouse 2-2, 2-50 Line Change 2-23 Draw 2-27 Object 2-2, 2-3 Marker Change 2-23 Draw 2-28 Object 2-2, 2-3 Menu Attribute 2-5 Object Style 2-3 Presentation Editor 2-4 Modify (see Change or Edit) Mouse 2-50 Button 2-2 Key 2-2, 2-50 Move Object 2-24

**Multiple Graphs** 

Object 2-2

Select 2-17

Change 2-20

Copy 2-37

Delete 2-25 Draw 2-26 Enlarge 2-34

Exclude 2-38

Object (continued) Group 2-38 Line 2-2, 2-3 Marker 2-2, 2-3 Move 2-24 Overlap 2-40 Pan 2-43 Pop 2-40 Push 2-40 Reduce 2-34 Reorder 2-39 Retrieve 2-45, 2-46 Rotate 2-3, 2-36 Save 2-45 Scale 2-34 Select 2-20 Solid 2-2, 2-3 Style 2-2 Menu 2-2 Text 2-2, 2-3 Ungroup 2-38 Zoom 2-34, 2-41 Outline Attribute 2-3 Overlap Object 2-40 Pan Area 2-43 Image 2-43 Object 2-43 Pitch Grid 2-33 Point Size Specify 2-23 Polygon 2-3 Draw 2-29 Pop Object 2-40 Push Object 2-40 Reduce Object 2-34 Remove (see Delete)

2-52

INDEX

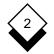

#### **Presentation Editor**

Reorder Object 2-39 Retrieve Object 2-45, 2-46 **RGIP 2-17** Rotate Object 2-3, 2-36 Rubout (see Delete) Save Graph 2-44 Image 2-44 Object 2-45 Scale Object 2-34 Screen Multiple Windows 2-17 Segment 2-3 Draw 2-28 Select Graph 2-17 Object 2-20 Shading 2-3 Snap Grid 2-33 Softkeys 2-47 Solid Change 2-23 Object 2-2, 2-3 Split Screen Multiple Windows 2-17 Style Object 2-2 Menu 2-3 Terminal Graphics 2-1 Terminology 2-2 Text Add 2-30 Change Size 2-31 Edit 2-23 Enter 2-30 Justify 2-23, 2-3 Object 2-2, 2-3

Tutorial (see Worked Example) Typeface 2-23, 2-3 Ungroup Object 2-38 Window Multiple 2-17 Worked Example 2-9 Zoom Image 2-41 Object 2-34, 2-41

Chapter 3 Printing

# Printing

3

| Overview               |      |
|------------------------|------|
| Access Printing        |      |
| Print                  |      |
| Easi-Print             |      |
| Print Using Print Form |      |
| Print Styles           | 3-8  |
| Print Defaults         |      |
| Show Print Defaults    |      |
| Set Print Defaults     | 3-10 |
| Print to a Plotter     | 3-11 |
| Index                  |      |

Overview

# Overview

You can use Uniplex to print out copies of documents and files on a wide range of printers, using different fonts, character sets, and typefaces to enhance the appearance of documents. You can:

- o Print Immediately with Easi-Print
- o Print with Multiple Styles
- o Print Draft and Quality Versions
- o Print with Multiple Printers
- o Print the Whole Document or a Range of Pages
- o Print Multiple Copies
- o Print in Fixed or Proportional Fonts
- o Print Combined Text and Graphics
- o Print on Different Paper Sizes
- o Print Page-by-Page

Uniplex has a variety of print *styles* which let you produce printed documents to meet individual requirements. The most commonly used styles are Fixed-Pitch and Quality.

Fixed-Pitch printing is intended for documents you want to print quickly and that do not require any special formatting. Quality printing is intended for documents that require special formatting, for example, proportional spacing. You can also define your own print styles. See *Print Styles* for an overview of print styles. See the **Printing** chapter in the **Uniplex II Plus User Guide** for details of creating print styles.

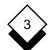

#### PRINTING

#### Overview

Uniplex makes it easy for you to produce printed copies of documents or files. You can print using either of two methods:

- o **Easi-Print.** Using Easi-Print, you need only specify the document or file name to print. Uniplex prints the document or file on a default printer in a default style.
- o **Print Form.** Complete a **Print** form to change the way that Uniplex normally prints out documents and files. Specify the *style* and printer you want to use. See below for more details. You can also specify additional requirements for the way you want the printed document to appear.

#### Access Printing

You can access Uniplex printing in several ways. Pick and point the **Printing** option from the Main menu to display the **Print** menu.

To access printing while working in any application:

- 1 Press **ESC xu** or **F12** to access the utilities Desk. Uniplex displays the popup utilities Desk menu.
- 2 Pick and point the Next Page option. Uniplex displays the Print Desk.
- 3 Pick and point the print option you require.

To access printing while working with the Word Processor:

- 1 Press F3
- 2 Press **p** to select the print option. Uniplex displays the **Print** ring menu.
- 3 Select the option you require.

Print

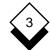

#### Print

You can print any document or file you have created, even if you created it outside of Uniplex.

Use Easi-Print to print out a document or file immediately, using the default style and printer. Easi-Print is described in the following section.

Complete the **Print** form if you want to print out a document and use a style other than the default style or make modifications to the style. See *Print using Print Form*.

#### Easi-Print

Print a document or file immediately using the default printer and style:

1 Pick and point the **Printing** option.

Uniplex displays the Print menu.

2 Pick and point the Easi-Print Option.

Uniplex prompts for the document name.

3 Enter the document name and press **RETURN** (press **DOWN ARROW** to display a pick and point list of documents).

Uniplex prints the document using the default printer and style.

See *Print Defaults* for details of how to change these. See *Print Styles* for details of how to define the type of printing that you require.

### Print

#### Print Using Print Form

Use the **Print** form if you want to print a document using a different style or printer from the defaults or if you want to specify additional criteria such as the number of copies or the range of pages to print:

- See the **Printing** chapter in the **Uniplex II Plus User Guide** for complete details of all the options on the print menu.
- 1 Pick and point the **Printing** option.

Uniplex displays the Print menu.

2 Pick and point the Print Using Form Option.

Uniplex prompts for a document name.

3 Enter the name of the document you want to print and press **RETURN**. Enter the full path of the document if the current folder is not the folder where the document is located.

Uniplex displays the Print form:

| Name of Document        | [my_graph]                                                |
|-------------------------|-----------------------------------------------------------|
| Printer                 | [HP4PS]                                                   |
| Style                   | [Quality]                                                 |
| Print from Page Number  | [1] to page number [99999]<br>Page numbers: [As Printed ] |
| Number of Copies        | [1]                                                       |
| Left hand margin indent | [0]                                                       |

PRINTING

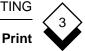

4 Complete the **Print** form as described below. Use the arrow keys to move between fields.

Press any character key to display a pick and point list of the available options in each scrollable field.

| Field                      | Entry                                                                                                    |
|----------------------------|----------------------------------------------------------------------------------------------------|
| Name of<br>Document        | This field should contain the name of the document you want to print.                                                                                                    |
| Printer                    | Press <b>SPACEBAR</b> to scroll the display of the printer names to the one you require.                                                                                                    |
|                            | Scroll the entry in this field until the correct<br>combination of printer and cartridge is dis-<br>played if the group or department uses several<br>different printer cartridges (for example, to pro-<br>duce landscape or portrait printing). See the<br>System Administrator for details. |
| Style                      | Press <b>SPACEBAR</b> to scroll the display of the names of styles available to the one you require. See <i>Print Styles</i> for details of how to specify the type of printing that you require.                                                                                              |
| Page Number                | Enter the start and end pages here if you want to print only a range of pages.                                                                                                    |
| Number of<br>Copies        | Enter the number of copies needed.                                                                                                    |
| Left Hand<br>Margin Indent | Uniplex offsets the whole page by the number<br>of spaces you enter. Each space is the size of<br>a single ten pitch character.                                                                                                    |

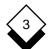

#### Print

5 Press **ESC e** to print the document, otherwise press **DOWN ARROW** to display the optional continuation of the form:

| Field                         | Entry                                                                                                    |
|-------------------------------|----------------------------------------------------------------------------------------------------|
| Print to<br>Screen First      | Press <b>SPACEBAR</b> to scroll the entry to $y_{ES}$ if<br>you want the document displayed on the<br>screen as it will be formatted when printed,<br>otherwise leave the entry set to No.   |
| Prompt after<br>Each Page     | Press <b>SPACEBAR</b> to scroll the entry to $\underline{v}_{ES}$ if you are using a printer that can only print one page at a time, otherwise leave at $\underline{N}O$ .                   |
| Print Alternate<br>Pages      | Press <b>SPACEBAR</b> to scroll the entry to $y_{ES}$ if<br>you want alternate pages printed for a<br>double-sided document (on a single-sided<br>printer), otherwise leave the entry at No. |
| Print from<br>Section         | Enter the section to begin printing if the docu-<br>ment contains sections specified with Uniplex<br>print-time commands and you only want a<br>range of sections printed.                   |
| Print to<br>Section           | Enter the section to end printing.                                                                                                    |
| Use Printers<br>Copy Facility | Press <b>SPACEBAR</b> to scroll the entry to $\mathbf{N}$ o if the printer has copy facilities and you want to produce collated documents, otherwise leave the entry at $\mathbf{Y}_{ES}$ .  |

6 Press **ESC e** to print the document if you have specified all the requirements. Press **DOWN ARROW** to display the next part of the form if you want to override the paper size and margins defined in the print style.

Print

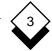

Uniplex first displays:

Use style from Pre-Styled document

Use the print style defined on page one of the print form by pressing **SPACEBAR** to scroll the entry to:

Use current print style

Use the settings on this page to override the default print style and the document's format details by pressing **SPACEBAR** to scroll the entry to:

Override the current print style

7 Now complete the form as follows:

| Field         | Entry                                                                             |
|---------------|-----------------------------------------------------------------------------------|
| Paper Size    | Press <b>SPACEBAR</b> to select a paper size.                                     |
| Header Margin | Enter the number of lines.                                                        |
| Footer Margin | Enter the number of lines.                                                        |
| Left Margin   | Enter the number of characters.                                                   |
| Right Margin  | Enter the number of characters.                                                   |
| Gutter Margin | Enter the number of characters for alter-<br>nate right and left binding margins. |
|               |                                                                                   |

- It is only useful to change the page size and margins if you are using a style like Quality that allows reformatting.
- 8 Press **ESC e** to print the document.

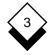

#### Print Styles

#### Print Styles

Uniplex is delivered with a variety of print styles which have been designed to meet a wide range of needs. In addition, the System Administrator may have set up additional print styles to suit the requirements of the department or organization.

Each print style defines the way that Uniplex prints out the document or file. For example, it specifies the printer you will use, the size of paper, the typeface, and the layout of the document on the page. In addition to these basic requirements, each style also defines the more complex aspects of producing printed documents of a professional quality.

Normally, you only need to know the name of the style that prints out documents to meet your needs. You can define your own styles if you have specific requirements that are not met by the styles on the system. See the **Printing** chapter in the **Uniplex II Plus User Guide** for details of creating print styles. Uniplex provides the following default print styles:

| Print Style  | Explanation                                                                                                    |
|--------------|----------------------------------------------------------------------------------------------------|
| Quality      | Prints documents proportionally spaced or<br>with multiple fonts. Reformats, justifies, and<br>scales the text to fit the page width.                 |
| Semi-Quality | Prints documents proportionally spaced or<br>with multiple fonts. Justifies and scales the<br>text to fit the page width, but does not refor-<br>mat. |
| No-Reformat  | Prints documents proportionally spaced or<br>with multiple fonts. Does not justify, scale<br>the text to fit the page width, or reformat.             |
| Draft        | Prints documents fixed pitch, does not refor-<br>mat or justify the text. Disables printing of<br>high-resolution graphics.                           |

PRINTING

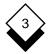

| Print Style                                       | Explanation                                                                                                    |
|---------------------------------------------------|----------------------------------------------------------------------------------------------------|
| Fixed-Pitch                                       | Prints documents fixed pitch, does not refor-<br>mat, but does justify the text.                                                                                           |
| Spreadsheet                                       | Prints spreadsheets in landscape mode.<br>Does not reformat or justify.                                                                                                    |
| Non-Uniplex                                       | Prints documents that were not created us-<br>ing Uniplex. Does not reformat or justify the text.                                                                          |
| Quality-5x8<br>or<br>Quality-A5                   | Same as Quality, but the text is scaled to fit<br>5" by 8" or A5 page size (5" by 8" is a stan-<br>dard American page size and A5 is a stan-<br>dard European page size).  |
| <b>Semi-Qual-5x8</b><br>or<br><b>Semi-Qual-A5</b> | Same as semi-Quality, but the text is scaled<br>to fit 5" by 8" or A5 page size (5" by 8" is a<br>standard American page size and A5 is a<br>standard European page size). |

Each style also defines margins and other controls for printing. See the **Printing** chapter in the **Uniplex II Plus User Guide** for details of creating print styles.

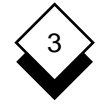

# Print Defaults

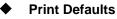

The System Administrator defines defaults for the printer and print style used with Easi-Print. Each user can change these defaults and define others for each application.

Uniplex documents can be Pre-Styled, so that the original author's desired style options can be preserved. See the Printing chapter in the Uniplex II Plus User Guide for more details.

# ◇ Show Print Defaults

You can display the print defaults as follows:

- 1 Pick and point the Printing option to display the Print menu.
- 2 Pick and point the show Print Defaults Option to display the current print defaults.

#### ♦ Set Print Defaults

You can change the print defaults as follows:

- 1 Pick and point the **Printing** option to display the **Print** menu.
- 2 Pick and point the set Print Defaults option to display the Print Defaults form.
- 3 Press any character key to display a pick and point list of the options in each field of the Print Defaults form:

| Field           | Entry                               |
|-----------------|-------------------------------------|
| Default Printer | Press SPACEBAR to select a printer. |
| Default Style   | Press SPACEBAR to select a style.   |

Print to a Plotter

# Print to a Plotter

You can plot the graphs you have created using the Uniplex Advanced Graphics System if you have a plotter available on the system. You can plot up to four images on the same piece of paper.

Uniplex assumes you use A4 paper (which is 7.5 inches wide and 10.7 inches deep). It divides the paper into tenths of an inch and plots on the paper in Landscape mode. Therefore, there are 75 lines and 107 columns on the paper. Position one is in the bottom left corner. Uniplex plots the four images in the following order:

| Line 75 |         |         |
|---------|---------|---------|
|         | Image 1 | Image 3 |
| Line 1  | Image 2 | Image 4 |

Line 1

Column 1 Column 107

To plot a graph using a plotter:

Pick and point the Plot Graph(s) Option from the Advanced 1 Graphics Menu.

Uniplex prompts for the name(s) of the graph(s) you want to plot. You can plot up to four graphs at one time.

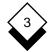

# Print to a Plotter

2 Enter the name(s) of the graph(s) you want to plot (ensure that you separate the names with a space) and press **ESC e**.

Uniplex displays the Plot Graphs form with the graph names in the Image fields. For example:

| GRAPHIC IMAGE PLOTTING                       |                                       |  |  |
|----------------------------------------------|---------------------------------------|--|--|
|                                              |                                       |  |  |
| Image A [graph1]                             | Image C [graph3]                      |  |  |
| Start line [40_] (max 75)                    | Start line [40_](max 75)              |  |  |
| Height [30_] (max 75)                        | Height [30_] (max 75)                 |  |  |
| Start col [1](max 107)                       | Start col [55_](max 107)              |  |  |
| Width [50_] (max 107)                        | Width [50_] (max 107)                 |  |  |
| <pre>Scale image?[yes]box?[yes]</pre>        | <pre>Scale image?[yes]box?[yes]</pre> |  |  |
| Image B [graph2]                             | Image D [graph4]                      |  |  |
| Start line [1](max 75)                       | Start line [1](max 75)                |  |  |
| Height [30_] (max 75)                        | Height [30_] (max 75)                 |  |  |
| Start col [1](max 107)                       | Start col [55_](max 107)              |  |  |
| Width [50_] (max 107)                        | Width [50_] (max 107)                 |  |  |
| <pre>Scale image?[yes]box?[yes]</pre>        | <pre>Scale image?[yes]box?[yes]</pre> |  |  |
| Output plotter name [System Default Plotter] |                                       |  |  |

Print to a Plotter

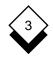

3 Complete each part of the form as follows. Press any character key to display a pick and point list of the available options in each scrollable field.

| Field                  | Entry                                                                                                    |
|------------------------|----------------------------------------------------------------------------------------------------|
| Start Line             | Enter the line on which you want to start plot-<br>ting the image. There are 75 lines on the page,<br>counting from the bottom.     |
| Height                 | Enter the height, in lines, for the image.                                                                                          |
| Start Col              | Enter the column on which you want to start<br>plotting the image. There are 107 columns on a<br>page, counting from the left side. |
| Width                  | Enter the width, in columns, for the image.                                                                                         |
| Scale Image            | Use <b>SPACEBAR</b> to scroll this field to $yes$ to scale the image to the size of the box.                                        |
| Box                    | Scroll this field to $n_0$ to leave the image unscaled.                                                                             |
|                        | Use <b>SPACEBAR</b> to scroll this field to yes to plot a box around the image.                                                     |
|                        | Scroll this field to $no$ to leave the image unboxed.                                                                               |
| Output<br>Plotter Name | Press <b>SPACEBAR</b> to scroll the entry to the name of the desired plotter.                                                       |

4 Press **ESC e** when the form is as you require.

Uniplex plots the graph.

INDEX

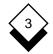

Printing

Alter (see Change) Alternate Page Print 3-6 Change Printer 3-5 Style 3-5 Collate 3-6 Copies Multiple 3-5 Number 3-5 Print 3-5 Defaults Print 3-10, 3-3 Set 3-10 Show 3-10 Double-sided Print 3-6 Draft Print 3-8 Style 3-8 Fasi-Print 3-3 Edit (see Change) Fixed-Pitch 3-9 Footer Margin 3-7 Form (see Print Form) Graph 3-12 Plotter 3-12 Print 3-4, 3-5 Graph Form 3-12 Plot 3-11 Gutter Margin 3-7 Header Margin 3-7 Indent Left 3-5

l eft Indent 3-5 Margin 3-7 Margin Footer 3-7 Gutter 3-7 Header 3-7 Left 3-7 Left Indent 3-5 Override 3-6 Right 3-7 Modify (see Change) Multiple Copies 3-5 No-Reformat 3-8 Non-Uniplex 3-9 Number Copies 3-5 Page 3-5 Override Margin 3-6 Paper Size 3-6 Page Number 3-5 Print Alternate 3-6 Range 3-5 Prompt 3-6 Paper Size 3-7 Override 3-6 Plotter Form 3-12 Plot Graph 3-11 Print 3-11 Print Access 3-2 Alternate Page 3-6 Change Printer 3-5 Copies 3-5 Defaults 3-3 Double-sided 3-6

#### INDEX

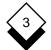

# Printing

Print-Style

Print (continued) Draft 3-8 Form (see Print Form) Range 3-6 Style (see Style) To Screen 3-6 Prompt Page 3-6 Print Form 3-4, 3-5 Quality 3-8 Range Print 3-6 Print Page 3-5 Right Margin 3-7 Screen Print To 3-6 Semi-Quality 3-8 Show Defaults 3-10 Size Paper 3-7 Spreadsheet 3-9 Style 3-8 Change 3-5 Current 3-7 Draft 3-8 Fixed-Pitch 3-9 Form (see Print Form) No-Reformat 3-8 Non-Uniplex 3-9 Pre-Styled Document 3-7 Quality 3-8 Semi-Quality 3-8 Spreadsheet 3-9

Chapter 4 Integration

# Integration

| Overview                        | 4-1  |
|---------------------------------|------|
| Integrate Graphics in Documents | 4-2  |
| Specify the Graph to Integrate  | 4-10 |
| Position Horizontal Graphs      | 4-12 |
| Position Vertical Graphs        | 4-13 |
| Position Overlaid Graphs        | 4-13 |
| Scale a Graph                   |      |
| Frame a Graph                   | 4-16 |
| Integrate a Spreadsheet Graph   | 4-16 |
| Display a Graph                 |      |
| Print a Graphics Document       |      |
| Index                           | 4-19 |

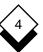

Overview

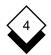

## Overview

This chapter describes how to transfer skills and information between Uniplex applications and how to switch between them. There are four key components of Uniplex integration:

- o Consistent Command Structure. Uniplex uses the same command set in all of its applications. This means, for example, that you use the same commands to edit text created with the Word Processor or to edit an area of the Spreadsheet. You use the same commands to find a record stored in the Database or to find a file in the File Manager.
- o External Windows. The External Windows facility lets you switch between two or more Uniplex tasks or applications quickly and efficiently. For example, you can work with the Word Processor or the Spreadsheet and have your calendar always at hand. You can also work with two different Word Processor documents, transferring information between them.
- Cut and Paste. You can cut out a portion of text, data, or graphics from any Uniplex application and transfer it to a different application. For example, you can cut out the result of a Database inquiry, perform calculations on it using the Spreadsheet, and incorporate it into a report using the Word Processor.
- o **Desk Options**. You can use the desk options to perform Uniplex tasks directly from another application. For example, you can add an event to your Calendar while you are working in the Spreadsheet or you can search through the Database while you are preparing a report using the Word Processor.

These components are described in detail in the **Integration** chapter of the **Uniplex II Plus User Guide**. Uniplex Advanced Graphics System provides additional facilities for graphics integration.

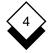

# Integrate Graphics in Documents

You can include any graphics you have created using Uniplex in a Word Processing document. You include the graph as if it were a block of text, for example, within multiple columns, between two paragraphs of text, or to cover an entire page.

You can integrate any graphic image created using Uniplex graphics applications. You can also integrate any of the pre-designed images which are supplied with Uniplex. These are called *clip art*. See **Appendix C** for a gallery of these clip art images.

The Word Processor, by default, does not display the graph while you are editing the document. However, if you are using a high-resolution graphics terminal, you can view the graph using a key sequence. Additionally, you can include a Spreadsheet graphics representation of the graph while editing the document. When you print the document, Uniplex converts the Spreadsheet graphics representation to a high-resolution graph.

See the **Spreadsheet** chapter in the **Uniplex II Plus User Guide** for details of how to create graphs using the Spreadsheet.

See the chapters **Presentation Graphics** and **Presentation Editor** in this guide for details of how to create and modify presentation graphics. The following pages show some examples of graphs included in documents.

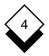

Here is a graph integrated with multi-column text:

The Joyride Motorbike Corporation has announced astonishing profits for the first six months of its existence. They are convinced this is due to the quality of their sales staff. They have recruited experienced salesmen and saleswomen from areas unrelated to motorbikes. Their previous experience ranges from insurance to floristry. Customers of the corporation say the sales staff are always helpful and informed.

The corporation's main competitor, Rover Bikes, is said to be extremely concerned about these latest figures and is considering changing their sales strategy. It has even been suggested that they have tried tempting staff away from Joyride with increased salaries and unusual perks.

Long term observers of the motorbike market believe that Rover's anxiety is premature. It is well known that new motorbike sales approaches do well in the short term, but bikers normally return to old buying patterns after a few months.

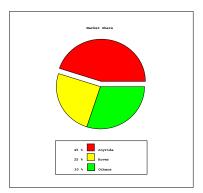

Cynics in the motorbike world have hinted that Joyride's success is due to their enormous discounts. INTEGRATION

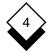

## **Integrate Graphics in Documents**

This is a graph positioned between two paragraphs of text:

The Joyride Motorbike Corporation has announced astonishing profits for the first six months of its existence. They are convinced this is due to the quality of their sales staff. They have recruited experienced salesmen and women from areas unrelated to motorbikes. Their previous experience ranges from insurance to floristry. Customers of the corporation say the sales people are always helpful and informed.

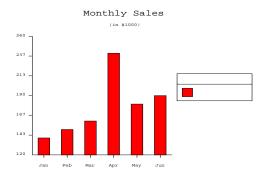

The corporation's main competitor, Rover Bikes, is said to be extremely concerned about these latest figures and is considering entirely changing their sales strategy. It has even been suggested that they have tried tempting staff away from Joyride with offers of increased salaries and unusual perks.

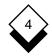

This is a vertical bar chart plotted using Spreadsheet graphics:

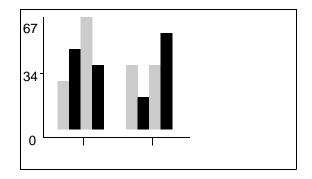

This is the same graph printed using Presentation Graphics:

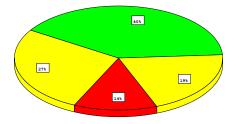

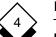

#### INTEGRATION

## **Integrate Graphics in Documents**

Here is an image produced using the Presentation Editor and integrated with some text:

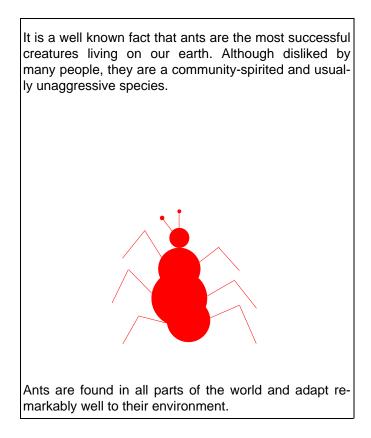

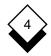

The following example shows how a single clip art image looks when printed offset and overlaid across the page.

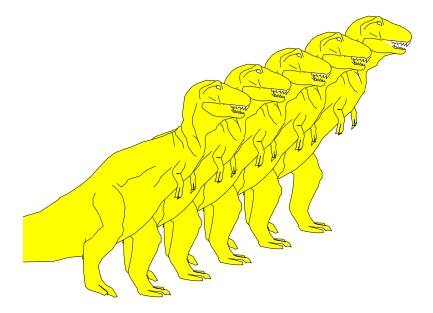

There is a gallery of clip art images in **Appendix C**. Choose the clip art you want to insert and follow the instructions in *Specify the Graph to Integrate* below. You must include the full pathname of the image file when you specify a clip art image.

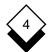

Follow these steps to include a graph in a document:

1 Create the Graph

There are a number of different ways you can create the graph, depending on your needs and resources. See below for an explanation of these different methods.

2 Specify the Graph/Clip Art Image to Integrate

You must specify the graphic file you want included in the document. See *Specify the Graph to Integrate*.

3 Display and Check the Graph on the Screen

You can display the graph on your screen to check it is the correct graph and in the format you require. See *Display a Graph*.

- You can only view high-resolution graphs if you are using a high-resolution graphics terminal.
- 4 Print the Document

You print a document containing graphs just as you print other documents. However, there are a few checks to make before printing the document. See *Print a Graphics Document*.

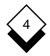

You can create graphs you want to include in a document using one of the following:

## o Create the Graph First

Use Presentation Graphics to create and save the graph. See the **Presentation Graphics** chapter for details of creating graphs.

or

Create a graph or graphic image using the Presentation Editor. See the **Presentation Editor** chapter for details.

or

Create the graph using Spreadsheet graphics. See the chapter **Spreadsheet** in the **Uniplex II Plus User Guide** for details.

#### o Access Graphics While Editing a Document

You can access Presentation Graphics, Presentation Editor, or the Spreadsheet from the Word Processor to create a graph:

- 1 Press **F9** or **ESC xd** to display the Desk menu.
- 2 Pick and point the Next Page option.
- 3 Pick and point the Graphics option you require.
- 4 Create the graph.
- 5 Return to your document.

Use the cut and paste facility if you want to plot data from the document. See the **Presentation Graphics** chapter for details.

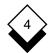

 $\langle \rangle$ 

# **Integrate Graphics in Documents**

## Specify the Graph to Integrate

Include the graph in the document:

- 1 Create or edit a Uniplex document.
- 2 Move the cursor to the line where you want the graph included.
- 3 Enter the following command with any required options in the order shown:

.GR graph\_filename [,n b s r] [width height offset]

| Option         | Meaning                                                                                                    |
|----------------|----------------------------------------------------------------------------------------------------|
| graph_filename | The name of the file containing the saved.<br>graph. This is the name you saved the graph<br>with if you created it using Presentation<br>Graphics or the Presentation Editor. This is<br>the name of the save file if you created the<br>graph using Spreadsheet Graphics. |
| n              | The graph number if created with the Spread-<br>sheet and there is more than one graph in the<br>save file.                                                                                                    |
| b              | Specifies that you want the graph boxed<br>when it is printed. Printing a boxed graph<br>takes longer than a non-boxed graph.                                                                                                    |
| S              | Scales the graph to fit in the area you have assigned.The graph is centered within the area assigned if you do not specify s.                                                                                                    |
| r              | Uses characters, rather than lines, to define the height and inserts the graph in the position you specify.                                                                                                    |

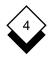

| Option | Meaning                                                                                                    |
|--------|----------------------------------------------------------------------------------------------------|
| width  | The width of the graph in characters. You do<br>not need a box if you specify a width. There<br>must be a box in which to place the graph if<br>you do not specify a width. |
| height | The height of the graph in lines.                                                                                                    |
| offset | The offset from the left margin in characters.                                                                                                    |

Specify the size and offset of a graph:

Enter the width, height, and offset of the graph as part of the command. For example, to create a scaled graph inside a box 24 characters wide, five lines high, and indented four spaces from the left-hand margin, you enter:

.GR sales\_pie b s 24 5 4

 Enter the graph filename and create a box on the line immediately below. This box determines the size and placement of the graph. You need to enter the appropriate parameters in the command line to scale a graph and enclose it in a box. For example, to create a scaled graph in a box you enter:

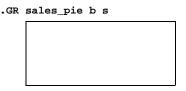

This box can be any size. Each dot on the Word Processor ruler generally represents one tenth inch. Each line on the screen generally represents one sixth inch.

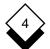

#### INTEGRATION

## **Integrate Graphics in Documents**

Make sure this box does not run over a page break. Uniplex does not print graphs over page breaks. Uniplex prints the graph on the second page if a box does run over a page.

Use the s option to make sure the image prints the same size and shape as the box if you draw a box to specify the size of the graph.

You can include text within the box. When Uniplex prints the document, it does not print this text (unless the specified graph does not exist). Therefore, you can include notes for yourself in this box about the graph. For example:

.GR sales\_pie

This box will contain sales\_pie, which shows the sales figures

Uniplex prints the graph in this box when you print the document.

A box must be placed immediately below its .gr. command.

#### Position Horizontal Graphs

Specify the graph files in separate .gr. commands and position them with the offset command if you want to plot more than one graph or clip art image next to each other. For example:

.GR sales\_pie 14 12 10 .GR sales\_bar 14 12 30

The above .GR commands will print the two graphs the same size, side-by-side with six character spaces between them. The second graph is offset 30 characters across the page which equals the width of the first graph (14), the size of the first offset (10), and the size of the gap between the two graphs (6).

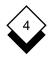

# ◇ Position Vertical Graphs

Position the second .GR command further down the page to print graphic images one above the other. You need to leave the same number of blank lines as the height of the image, or more. For example, to plot the two sales graphs listed previously so they print one below the other, leave at least twelve blank lines between the two .GR entries.

# Position Overlaid Graphs

Use the offset command to position the images so they print one on top of the other if you want to plot overlapping or overlaid graphic images. Use the following commands to achieve the picture of the dinosaurs shown as a clip art example at the beginning of this section:

.GR /usr/UAP/demo/CLIP\_ART/animals/dinosaur.gr 45 24 28 .GR /usr/UAP/demo/CLIP\_ART/animals/dinosaur.gr 45 24 21 .GR /usr/UAP/demo/CLIP\_ART/animals/dinosaur.gr 45 24 14 .GR /usr/UAP/demo/CLIP\_ART/animals/dinosaur.gr 45 24 7 .GR /usr/UAP/demo/CLIP\_ART/animals/dinosaur.gr 45 24

The blank line between the .GR commands prints each successive dinosaur lower on the page. The decreasing offset number (28, 21, 14, 7, blank) prints each successive dinosaur seven characters closer to the margin with each image partly obliterating the previous one. Uniplex acknowledges the different offset commands and prints each image in the order listed.

INTEGRATION

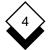

# **Integrate Graphics in Documents**

Uniplex takes the last .GR command as the first image to print if you want to plot images exactly on top of each other using the same offset command. For example:

```
.GR /usr/UAP/demo/CLIP_ART/furniture/desk.gr 24 12 5
.GR /usr/UAP/demo/CLIP_ART/furniture/chair.gr 24 12 5
```

produces this combined picture:

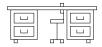

Alternatively, reversing the order of the commands:

```
.GR /usr/UAP/demo/CLIP_ART/furniture/chair.gr 24 12 5
.GR /usr/UAP/demo/CLIP ART/furniture/desk.gr 24 12 5
```

produces this combined picture:

| ےا ہئی |  |
|--------|--|

Remember, if the offset command is the same and the .gR commands are not separated by a blank line, Uniplex prints the images last to first. Uniplex prints the images from first to last if the .gR commands are separated by any number of blank lines. The order of the commands is irrelevant if the .gR commands are offset to print so they are beside each other without overlapping.

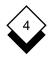

# $\diamond$ Scale a Graph

You can change the shape of a graph or image, make it look fatter or thinner, change the dimensions of the width and height offset to the shape you want, and use the s option to scale the image to the settings required. For example:

```
.GR /usr/UAP/demo/CLIP_ART/furniture/chair.gr s 50 20 30
.GR /usr/UAP/demo/CLIP_ART/furniture/desk.gr s 50 20 30
```

produces this combined picture:

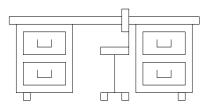

Alternatively, reducing the width value:

```
.GR /usr/UAP/demo/CLIP_ART/furniture/chair.gr s 20 20 30
.GR /usr/UAP/demo/CLIP_ART/furniture/desk.gr s 20 20 30
```

produces this combined picture:

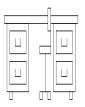

The image will be drawn to a fixed shape as big as the width and height settings allow if you do not include the s option.

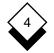

## Frame a Graph

Add the **b** option to the .GR command if you want to include a box around the graph file. Alternatively, draw a box the size you want the image to scale to below the .GR command. You need to use the **s** option to make sure the image prints the same size and shape as the box. For example:

.GR sales\_pie

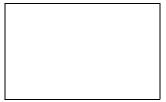

You may get a second ghost line around the graph if you specify its size by drawing a box and the graph was generated with a frame box.

#### ◇ Integrate a Spreadsheet Graph

You can integrate a Spreadsheet graph in a document. Uniplex displays the Spreadsheet graphics representation of the graph while you are editing the document. Uniplex converts the representation to a high-resolution graph when you print the document.

Include a Spreadsheet graph as follows:

- 1 Create the graph in the normal way. Save the graph without leaving the Spreadsheet. See the **Spreadsheet** chapter in the **Uniplex II Plus User Guide** for details.
- 2 Use cut and paste to cut the graph from the Spreadsheet into a clipboard.

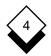

3 Edit the document. Position the cursor in the document where you want the graph included. Paste in the contents of the clipboard. Uniplex pastes in the graph and automatically includes the .gr command to print the high-resolution graph.

Additionally, you can display the high-resolution representation of a character graph as follows:

- 1 Open the spreadsheet which contains the graph.
- 2 Move the cell pointer to the cell where you originally entered the graph command.
- 3 Press ESC !

Uniplex plots the graph in high resolution.

 You can only plot a high-resolution graph when using a high-resolution graphics terminal.

# Oisplay a Graph

Uniplex does not display the graph on the screen when you include a graph in a document. However, you can view the graph on the screen and check that it is the correct graph and in the format you require. Display the graph on the screen as follows if you are using a high-resolution graphics terminal:

1 Position the cursor on the line containing:

.GR graph\_file

2 Press ESC !

Uniplex displays the graph on the full screen.

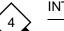

Uniplex beeps if you attempt to display a graph created with Spreadsheet graphics. See *Integrate a Spreadsheet Graph* for details of including a Spreadsheet graphics representation of the graph in the document.

3 Press **ESC q** to return to the document.

#### Print a Graphics Document

You print a document containing graphs in the same way you print any document. However, before you print the document, check that there is a laser printer available and it is supported by Uniplex for printing graphs. See the System Administrator for details.

The printer on which you have attempted to print the graph does not have the capabilities to print graphs, the graph file does not exist, or the graph file is corrupt in some way if there is no graph printed at print-time. See the System Administrator for details.

INDEX

Integration

# 4

.GR 4-10 Access Graph 4-9 Box (see Frame) Commands .GR 4-10 Create Graph 4-9 Display Graph 4-17 Examples Clip Art 4-7 Integrated Graph 4-3 Presentation Graphics 4-5 Spreadsheet Graph 4-5 Frame Graph 4-16 Graph Access 4-9 Create 4-9 Display 4-17 Frame 4-16 Include 4-8 Integrate 4-3 Text 4-3 Locate Horizontal 4-12 Overlaid 4-13 Vertical 4-13 Print 4-18 Scale 4-15 Integrate Graph 4-3 Spreadsheet Graph 4-16

Locate Graph Horizontal 4-12 Overlaid 4-13 Vertical 4-13 Print Graph 4-18 Scale Graph 4-15 Spreadsheet Graph Integrate 4-16

Appendix A Menu Maps

Menu Maps

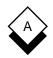

This appendix contains menu maps for all Uniplex combinations. Each map shows how you can access the major applications and utilities. The illustration of each menu shows the major functionality accessible from the menu, but does not list each option available from the menu.

There are menu maps for the following Uniplex combinations:

- o Uniplex II Plus
- o Uniplex II Plus with Uniplex Advanced Office System
- o Uniplex II Plus with Uniplex Advanced Office System and Uniplex Advanced Graphics System
- o Uniplex II Plus with Uniplex Advanced Graphics System

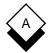

# Uniplex II Plus Menu Map

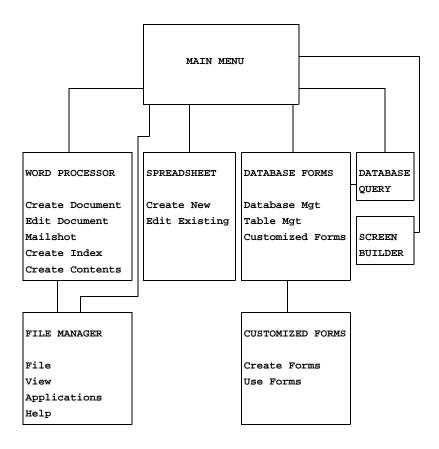

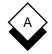

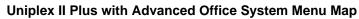

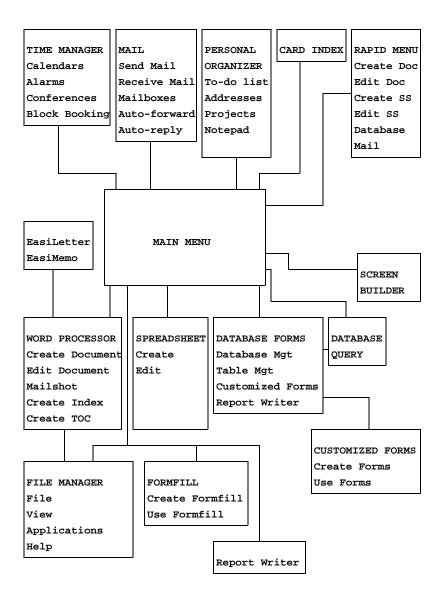

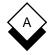

#### Uniplex II Plus with Advanced Office System and Advanced Graphics System Menu Map

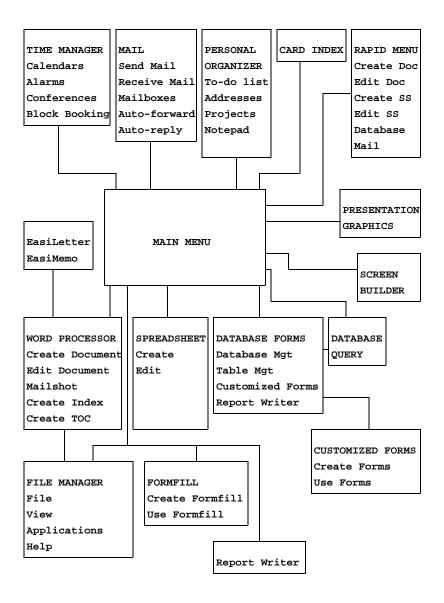

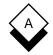

#### Uniplex II Plus with Advanced Graphics System Menu Map

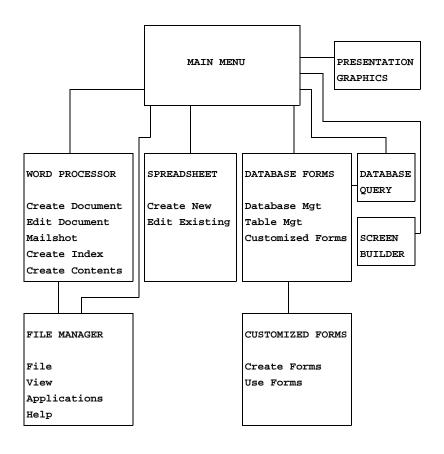

Appendix B Desk Maps

Desk Maps

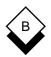

This appendix shows the Desk and Utility popup menus available. The options available on these menus depend on which Uniplex products are installed on your system. See your System Administrator for details.

You can access the Desk popup from any Uniplex application as follows:

#### o Press ESC xd or F9

The Desk pops up on your screen. Press 9 to display the next page of the menu. Press 0 to display the previous page of a menu.

You can access the Utility popup from the Desk popup, and you can access them directly from any Uniplex application as follows:

#### o Press ESC xu or F12

Move through the menus to find the option you require. See the maps below to see how the Desk and Utility popups are organized.

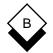

#### **Uniplex II Plus Desk Maps**

Uniplex DESK: Page 1 of 1
1 = Window WP
2 = Spreadsheet
3 = Database Forms
4 = Word Processor
5 = Window Spreadsheet
6 = Database Query
7 = Sketchpad
9 > Next Page
0 > Previous Page

ESC Q to Quit

Uniplex UTIL: Page 1 of 2
1 = List Files
2 = View Clipboards
3 = Clock
4 = File Manager
5 = Calculator
9 > Next Page
0 > Previous Page
ESC Q to Quit

APPENDIX B

# B

# Uniplex II Plus Desk Maps

```
Uniplex UTIL: Page 2 of 2
1 = Print Form
2 = Show Print Defaults
3 = Set Print Defaults
4 = Create New Print Style
5 = Edit Print Style
6 = Copy Print Style
7 = Delete Print Style
8 = Show Print Requests
9 > Next Page
0 > Previous Page
ESC Q to Quit
```

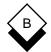

#### Uniplex II Plus with Advanced Office System Desk Maps

```
Uniplex DESK: Page 1 of 2
1 = Mail
2 = Add Calendar Event
3 = Phone/Information List
4 = Send a Letter
5 = While-you-were-out
6 = Window WP
7 = Spreadsheet
8 = Database Forms
9 > Next Page
0 > Previous Page
ESC Q to Quit
```

Uniplex DESK: Page 2 of 2
1 = Word Processor
2 = Window Spreadsheet
3 = Database Query
4 = Sketchpad
5 = Formfill
6 = Full Time Manager
9 > Next Page
0 > Previous Page

ESC Q to Quit

APPENDIX B

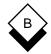

#### Uniplex II Plus with Advanced Office System Desk Maps

```
Uniplex UTIL: Page 1 of 2
1 = List Files
2 = View Clipboards
3 = Clock
4 = File Manager
5 = Calculator
6 = Phone & Address List
7 = Card Index
8 = Personal Organizer
9 > Next Page
0 > Previous Page
ESC Q to Quit
```

```
Uniplex UTIL: Page 2 of 2
1 = Print Form
2 = Show Print Defaults
3 = Set Print Defaults
4 = Create New Print Style
5 = Edit Print Style
6 = Copy Print Style
7 = Delete Print Style
8 = Show Print Requests
9 > Next Page
0 > Previous Page
ESC Q to Quit
```

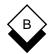

#### Uniplex II Plus with Advanced Graphics System Desk Maps

```
Uniplex DESK: Page 1 of 1
1 = Window WP
2 = Spreadsheet
3 = Database Forms
4 = Word Processor
5 = Database Query
6 = Sketchpad
7 = Presentation Graphics
8 = Presentation Editor
9 > Next Page
0 > Previous Page
ESC Q to Quit
```

Uniplex UTIL: Page 1 of 2
1 = List Files
2 = View Clipboards
3 = Clock
4 = File Manager
5 = Calculator
9 > Next Page
0 > Previous Page
ESC Q to Quit

APPENDIX B

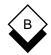

#### Uniplex II Plus with Advanced Graphics System Desk Maps

```
Uniplex UTIL: Page 2 of 2
1 = Print Form
2 = Show Print Defaults
3 = Set Print Defaults
4 = Create New Print Style
5 = Edit Print Style
6 = Copy Print Style
7 = Delete Print Style
8 = Show Print Requests
9 > Next Page
0 > Previous Page
ESC Q to Quit
```

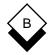

#### Uniplex II Plus with Advanced Office System and Advanced Graphics System Desk Maps

Uniplex DESK: Page 1 of 2
1 = Mail
2 = Add Calendar Event
3 = Phone/Information List
4 = Send a Letter
5 = While-you-were-out
6 = Window WP
7 = Spreadsheet
8 = Database Forms
9 > Next Page
0 > Previous Page

ESC Q to Quit

Uniplex DESK: Page 2 of 2
1 = Word Processor
2 = Window Spreadsheet
3 = Database Query
4 = Sketchpad
5 = Formfill
6 = Full Time Manager
7 = Presentation Graphics
8 = Presentation Editor
9 > Next Page
0 > Previous Page
ESC Q to Quit

APPENDIX B

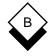

#### Uniplex II Plus with Advanced Office System and Advanced Graphics System Desk Maps

```
Uniplex UTIL: Page 1 of 2
1 = List Files
2 = View Clipboards
3 = Clock
4 = File Manager
5 = Calculator
6 = Phone & Address List
7 = Card Index
8 = Personal Organizer
9 > Next Page
0 > Previous Page
ESC Q to Quit
```

```
Uniplex UTIL: Page 2 of 2
1 = Print Form
2 = Show Print Defaults
3 = Set Print Defaults
4 = Create New Print Style
5 = Edit Print Style
6 = Copy Print Style
7 = Delete Print Style
8 = Show Print Requests
9 > Next Page
0 > Previous Page
ESC Q to Quit
```

Appendix C Integrating Clip Art

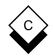

# Integrating Clip Art

Uniplex includes a selection of *clip art* which you can incorporate into your document. Clip art is pre-designed graphic images which you can access on your system and integrate into any document, for example:

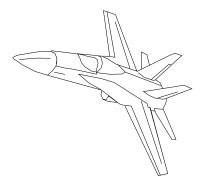

To integrate clip art into a document follow the instructions in *Specify the Graph to Integrate* in the **Integration** chapter.

Where *graph\_name* is indicated, enter the full pathname of the clip art image you wish to include in your document. All the clip art images are stored in the directory **/usr/UAP/demo/CLIP\_ART**. Below this directory are 31 subdirectories containing related images. For example, in the subdirectory **furniture**, there is an image of a chair, a desk, and a filing cabinet.

 Check with the System Administrator if you cannot find the Uniplex clip art at the default location.

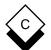

#### **Integrating Clip Art**

The following pages show which clip art images are available. The images stored in each subdirectory are shown together, under the subdirectory name.

To find the pathname of the image you want to include in your file:

- 1 Go into the folder /usr/UAP/demo/CLIP\_ART.
- 2 Enter the subdirectory name (the header in bold font above the image you want) followed by a forward slash (/).
- 3 Enter the file name of the image you want (the name under the image).

For example, if you want to include the clip art image of the jet shown previously, you enter the pathname:

/usr/UAP/demo/CLIP\_ART/planes/fighter.gr

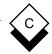

# Integrating Clip Art

3

3.gr

7

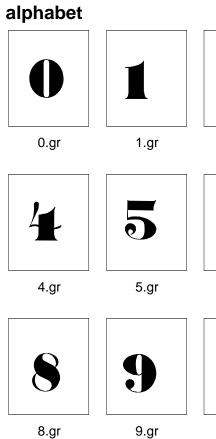

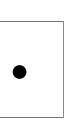

2.gr

Ň

6.gr

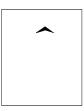

7.gr

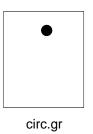

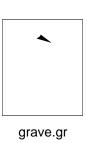

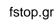

A.gr

cflex.gr

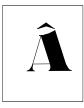

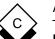

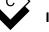

# Integrating Clip Art

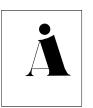

Acirc.gr

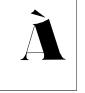

Agrave.gr

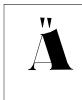

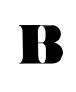

Aumlaut.gr

B.gr

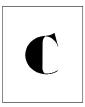

C.gr

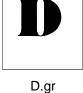

E

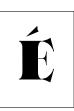

E.gr

Eacute.gr

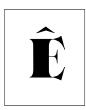

Ecflex.gr

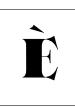

Egrave.gr

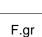

H,

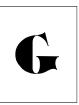

G.gr

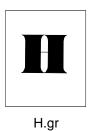

I.gr

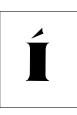

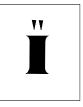

lacute.gr

lumlaut.gr

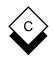

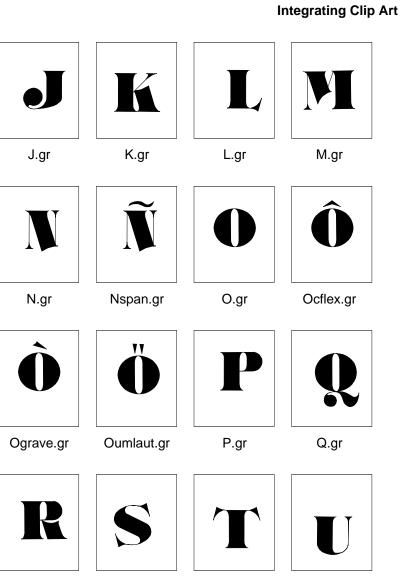

R.gr

S.gr

T.gr

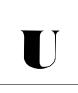

U.gr

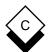

#### **Integrating Clip Art**

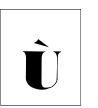

Ugrave.gr

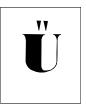

Uumlaut.gr

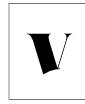

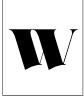

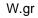

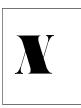

X.gr

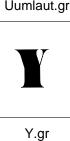

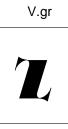

Z.gr

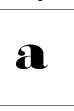

a.gr

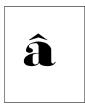

acflex.gr

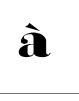

agrave.gr

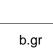

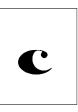

c.gr

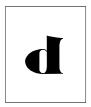

d.gr

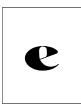

e.gr

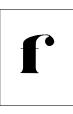

f.gr

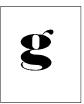

g.gr

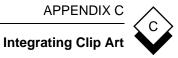

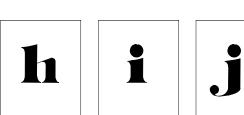

h.gr

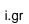

j.gr

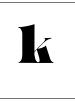

k.gr

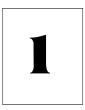

l.gr

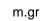

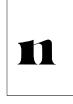

n.gr

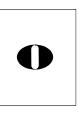

o.gr

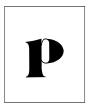

p.gr

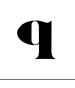

q.gr

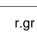

ſ

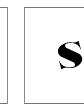

s.gr

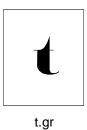

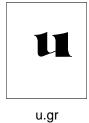

v.gr

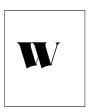

w.gr

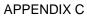

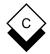

# Integrating Clip Art

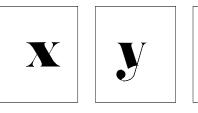

x.gr

y.gr

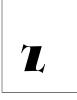

z.gr

snail.gr

swift.gr

# animals

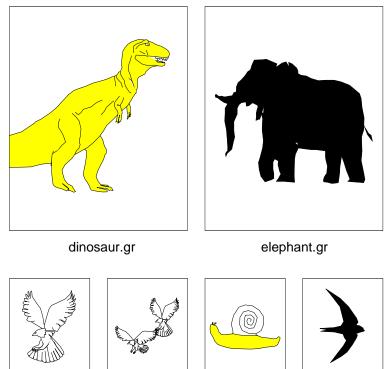

eagles.gr

eagle.gr

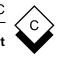

Integrating Clip Art

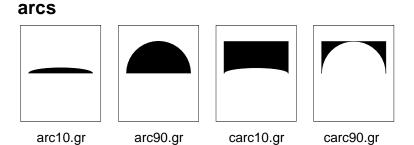

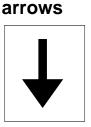

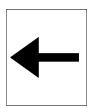

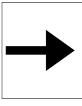

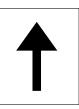

Darrow.gr

Larrow.gr

Rarrow.gr

Uarrow.gr

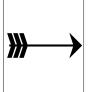

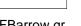

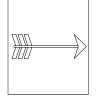

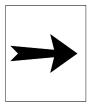

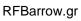

RFSBarrow.gr

RFarrow.gr

RVOarrow.gr

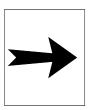

RVarrow.gr

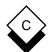

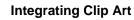

# balls

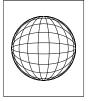

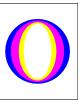

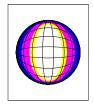

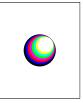

ball1.gr

ball2.gr

ball3.gr

ball4.gr

# buildings

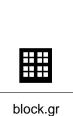

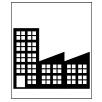

factory.gr

house1.gr

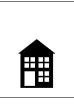

house2.gr

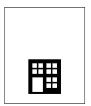

office.gr

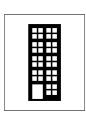

office2.gr

office3.gr

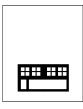

shop.gr

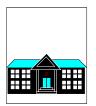

townhall.gr

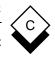

# Integrating Clip Art

# computers

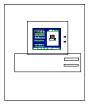

computer.gr

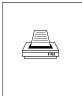

fax.gr

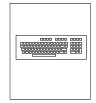

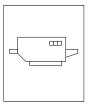

keyboard1.gr

laser.gr

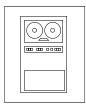

mainframe.gr

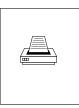

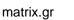

pc.gr

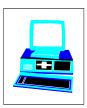

pc3d.gr

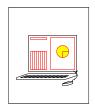

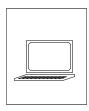

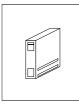

tektronix.gr

terminal.gr

towercpu.gr

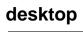

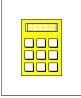

calculator.gr

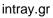

intrays.gr

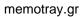

MEMI

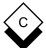

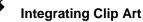

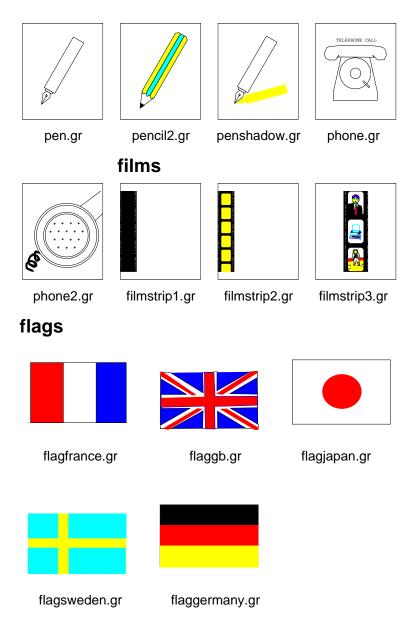

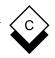

## Integrating Clip Art

# flash

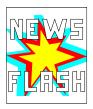

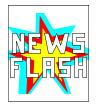

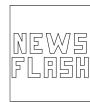

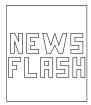

flash1.gr

flash2.gr

flash3.gr

flash4.gr

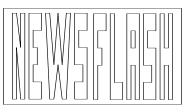

flash5.gr

# furniture

|  | Julia de la companya de la companya de la comp |  |  |
|--|----------------------------------------------------------------------------------------------------|--|--|
|  |                                                                                                    |  |  |

chair.gr

desk.gr

drawer.gr

file.gr

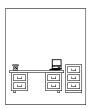

office.gr

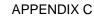

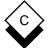

## Integrating Clip Art

# headers

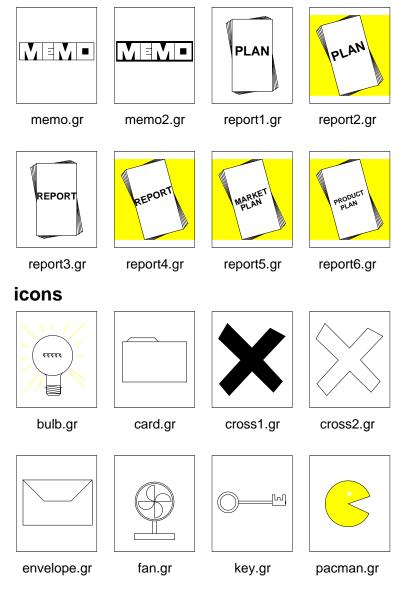

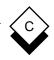

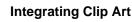

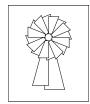

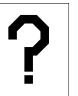

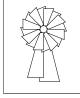

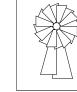

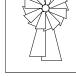

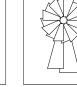

question1.gr

rosette.gr

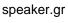

star.gr

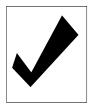

tick1.gr

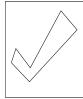

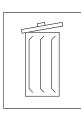

trashcan2.gr

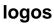

tick2.gr

trashcan1.gr

UNIPLEX

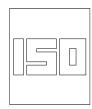

zap.gr

Illogo.gr

bwlogo.gr

iso.gr

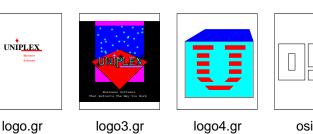

osi.gr

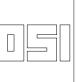

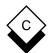

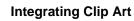

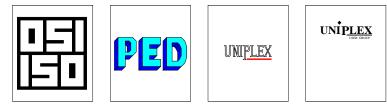

osiiso.gr

ped.gr

uniplex.gr

uug1.gr

# maps

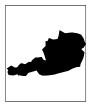

austria1.gr

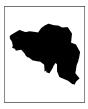

belgium1.gr

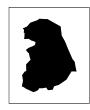

egermany1.gr

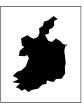

eire1.gr

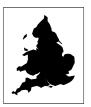

england1.gr

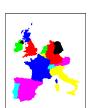

europe1.gr

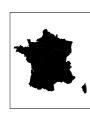

france1.gr

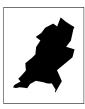

holland1.gr

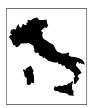

italy1.gr

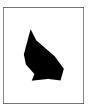

luxembourg1.gr

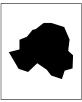

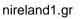

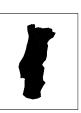

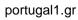

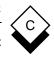

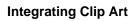

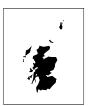

scotland1.gr

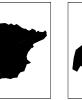

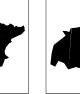

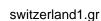

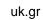

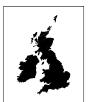

uk1.gr

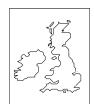

spain1.gr

ukall gr

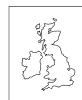

ukgeo.gr

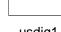

usdig1.gr

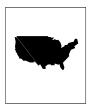

usdig2.gr

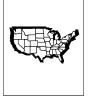

usdig3.gr

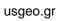

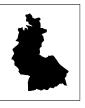

wgermany.gr

# media

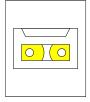

cassette.gr

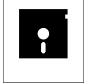

floppy1.gr

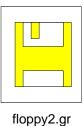

 $\bigcirc$ 

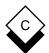

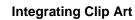

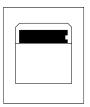

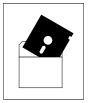

floppy4.gr

floppy5.gr

# men

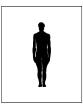

bwman.gr

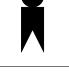

maniconb.gr maniconw.gr

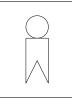

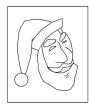

santa.gr

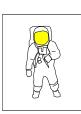

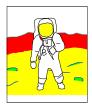

snowman.gr

spaceman1.gr

spaceman2.gr

misc

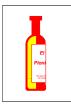

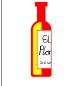

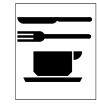

bottle1.gr

bottle2.gr

cup.gr

dining.gr

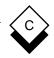

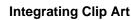

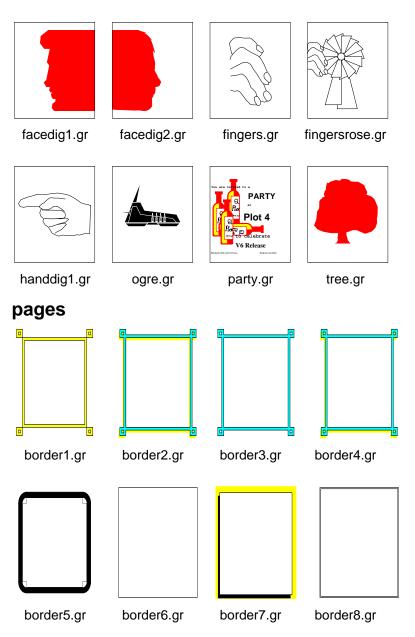

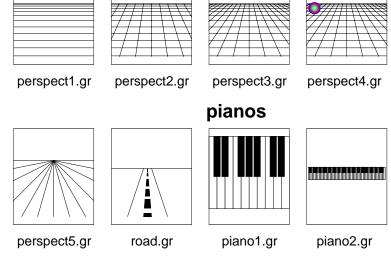

# perspectives

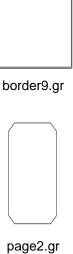

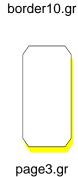

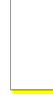

page4.gr

border11.gr

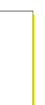

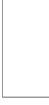

page.gr

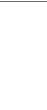

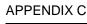

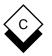

# **Integrating Clip Art**

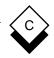

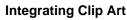

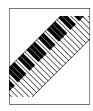

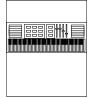

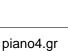

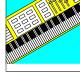

piano5.gr

piano3.gr planes

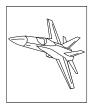

fighter.gr

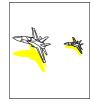

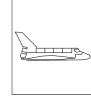

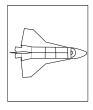

shuttle2.gr

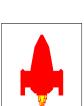

prod\_logos

fighters2.gr

shuttle1.gr

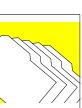

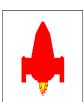

spaceship.gr

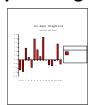

lg\_bar.gr

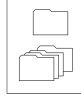

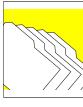

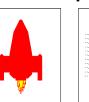

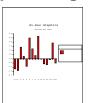

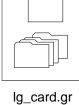

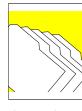

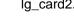

lg\_card2.gr

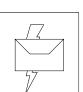

lg\_email.gr

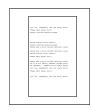

lg\_wp.gr

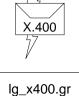

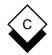

**Integrating Clip Art** 

# schematics

| Uniplex<br>Advanced<br>Office<br>System | Uniplex<br>Advanced<br>Graphics<br>System |
|-----------------------------------------|-------------------------------------------|
|                                         | niplex<br>: Plus                          |
|                                         |                                           |

display1.gr

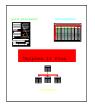

display2.gr

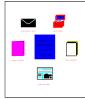

display3.gr

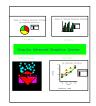

display4.gr

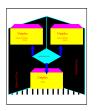

display5.gr

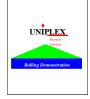

display6.gr

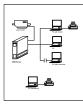

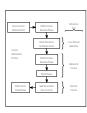

dosnet.gr

example1.gr

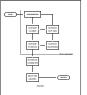

\_ 📭 🖵 🗒 \_ 00 Ø 

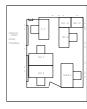

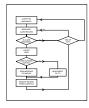

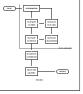

example2.gr

network.gr

INFOMART

roommap1.gr

security2.gr

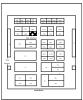

showmap1.gr showmap2.gr

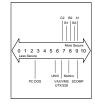

security1.gr

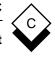

## Integrating Clip Art

# signs

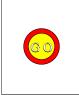

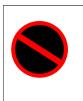

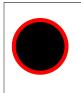

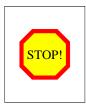

go\_sign.gr

nosign.gr

sign.gr

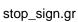

testcards

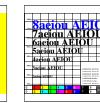

tc.all.gr

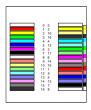

tc.colours.gr

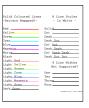

tc.lines.gr

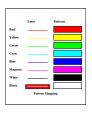

shade.gr

tc.maps.gr

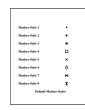

tc.markers.gr

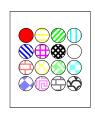

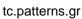

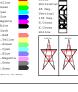

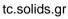

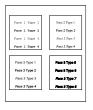

tc.text.gr

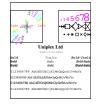

tc.text2.gr

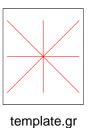

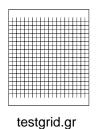

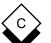

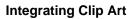

## time

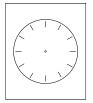

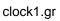

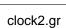

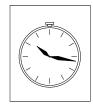

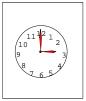

clock3.gr

usa

clock4.gr

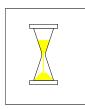

hourglass.gr

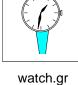

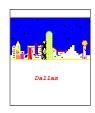

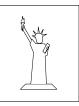

dallas.gr

liberty1.gr

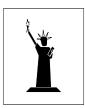

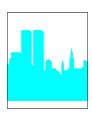

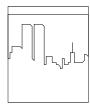

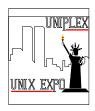

liberty2.gr

newyork1.gr

newyork2.gr

unixexpo.gr

vehicles

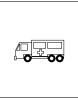

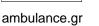

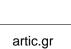

00

00

R

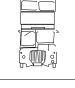

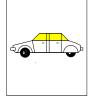

car1.gr

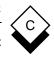

### Integrating Clip Art

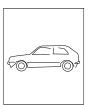

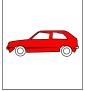

car2.gr

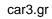

car4.gr

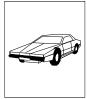

car5.gr

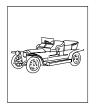

car6.gr

fireengine.gr

Φ

lorry1.gr

00

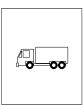

lorry2.gr

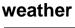

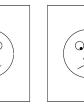

\_\_\_\_\_grumpy.gr

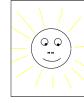

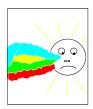

clo

cloudy.gr

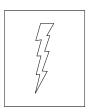

smiley.gr

lightning.gr

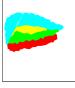

cloud.gr

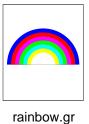

sunny.gr

# Glossary

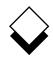

| Access        | A term used to refer to the type of privilege you have to any kind of information stored on the computer.                                                                                                    |
|---------------|----------------------------------------------------------------------------------------------------|
| Append        | Add some information to the end of a file or document.                                                                                                    |
| Application   | A term used to refer to a component of Uni-<br>plex, for example, the Spreadsheet.                                                                                                    |
| Arc           | A circular curve.                                                                                                    |
| Arrow Keys    | The four keys on the keyboard, normally la-<br>beled with an illustration of an arrow key,<br>each pointing in a different direction. Gener-<br>ally, you use the arrow keys to move the<br>cursor in the required direction.                                                                               |
| Center        | Move text or graphics to a central position on the screen or page.                                                                                                    |
| Click         | The press and release of a mouse button.                                                                                                    |
| Clipboard     | Used with <i>Cut and Paste.</i> A special area of computer memory where Uniplex stores information you cut. Uniplex enters the contents of the clipboard when you paste. There is a default clipboard which Uniplex always uses unless you specify otherwise. In addition, there are nine other clipboards. |
| Cut and Paste | The Uniplex facility for moving, rearranging,<br>and reorganizing information. You can use<br>Cut and Paste with most Uniplex applica-<br>tions to transfer information. You <i>cut</i> in-<br>formation to a <i>clipboard</i> and then <i>paste</i> it at<br>the required point.                           |

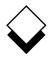

| Default     | The action or option used if you do not se-<br>lect otherwise.                                                                                                    |
|-------------|----------------------------------------------------------------------------------------------------|
| Desk Menu   | A popup menu that you can display while<br>using most Uniplex applications. You can<br>access other applications and Uniplex utili-<br>ties from the Desk Menu.                                                       |
| Field       | One or more blank spaces on a form that you complete with your requirements.                                                                                                    |
| File        | Where you store the work you carry out us-<br>ing Uniplex.                                                                                                    |
| Fixed Pitch | A method of displaying or printing text where each character takes up the same amount of space.                                                                                                    |
| Folder      | A subdivision of the area of computer<br>memory allocated to you and named by you<br>that contains one or more related <i>docu-</i><br><i>ments</i> . A folder is sometimes referred to as<br>a <i>subdirectory</i> . |
| Font        | A general name describing the characteris-<br>tics of printed characters.                                                                                                    |
| Footer      | Text that is placed at the bottom of each page of a document. This can be information like the document title and the page number.                                                                                    |
| Footnote    | Text that you want printed outside the main<br>body of text on a page. You can place a<br>footnote at the bottom of a page or at the<br>end of the document.                                                          |
| Form        | A screen display containing <i>fields</i> . You complete the fields with your requirements.                                                                                                    |

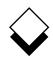

| Format            | The general layout of text and data.                                                                                                    |
|-------------------|----------------------------------------------------------------------------------------------------|
| Graph             | A graphic illustration of a table of values.                                                                                                    |
| Graphic Image     | A collection of graphical objects.                                                                                                    |
| Graphics Terminal | A terminal with high-resolution graphical rendition capabilities.                                                                                                    |
| Grid              | Evenly spaced horizontal and vertical lines<br>or points of intersection. Uniplex displays<br>them across the length and width of the<br>screen. They are similar to grids you have<br>on graph paper. |
| Group             | Collections of graphical objects you can ma-<br>nipulate as a single object.                                                                                                    |
| Mouse             | A small hand-controlled device you use to move the cursor on high-resolution graphics terminals.                                                                                                    |
| Object            | Any graphical element.                                                                                                    |
| Operating Modes   | A number of Uniplex applications can run in different modes. For example, the Word Processor can run in <i>insert</i> or <i>overtype</i> mode.                                                         |
| Pan               | The process of moving the screen display over a zoomed graphical image.                                                                                                    |
| Pick and Point    | The method of selecting options from me-<br>nus. You move the highlight to the required<br>option and then press <b>RETURN</b> .                                                                       |
| Polygon           | A closed polyline.                                                                                                    |
| Polyline          | A sequence of joined lines.                                                                                                    |
|                   |                                                                                                    |

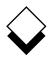

| Popup Menu             | A menu that Uniplex can display while you<br>are using most Uniplex applications. It pops<br>up on the screen, overwriting only a portion<br>of the screen. You can pick and point op-<br>tions from it like any other menu. |
|------------------------|----------------------------------------------------------------------------------------------------|
| Presentation Editor    | A Uniplex application for use on high-<br>resolution graphics terminals. It lets you ad-<br>just graphs created using Presentation<br>Graphics or create other graphic images.                                               |
| Print Time<br>Commands | Commands that you enter into a document<br>or file that cause some action to take place<br>when the document or file is printed.                                                                                             |
| Refresh the Screen     | Where you request Uniplex to redraw the screen display. This does not affect the data that is currently being displayed.                                                                                                    |
| RGIP                   | The protocol in which Presentation Editor graphs are stored.                                                                                                    |
| Rotation               | The process of turning a graphical object around a center point.                                                                                                    |
| Scaling                | The process of enlarging or decreasing the size of a graphical object.                                                                                                    |
| Segment                | A circular arc with lines joining the arc end points to the circle's center.                                                                                                    |
| Softkey                | A Uniplex function that you can invoke using<br>the function key of the same number. A soft-<br>key menu is displayed on the bottom line of<br>the screen while using most Uniplex applica-<br>tions.                        |
| Solid                  | A filled or closed object.                                                                                                    |

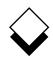

| Status Line | Most Uniplex applications display a status<br>line at the top of the screen. This provides<br>information on the current status of the ap-<br>plication.                                                       |
|-------------|----------------------------------------------------------------------------------------------------|
| Template    | The required layout for input to an applica-<br>tion that uses text-based instructions. Also a<br>name used to describe examples of a vari-<br>ety of documents that are available within<br>the File Manager. |
| Terminal    | The keyboard and screen are collectively known as the terminal.                                                                                                    |
| Window      | A portion of the terminal screen. The screen<br>can be divided into a number of windows,<br>each displaying different information.                                                                             |
| Zoom        | The process of expanding the display of a portion of an object for working in fine detail.                                                                                                    |

**Topic Index** 

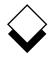

#### Additional information can be found in the on-line documentation available under the System Administration menu or through the File Manager's Help pull down menu.

Abandon Global Commands Vol 1 3-218 Access Word Processor Vol 1 3-4 Card Vol 4 3-4 Database Data Vol 3 9-50 Events Vol 4 2-21 Adjust Graph Display Vol 5 1-69 Alarms Vol 4 2-56 Applications Vol 1 1-19 Archive Mail Vol 4 1-5 At-a-Glance Displays Vol 4 2-63 Auto-Forward Vol 4 1-64 Auto-Reply Vol 4 1-62 Batch Commands Vol 4 1-50 Block Booking Vol 4 2-47 Bookmarks Vol 1 3-207 Box Drawing Vol 1 3-159 Build Database Vol 3 8-31, 9-28 Calculate Spreadsheet Vol 2 7-74 Calculator Vol 1 3-193 Calendar Access Vol 4 2-66 Plan Vol 4 2-60 Change Data Vol 3 8-43 Database Vol 3 8-37, 9-106 Page Length Vol 1 3-144 Ruler Pitch Vol 1 3-216 Check Spelling Vol 1 3-58 Circulation Lists Vol 4 1-67 Clear Current Document Vol 1 3-243 Clip Art Vol 5 C-1 Commands Common Vol 1 1-20. Vol 3 11-2 Menu Vol 1 3-34 Operating System Vol 2 7-149 Spreadsheet Vol 2 7-55 Complete Preprinted Form Vol 4 6-3 Convert Case Vol 1 3-119

#### KEY

Vol 1 - II Plus User Guide Vol 2 - II Plus User Guide Vol 3 - II Plus User Guide

Vol 4 - Advanced Office

Vol 5 - Advanced Graphics

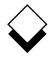

Copy Card Vol 4 3-18 Move Vol 2 7-86 Objects Vol 5 2-37 Create Document Vol 1 2-2. 3-29 Formulas Vol 2 7-49 Graphs Vol 5 1-41 Report Vol 4 5-27 Report Template Vol 4 5-33 Views Vol 3 9-95 Cut and Paste Vol 1 3-146, Vol 3 11-11 Cards Vol 4 3-19 Database Integrity Vol 3 9-57 Dates Vol 3 9-99 Delete Text Vol 1 3-52 Desk Maps Vol 3 B-1, Vol 4 B-1, Vol 5 B-1 Options Vol 3 11-15 Dial from Card Vol 4 3-16 Diary (see Calendar) Dictionary Management Vol 1 3-70 Document Preview Vol 1 3-84 EasiMemo and EasiLetter Vol 4 4-20 Fdit Card Vol 4 3-17 Document Vol 1 3-36 Spreadsheet Vol 2 7-104 Effects Vol 1 3-166 Embed Database Queries Vol 2 7-145 Enter Dates Vol 2 7-48 Numbers Vol 2 7-47 Text Vol 1 3-43. Vol 2 7-59 Examine Card Vol 4 3-15 External Databases Vol 3 8-57, 9-129 Windows Vol 3 11-7 File Folders Vol 2 5-21

Find Card Vol 4 3-10 Data Vol 3 8-43 Database Data Vol 3 9-62 Folders Vol 1 2-4 Fonts Vol 1 3-262 Footnotes Vol 1 3-196 Format Spreadsheet Vol 2 7-122 Forms Vol 1 1-12 General Utilities Vol 1 1-21 Glossaries Vol 1 3-182 Glossary Vol 3 G-1, Vol 4 G-1, Vol 5 G-1 Graph Administration Vol 5 1-111 Create Vol 5 1-41 Integrate Vol 5 4-2 Modify Vol 5 1-41, 2-20 Reset Vol 5 1-110 Save Vol 5 2-44 Select Vol 5 2-17 Spreadsheet Vol 2 7-173 Type Guidelines Vol 5 1-115 Grids Vol 5 2-32 Groups Vol 5 2-38 Hard Characters Vol 1 3-122 Headers and Footers Vol 1 3-123 Help Vol 1 1-22, 3-6, Vol 2 5-5 Import/Export Vol 1 3-246 Index Vol 1 3-219 Insert Text Vol 1 3-47 Integrate Graphics Vol 5 4-2 Keep Lines Together Vol 1 3-212 Key Recorder Vol 3 10-13 Key Tapes Vol 3 10-20 Label Card Fields Vol 4 3-5 Leave Spreadsheet Vol 2 7-171 Line Drawing Vol 1 3-164 Macros Vol 2 7-238 Mail Dates and Times Vol 4 1-70 Mail Merge Vol 1 3-267

Formats Vol 2 7-235

Manager Vol 2 5-1

Mailboxes Vol 4 1-25 Mailing Lists Vol 4 1-66 Menu Maps Vol 3 A-1, Vol 4 A-1, Vol 5 A-1 Menus Vol 1-1 Merge Vol 1 3-155 Modify Database Data Vol 3 9-100 Graph Vol 5 1-41, 2-20 Mouseless Operation Vol 5 2-50 Move the Cursor Vol 1 3-37 Name Spreadsheet Areas Vol 2 7-129 Non-printing Remarks Vol 1 3-205 Non-Uniplex Documents Vol 1 3-245 Numbering Vol 1 3-130 Operating Modes Vol 1 3-248 Other Calendars Vol 4 2-65 Output Format Vol 3 9-120 Medium Vol 3 9-116 Pan Vol 5 2-43 Personal Organizer Vol 4 4-3 Working Time Vol 4 2-54 Print Vol 1 3-78, Vol 2 6-4, Vol 4 7-4, Vol 5 3-3 Data and Form Vol 4 6-2 Defaults Vol 2 6-29, Vol 4 7-13, Vol 5 3-10 Form Only Vol 4 6-4 Report Vol 4 5-64 Styles Vol 2 6-16, Vol 4 7-11, Vol 5 3-8 Spreadsheet Vol 2 7-162 Plotter Vol 5 3-11 Productivity Tools Vol 3 11-17 Protect Cells Vol 2 7-132 Quality Printing Vol 2 6-30 Query Vol 3 9-21, 9-113 Rapid Menu Vol 4 8-3 Read Mail Vol 4 1-43 Redraw Screen Vol 1 3-57

Remove Card Vol 4 3-18 Repeat Last Command Vol 1 3-172 Reserved Words Vol 3 9-126 Reset Graph Adjustments Vol 5 1-110 Retrieve Spreadsheet Vol 2 7-158 **Ring Menus** Spreadsheet Vol 3 D-1 Word Processor Vol 3 C-1 Rotate Vol 5 2-36 Rulers Vol 1 3-93 Run Report Vol 4 5-61 Save Document Vol 1 3-74 Graph Vol 5 2-44 Objects Vol 5 2-45 Spreadsheets Vol 2 7-151 Scale Vol 5 2-34 Schedule Conference Vol 4 2-38 Screen Components Vol 1 3-30 Search Facilities Vol 4 2-32 Search and Replace Vol 1 3-187 Select Graph Vol 5 2-17 Send Mail Vol 4 1-31 Set Access Privileges Vol 3 9-41 Display Field Vol 4 3-21 Line Spacing Vol 1 3-209 Preferences Vol 2 5-19 Sketch Pad Vol 1 4-4 Softkeys Vol 1 1-14, Vol 5 2-47 Special Effects Vol 2 6-36 Spreadsheet Basic Concepts Vol 2 7-6 Borders Vol 2 7-71 Calculate Vol 2 7-74 Commands Vol 2 7-55 Details Vol 2 7-98 Edit Vol 2 7-104 Emulation Vol 2 7-237 Format Vol 2 7-122 Functions Vol 2 7-188 Graphs Vol 2 7-173 Leave Vol 2 7-171 Name Areas Vol 2 7-129 Print Vol 2 7-162

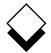

Spreadsheet (continued) Zoom Vol 5 2-41 Protect Cells Vol 2 7-132 Retrieve Vol 2 7-158 Ring Menus Vol 3 D-1 Save Vol 2 7-151 Window Vol 2 7-135 Start Applications Vol 2 5-37 File Manager Vol 2 5-9 Status Line Display Vol 2 7-142 Switch Options Vol 5 1-96 Table of Contents Vol 1 3-232 Templates Vol 2 5-35 Text Commands Vol 2 7-252 Thesaurus Vol 1 3-177 Time Manager (see Calendar) Troubleshooting Vol 2 6-53 Undo Command Vol 1 3-57, Vol 2 7-121 Uniplex Desk Vol 2 7-148 Windows Vol 1 1-23 Use Calendar Vol 4 2-25 Database Vol 3 9-55 While You Were Out Vol 4 4-31 Window Spreadsheet Vol 2 7-135 Word Processor Vol 1 3-259 Word Processor Ring Menus Vol 3 C-1 Windows Vol 1 3-259 Worked Example Database Forms Vol 3 8-9 Database Query Vol 3 9-7 Electronic Mail Vol 4 1-7 Kev Recorder Vol 3 10-5 Presentation Editor Vol 5 2-9 Presentation Graphics Vol 5 1-35 Report Writer Vol 4 5-9 Spreadsheet Vol 2 7-23 Time Manager Vol 4 2-7 Word Processor Vol 1 3-9